# **Nokia 2280 User Guide**

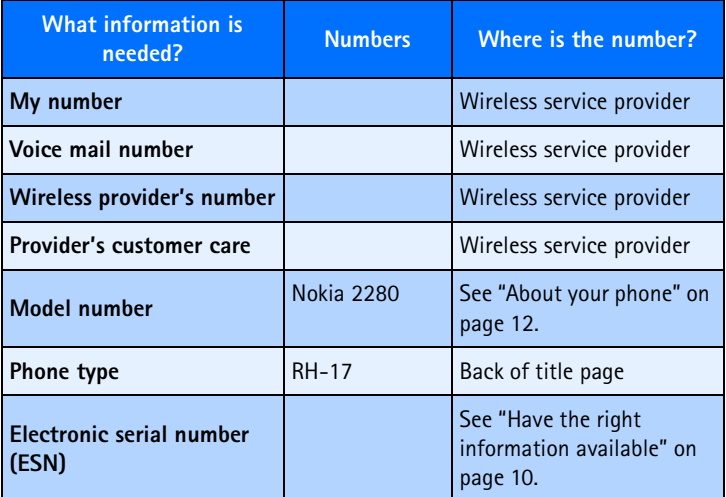

The wireless phone described in this guide is approved for use in CDMA networks.

#### **LEGAL INFORMATION**

Part No.9355906, Issue No. 1

Copyright ©2002 Nokia. All rights reserved.

Nokia, Nokia Connecting People, Nokia 2280, the Nokia Original Accessories logos, Snake II, Space Impact II, and Bumper are trademarks or registered trademarks of Nokia Corporation. All other product and company names mentioned herein may be trademarks or tradenames of their respective owners.

Printed in Canada 1/2003.

US Patent No 5818437 and other pending patents. T9 text input software Copyright ©1999-2002. Tegic Communications, Inc. All rights reserved.

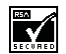

Includes RSA BSAFE cryptographic or security protocol software from RSA Security.

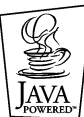

Java is a trademark of Sun Microsystems, Inc.

The information in this user guide was written for the Nokia 2280 phone. Nokia operates a policy of on-going development. Nokia reserves the right to make changes and improvements to any of the products described in this document without prior notice.

UNDER NO CIRCUMSTANCES SHALL NOKIA BE RESPONSIBLE FOR ANY LOSS OF DATA OR INCOME OR ANY SPECIAL, INCIDENTAL, AND CONSEQUENTIAL OR INDIRECT DAMAGES HOWSOEVER CAUSED.

THE CONTENTS OF THIS DOCUMENT ARE PROVIDED "AS IS." EXCEPT AS REQUIRED BY APPLICABLE LAW, NO WARRANTIES OF ANY KIND, EITHER EXPRESS OR IMPLIED, INCLUDING, BUT NOT LIMITED TO, THE IMPLIED WARRANTIES OF MERCHANTABILITY AND FITNESS FOR A PARTICULAR PURPOSE, ARE MADE IN RELATION TO THE ACCURACY AND RELIABILITY OR CONTENTS OF THIS DOCUMENT. NOKIA RESERVES THE RIGHT TO REVISE THIS DOCUMENT OR WITHDRAW IT AT ANY TIME WITHOUT PRIOR NOTICE.

#### **EXPORT CONTROLS**

This product contains commodities, technology or software exported from the United States in accordance with the Export Administration regulations. Diversion contrary to U.S. law is prohibited.

#### **FCC/INDUSTRY CANADA NOTICE**

Your phone may cause TV or radio interference (for example, when using a telephone in close proximity to receiving equipment). The FCC or Industry Canada can require you to stop using your telephone if such interference cannot be eliminated. If you require assistance, contact your local service facility. This device complies with part 15 of the FCC rules. Operation is subject to the condition that this device does not cause harmful interference.

# **Table of contents**

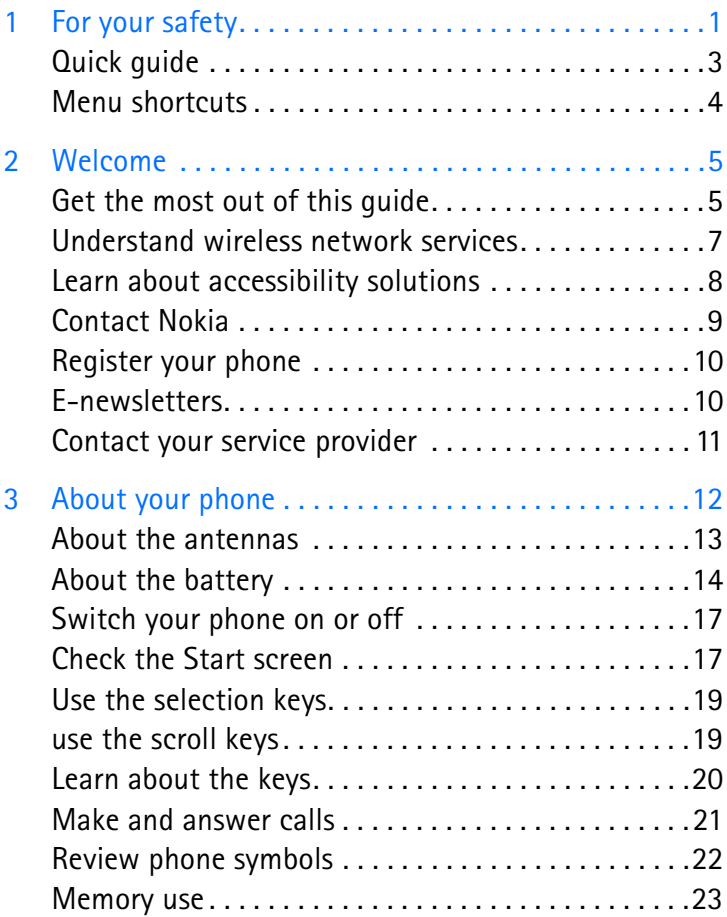

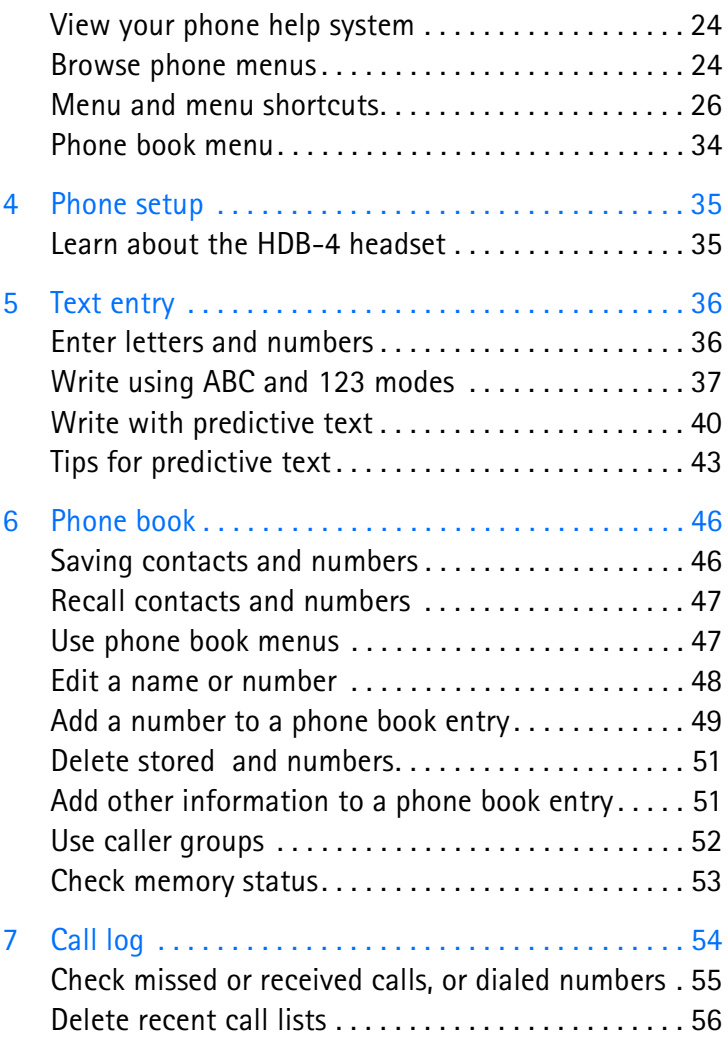

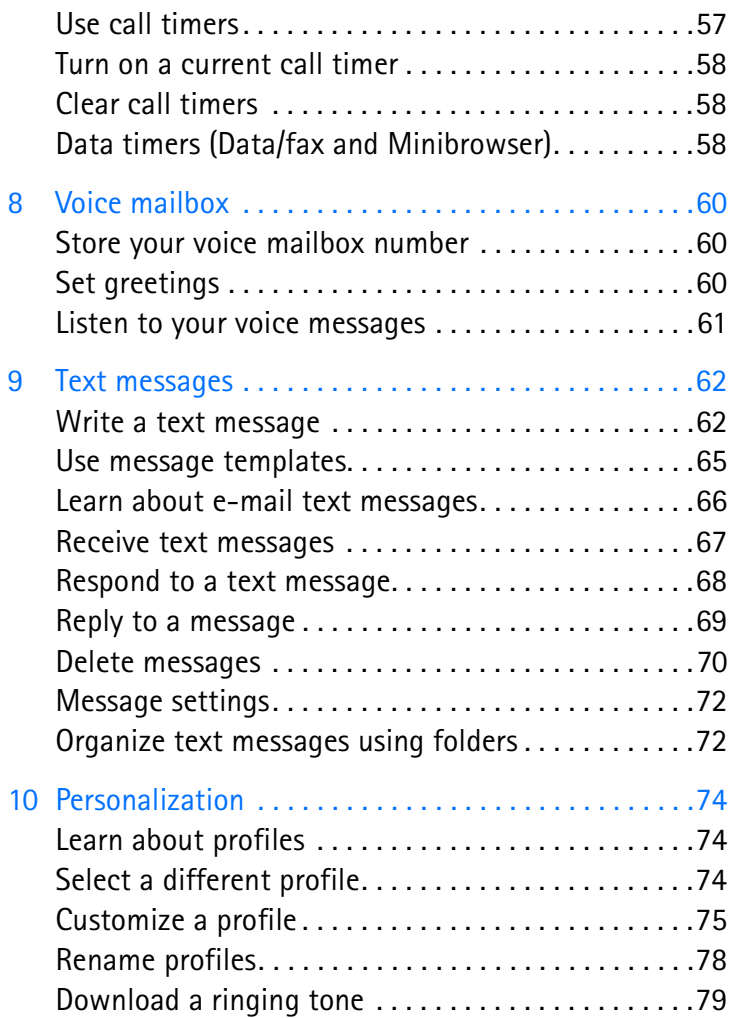

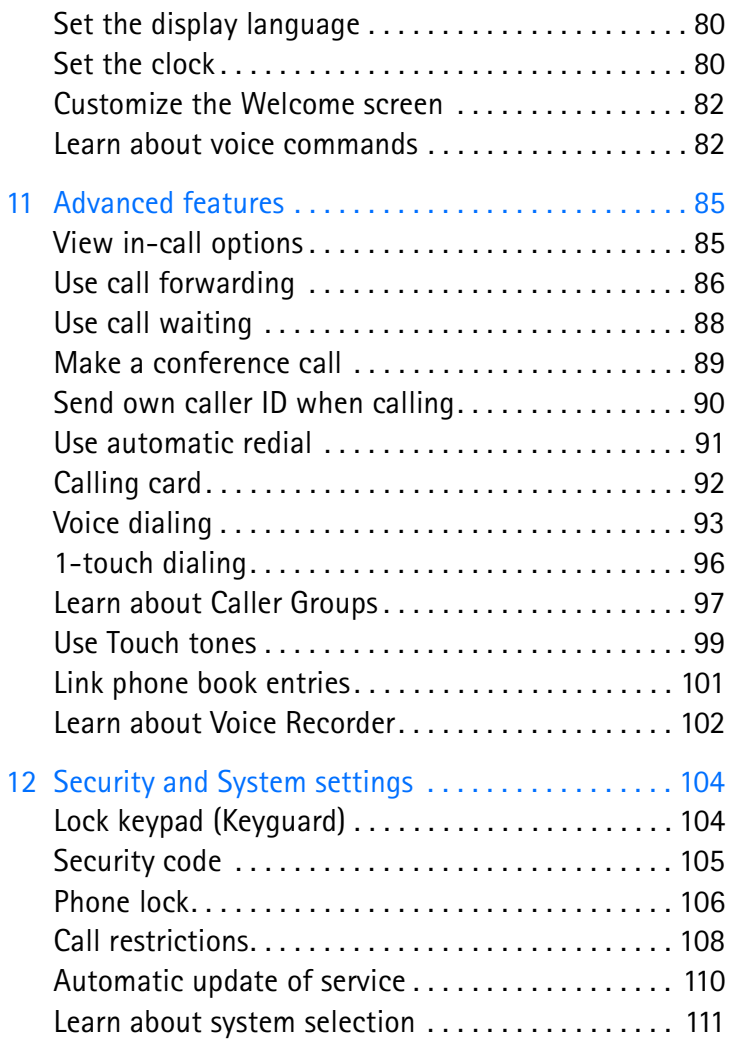

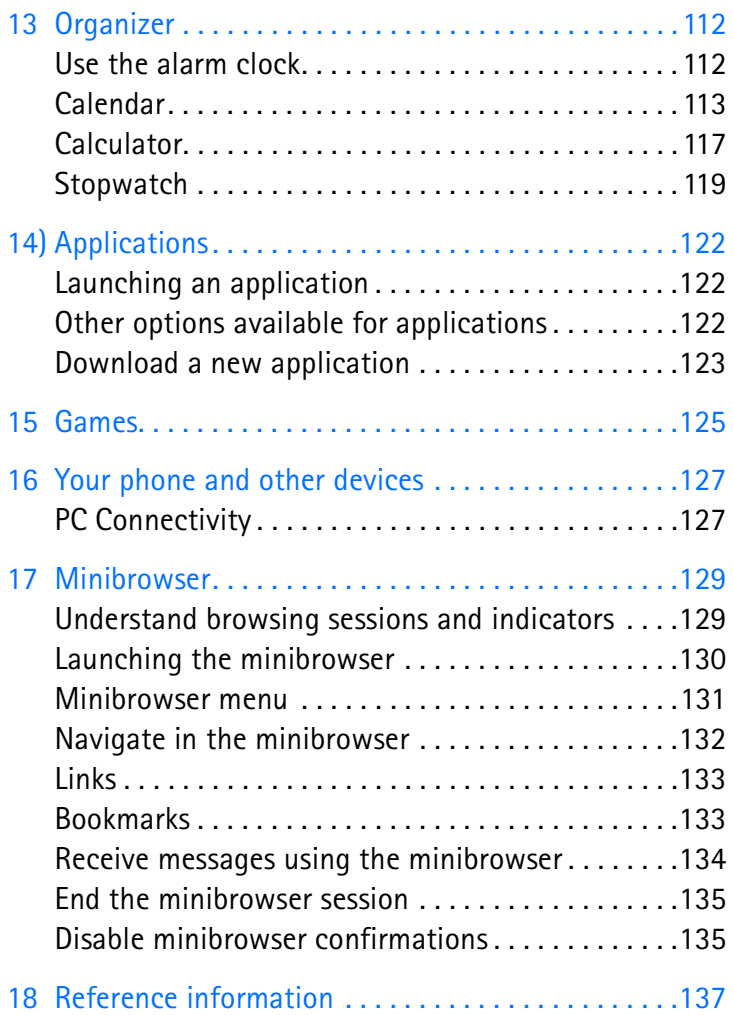

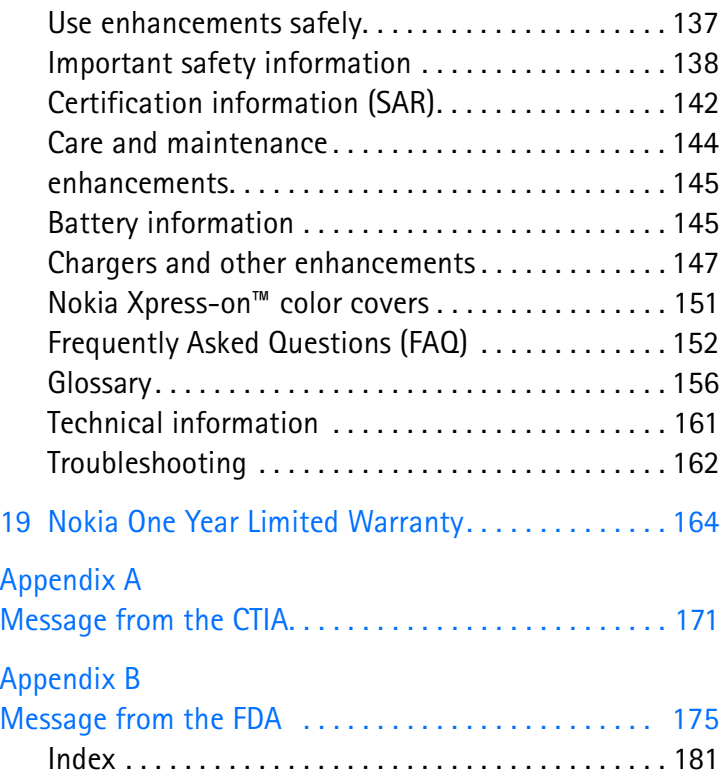

# <span id="page-8-0"></span>**1 For your safety**

Read these simple guidelines. Breaking the rules may be dangerous or illegal. Further detailed information is given in this manual.

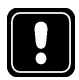

## **SWITCH OFF WHERE PROHIBITED**

Do not switch on the phone when wireless phone use is prohibited or when it may cause interference or danger.

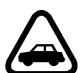

## **ROAD SAFETY COMES FIRST**

Don't use a hand-held phone while driving.

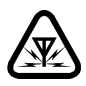

#### **INTERFERENCE**

All wireless phones may get interference, which could affect performance.

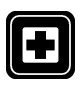

## **SWITCH OFF IN HOSPITALS**

Follow any regulations or rules. Switch the phone off near medical equipment.

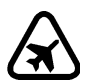

# **SWITCH OFF IN AIRCRAFT**

Wireless devices can cause interference in aircraft.

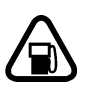

## **SWITCH OFF WHEN REFUELING**

Don't use the phone at a refueling point. Don't use near fuel or chemicals.

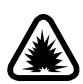

# **SWITCH OFF NEAR BLASTING**

Don't use the phone where blasting is in progress. Observe restrictions, and follow any regulations or rules.

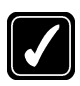

#### **USE SENSIBLY**

Use only in the normal position. Don't touch the antenna unnecessarily.

#### [ 1 ]

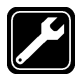

### **QUALIFIED SERVICE**

Only qualified personnel may install or repair phone equipment.

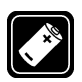

## **ENHANCEMENTS AND BATTERIES**

Use only approved enhancements and batteries. Do not connect incompatible products.

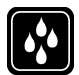

## **WATER-RESISTANCE**

Your wireless phone is not water-resistant. Keep it dry.

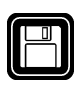

## **BACKUP COPIES**

Remember to make backup copies of all important data.

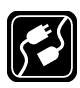

# **CONNECTING TO OTHER DEVICES**

When connecting to any other device, read its user guide for detailed safety instructions. Do not connect incompatible products.

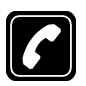

## **CALLING**

Ensure the phone is switched on and in service. Enter the phone number, including the area code, then press the **Send** key. To end a call, press the **End** key. To answer a call, press the **Send** key.

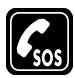

# **EMERGENCY CALLS**

Ensure the phone is switched on and in service. Press the **End** key as many times as needed (for example, to exit a call, to exit a menu) to clear the display. Enter the emergency number, then press the **Send** key. Give your location. Do not end the call until told to do so.

#### *For your safety*

#### <span id="page-10-0"></span> **• QUICK GUIDE**

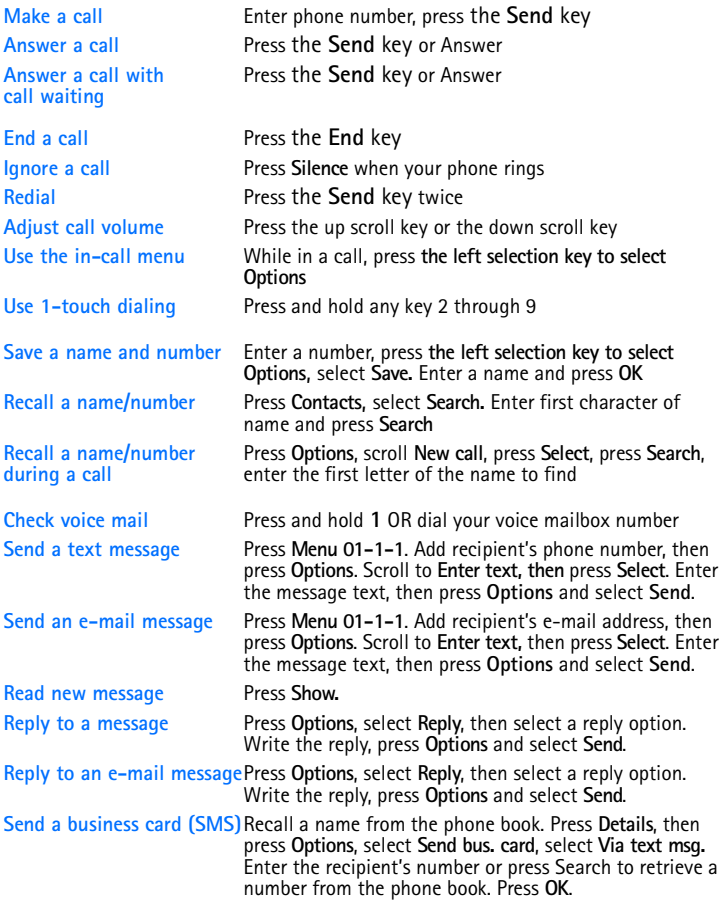

#### <span id="page-11-0"></span> **• MENU SHORTCUTS**

#### 1 MESSAGES

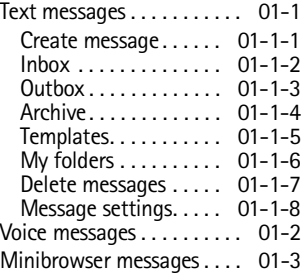

#### 2 CALL LOG

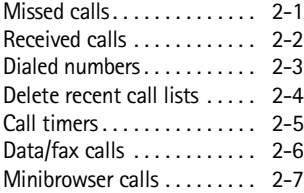

#### 3 PROFILES

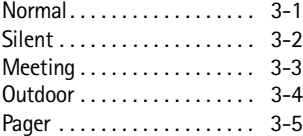

#### 4 SETTINGS

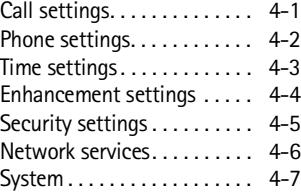

#### 5 GAMES

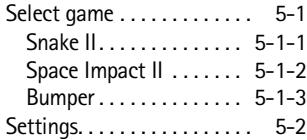

#### 6 VOICE

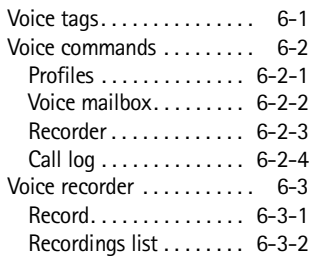

#### 7 MINIBROWSER

#### 8 ORGANIZER

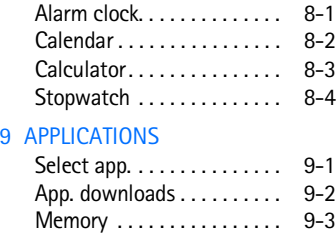

#### 10 KEYGUARD

# <span id="page-12-0"></span>**2 Welcome**

Congratulations on the purchase of your Nokia mobile phone-a new tool for the mobile information society.

Nokia recommends that you read this chapter before you use your new phone. You will find useful information about:

- How to use this guide
- How to understand network services
- How to contact Nokia

## <span id="page-12-1"></span> **• GET THE MOST OUT OF THIS GUIDE**

The tips that follow can help you use this guide efficiently as you learn to use your phone.

#### **Understand the terms**

This guide uses certain terms for certain actions.

- **Press** means to briefly press then release a key. For example, **Press 0** means to press the zero key.
- **Press Menu** means to press the selection key that is below the word **Menu** on the phone screen.
- **Press and hold** means to press and hold a key for two to three seconds (depending on the feature you are using), then release the key.
- Use the **selection keys** to choose an option on a menu.
- **Highlighted** means that an option displayed on the screen is enclosed in a dark bar. Choices you make with the two selection keys act on the highlighted option.

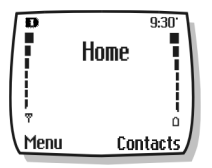

### **Observe text conventions**

This user guide provides text clues to make instructions easy to follow.

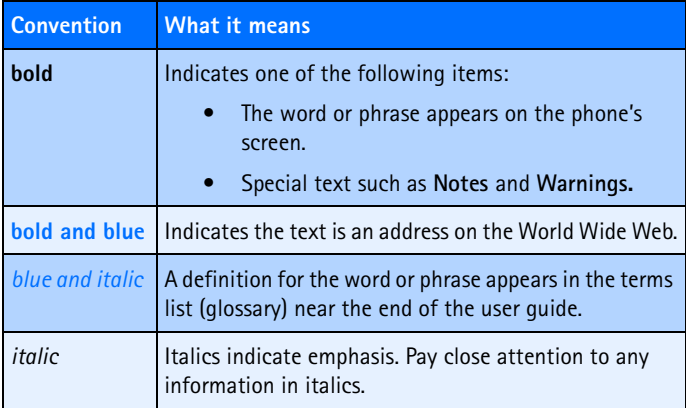

## **Follow graphic clues**

This user guide provides graphic clues (icons) to alert you to important information.

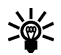

**Tip:** Information about a shortcut or another way to do  $\approx$  something.

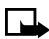

**Note:** Explanations about a feature or an important concept.

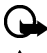

**Important:** Critical information about a feature.

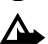

**Caution!**Help to avoid information loss.

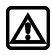

**Warning!** Helps to avoid personal injury, damage to the phone, or property damage.

#### **Look for updates**

From time to time, Nokia updates this user guide to reflect changes or corrections. The latest version can be found in the US market section of the Nokia Web site:

**http://www.nokia.com**

## <span id="page-14-0"></span> **• UNDERSTAND WIRELESS NETWORK SERVICES**

Your service provider's wireless network may be equipped to provide special features or functions for use with your Nokia phone. These features are called *network services*, and may include some of the following:

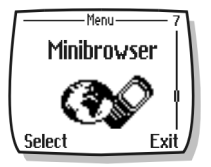

- Voice mail and voice privacy
- Call waiting, call forwarding, and caller ID
- Text messages
- Ability to block or send your own caller ID
- News and information services
- Selected Internet access services

## **Sign up with a service provider**

Before you can take advantage of your service provider's network services, you must sign up with a wireless service provider and subscribe to these services. Your service provider will make available descriptions of its services and instructions for using them.

## **Note differences among service providers**

Wireless service providers may differ from each other in certain ways. For example, some networks may not support special language-dependent characters. Contact your service provider regarding your service needs.

## <span id="page-15-0"></span> **• LEARN ABOUT ACCESSIBILITY SOLUTIONS**

Nokia is committed to making mobile phones easy to use for all individuals, including those with disabilities. Nokia maintains a Web site that is dedicated to accessibility solutions. For more information about phone features, enhancements, and other Nokia products designed with your needs in mind, please visit the following Web site:

#### **www.nokiaaccessibility.com**

#### **Access alternate formats**

This user guide is available in alternate formats. Contact Nokia at **www.nokiaaccessibility.com** or call 1-888-665-4228 for more information.

#### **Accessible features**

Your phone has many accessible features, including the following:

- Tactile feedback when a you press a key
- Ability to send and receive short text messages
- Convenience of 1-touch dialing
- Vibrating alert for incoming calls and messages
- Flashing lights alert for incoming calls and messages

## **LPS-4 mobile inductive loopset**

The LPS-4 loopset is a Nokia enhancement designed to make the 2200 series phone more accessible to hearing-aid users.

The Nokia loopset gives hearing-impaired wireless customers clear access to digital telephony. With the loopset, people who use a T-coil equipped hearing aid can make and receive calls without noise interference.

**Note:** The LPS-4 is sold separately as an enhancement. Once you connect the LPS-4 to your phone, use the phone menu **(Menu > Settings > Enhancement settings > Loopset)** to enable loopset mode. For more information, [see "Learn about the HDB-4 headset"](#page-42-1)  [on page 35](#page-42-1).

#### <span id="page-16-0"></span> **• CONTACT NOKIA**

When you need help, the Nokia Care Center can provide information about Nokia products. Please refer to the table on the following page for more information on how to contact Nokia.

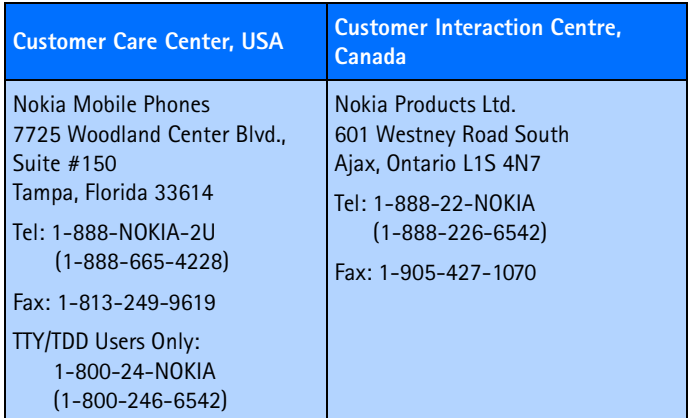

If you ever need to call Nokia Customer Care, Nokia Customer Interaction Center, or your wireless service provider, you will need to provide specific information about your phone. This information is provided on the phone's label.

#### **Phone label**

The phone label is inside the back cover of your phone, located under the battery. It contains important information about your phone, including the model and electronic serial numbers (ESN). Nokia recommends that you note this information on the title page of this guide. Please do not remove or deface the label.

#### <span id="page-17-0"></span>**Have the right information available**

We recommend that you have the following information available before you contact the Nokia Customer Service department:

- The phone model number
- Electronic serial number (ESN)
- Your ZIP code

#### **Have the phone or enhancement available**

Whether calling about your phone or an enhancement, have the equipment available when you call. A Nokia representative may ask a specific question about your phone or enhancement, so please have the device available for quick reference.

#### <span id="page-17-1"></span> **• REGISTER YOUR PHONE**

Make sure to register your phone at **www.warranty.nokiausa.com** or 1-888-NOKIA-2U (1-888-665-4228) so that we can serve your needs better if you should call the Nokia Customer Care Center or have your phone repaired.

#### <span id="page-17-2"></span> **• E-NEWSLETTERS**

When you register your phone, you can sign up for Nokia's e-newsletter *Nokia Connections* if you would like. You will receive tips and tricks on using your phone, enhancement information, and special offers.

## <span id="page-18-0"></span> **• CONTACT YOUR SERVICE PROVIDER**

Some service providers have preprogrammed their customer support number into the phone. Pressing and holding the **2** key (or the key that your service provider instructs you to use) for two seconds will automatically dial their customer support number.

This feature can be helpful if you are having difficulties dialing a number, especially when traveling outside your home area.

If your service provider determines that the problem is Nokia-related, the provider's representative will direct you to the Nokia Customer Care Center (USA) or Nokia Customer Interaction Centre (Canada).

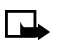

**Note:** This one-key feature may not be available on all systems. Contact your service provider for availability.

# <span id="page-19-1"></span><span id="page-19-0"></span>**3 About your phone**

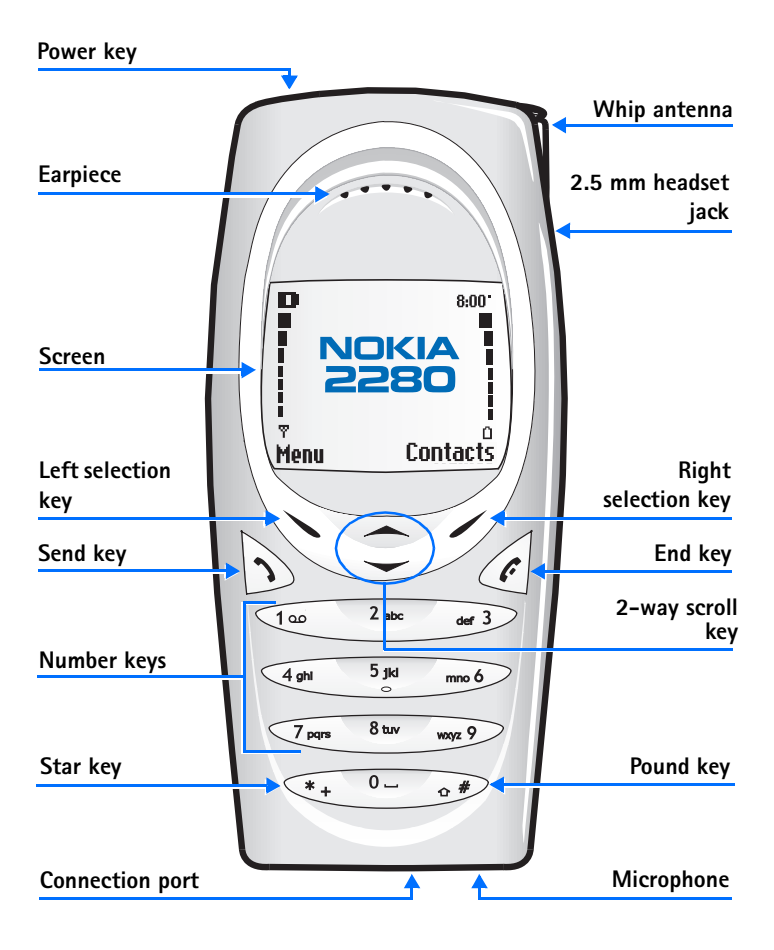

#### *About your phone*

#### <span id="page-20-0"></span> **• ABOUT THE ANTENNAS**

Your phone is equipped with two antennas. The internal antenna is always active. The whip antenna is activated when the whip antenna is fully extended.

As with any other radio transmitting device, do not touch either of the two antennas unnecessarily when the phone is switched on. Contact with the antenna affects call quality and may cause the phone to operate at a higher power level than otherwise needed. Not touching the antenna area during a phone call optimizes the antenna performance and the talk time of your phone.

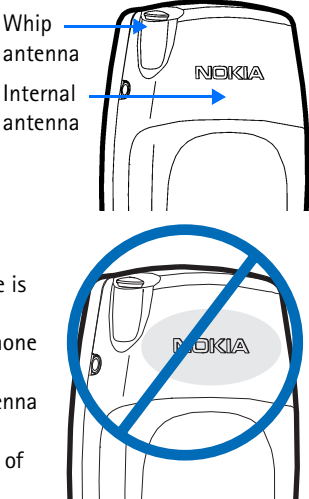

While in a call, hold the phone to your ear, placing your finger tips on the Nokia badge at the mid-center of the back cover (located below the antenna area on the back of your phone).

## <span id="page-21-0"></span> **• ABOUT THE BATTERY**

#### <span id="page-21-1"></span>**Install the battery**

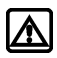

**Warning!** Use only the BL-5C battery in this Nokia phone.

If your dealer has already installed the battery, please see ["Charge the](#page-22-0)  [battery" on page 15](#page-22-0).

- **1** Remove the back cover of the phone by pressing and holding the release button while sliding the cover downward toward the bottom of the phone. Set the back cover aside.
- **2** Place the battery in the compartment with the label side facing down and the metal contacts aligned with the contact prongs.
- **3** Snap the battery into place.
- **4** Replace the cover by placing it into the slots on the back of the phone, and sliding the cover upward until it is in place.

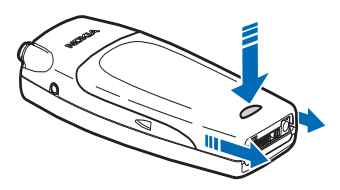

Metal contacts

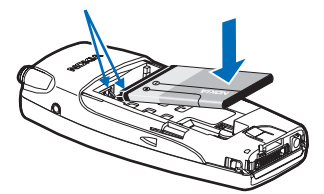

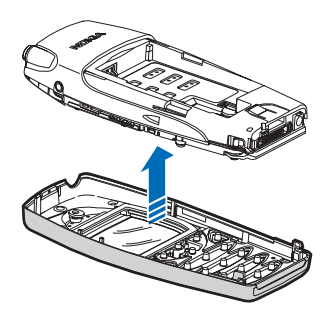

 $\frac{1}{2}$ 

 $\Omega$ 

#### <span id="page-22-0"></span>**Charge the battery**

Follow these quidelines to charge the battery.

**1** Connect the charger to an ac wall outlet.

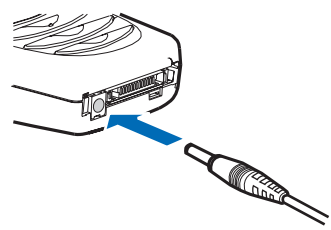

- **2** With your phone on or off, connect the lead from the charger to the charging port located on the bottom of the phone. The battery indicator bar appears on the screen and starts to scroll up after a few seconds. With the phone off, only the battery indicator bar will appear.
- **3** Disconnect the charger from the phone and ac outlet when the battery is fully charged.

After the indicator bar stops scrolling, the battery is almost fully charged, and is fully charged after an additional hour (approximately). The message **Battery Full** is displayed.

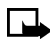

**Note:** For best performance, charge the battery for 24 hours before you use the phone. The charging time depends on the charger and battery you use. For example, the charging time for the BL-5C battery with the ACP-7U charger is approximately 4 hours.

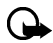

**Important:** Do not leave the battery connected to a charger for more than 72 hours, since prolonged maintenance charging could shorten its lifetime.

#### **Remove the battery**

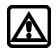

**Warning!** Use only your hands to remove the battery. Do not puncture, burn or use any objects that may damage the phone or the battery. Please recycle the battery, or dispose of properly.

You will need to remove the existing battery if you want to install a new battery. Make sure the phone has been turned off for 10 seconds.

- **1** Remove the back cover of the phone as shown in step 1 on [page 14.](#page-21-1)
- **2** Place your index finger in the space at the bottom of the battery, and press toward the top of the phone.
- **3** Take out the battery.

#### **RUIM card slot**

There is an open slot under the battery. Do not place any objects in this slot. This product does not support RUIM cards.

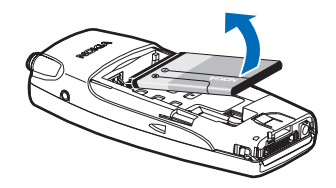

RUIM card slot

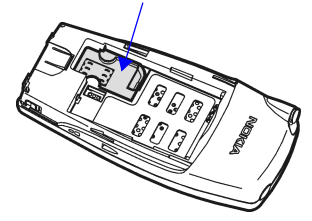

#### **Important battery information**

- Recharge your battery only with a charger approved by Nokia.
- You can switch the phone on and use it for calls while the battery is charging.
- If the battery is totally empty, it may take a few minutes for the battery indicator to appear on the screen.
- If you switch the phone on when charging is complete, the message **Battery full** is displayed momentarily.

#### $[16]$

- Charging time depends on the charger and battery used. Please see ["Battery information" on page 145](#page-152-1), for more information.
- If the battery has become completely empty, you may need to recharge it for a few minutes before you can make or receive calls.

## <span id="page-24-0"></span> **• SWITCH YOUR PHONE ON OR OFF**

To switch your phone on or off, press and hold the power key (located on the top of the phone) for two seconds.

Power key

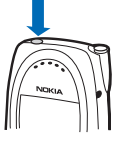

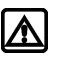

**Warning!** Do not switch on the phone when

wireless phone use is prohibited or when it may cause interference or danger.

## <span id="page-24-1"></span> **• CHECK THE START SCREEN**

The Start screen refers to the phone display when no calls are in progress, and there are currently no menu or phone book entries displayed.

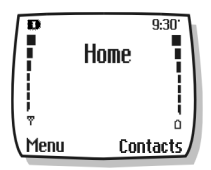

You can easily return to the Start screen from any

location (other than an active call) simply by pressing the **End** key. Keep in mind that any numbers that you were entering at the time will be lost. However, text messages will be saved.

The following table describes the status indicators and icons found on the Start screen:

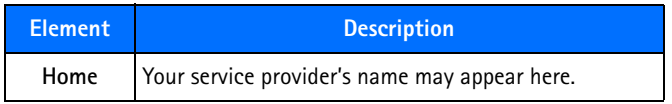

#### [ 17 ]

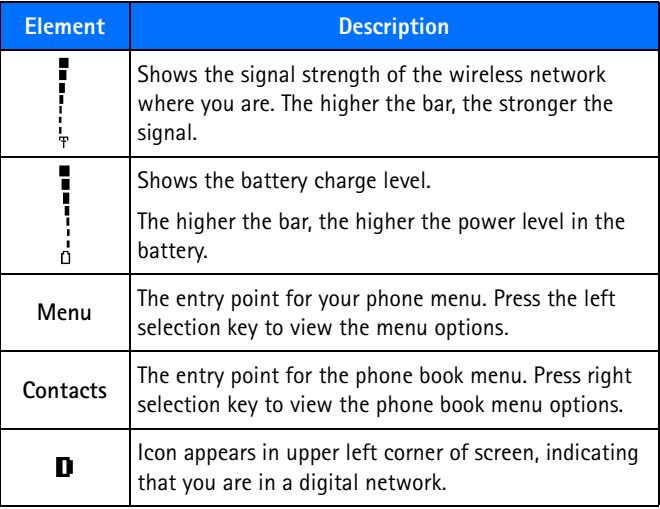

#### <span id="page-26-0"></span> **• USE THE SELECTION KEYS**

Note the two selection keys beneath the screen. The function of these keys is determined by the word shown above them on the screen.

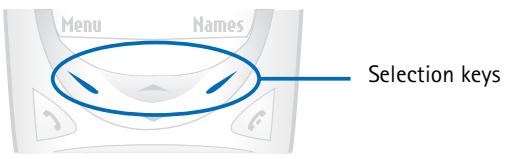

For example, pressing the left selection key when the word **Menu** appears above it shows the first of many menus. Scroll through the menus using the scroll keys.

Likewise, pressing the right selection key when **Contacts** appears above it displays the phone book menu.

## <span id="page-26-1"></span>**• USE THE SCROLL KEYS**

Note the two scroll keys in the center of the phone, beneath the screen. The function of these keys is to scroll through the different menus and lists within the phone.

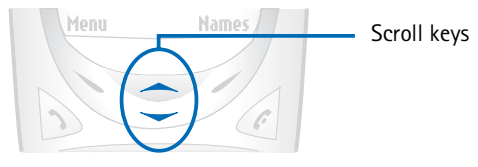

## <span id="page-27-0"></span> **• LEARN ABOUT THE KEYS**

The following table contains a summary of how the various keys on your phone work.

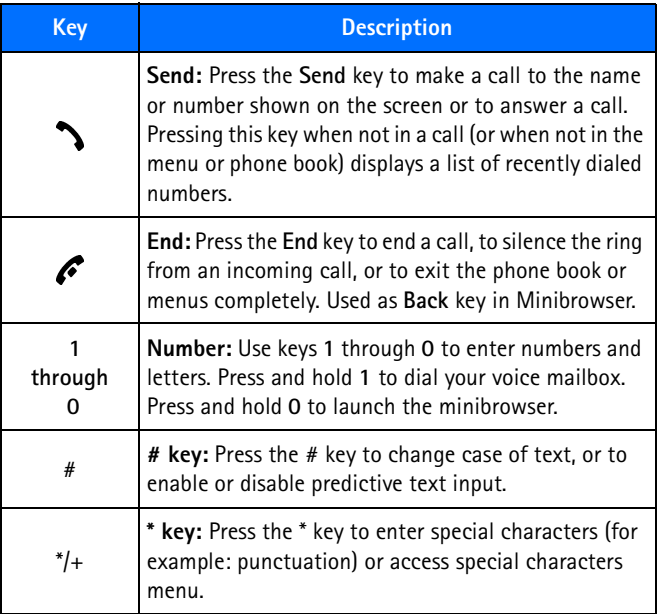

#### <span id="page-28-0"></span> **• MAKE AND ANSWER CALLS**

Use the following table as a quick reference for making and answering calls:

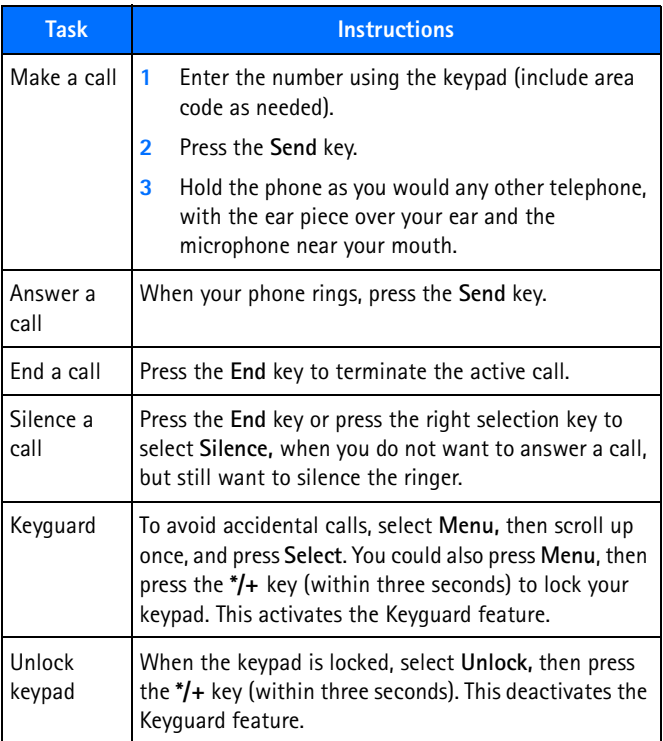

## <span id="page-29-0"></span> **• REVIEW PHONE SYMBOLS**

The following is a collection of the various indicators and icons you may see on your phone.

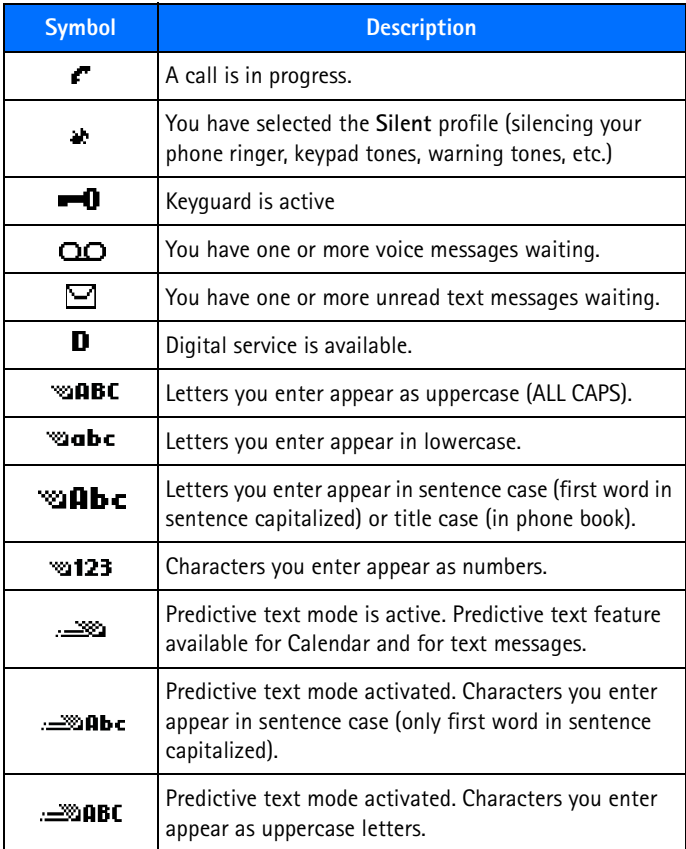

#### *About your phone*

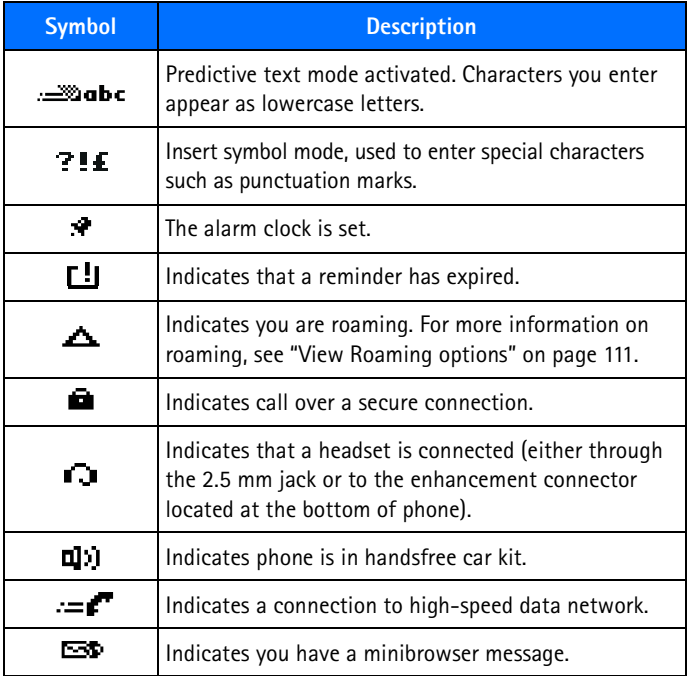

#### <span id="page-30-0"></span> **• MEMORY USE**

In your phone, **Calendar Notes** and **Java Applications** share a common pool of memory (storage capacity). When either of these features are used, there is less available memory for the other feature which is also dependent on shared memory. This is especially true with the heavy use of some features. If your use of a feature takes all of the shared memory, your phone may display a message saying **Memory full**. To proceed, you must delete some of the information or entries from these features to make additional memory space available.

For example, entering 75 calendar notes may consume significant shared memory. Consequently, if you attempt to download a Java midlet into your phone, a message saying **Memory Full** may appear**.** To proceed, you must delete some of the items or information occupying the memory.

#### <span id="page-31-0"></span> **• VIEW YOUR PHONE HELP SYSTEM**

Your phone provides brief descriptions of all menu options. To view any of the help texts:

- **1** Scroll to a menu or submenu option.
- **2** Wait about 15 seconds. A short message appears, describing the option and what it does.
- **3** Select **More,** by **p**ressing the left select key to view more feature details.

#### **ENABLE/DISABLE HELP SYSTEM**

**Press Menu 4-2-5** (**Settings** > **Phone settings** > **Help text activation**) to turn the phone's help system on or off.

#### <span id="page-31-1"></span> **• BROWSE PHONE MENUS**

Your phone's menu system displays choices you can make to change settings on your phone or gives you access to various phone features. Your phone has 10 menus, plus the phone book menu (**Contacts**). Each menu can contain several levels of submenus.

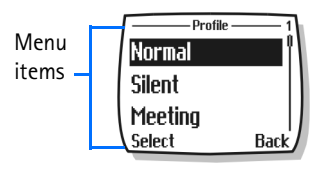

You can use menus and submenus two ways: by scrolling or by using a shortcut.

*About your phone*

### **Check the menu number, header line, and scroll bar**

A **header line** appears at the top of your screen when in the phone book or while navigating the menus. The header line provides you with a reminder of the phone book entry or the menu or submenu with which you are working.

3 Scroll bar with tab 1 Header line 2 Menu number

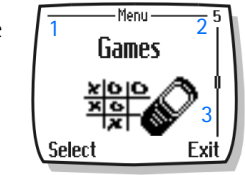

A **scroll bar** appears on the right side of the screen when you scroll through the main menu. A **tab** on the bar gives you a visual indication of your relative position in the menu structure.

The **menu number** is located at the top of the scroll bar.

## **Scroll through menus**

- **1** At the Start screen, press **Menu**, then scroll through the menus using the up and down scroll key.
- **2** Press **Options**, **Select**, or **OK**, pressing the selection key for the option you want.
- **3** Use the scroll and selection keys to navigate the submenus. Press the **End** key to return to the Start screen.

#### **SCROLLING TIPS**

- You can scroll up and down to find some of the most frequently used submenu options.
- You can return to the previous menu level by pressing **Back**.
- To exit a menu and return to the Start screen, press the **End** key.
- Some menus may not appear. Ask your service provider for details.

#### **Learn about menu shortcuts**

Menus and options are numbered so that you can jump directly to the most frequently used option. The numbers appear in the top right corner of the screen and show your location in the menu.

#### **USE A SHORTCUT**

Example: To turn on **Automatic redial:**

- **1** Press **Menu**.
- **2** Within three seconds, press **4-1-2-1** (**Settings** > **Call settings** > **Automatic redial** > **On**).

### <span id="page-33-0"></span> **• MENU AND MENU SHORTCUTS**

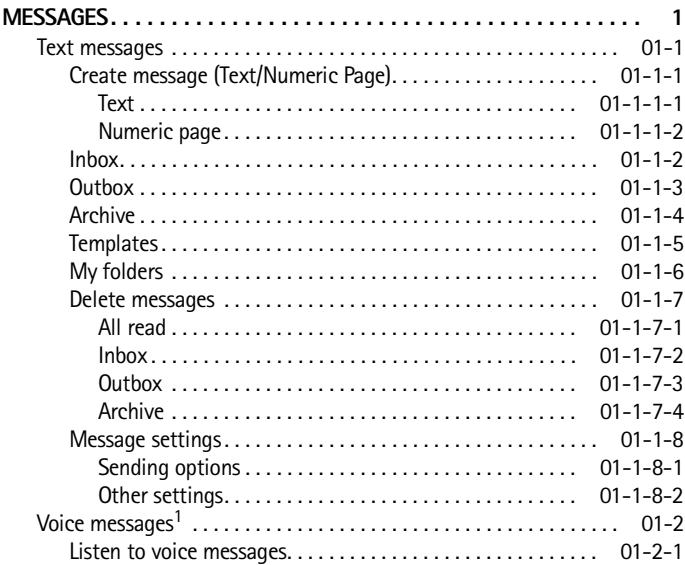

1 Menu option may vary, based on your service provider's requirements.

#### $[26]$

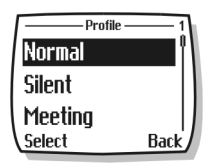

#### *About your phone*

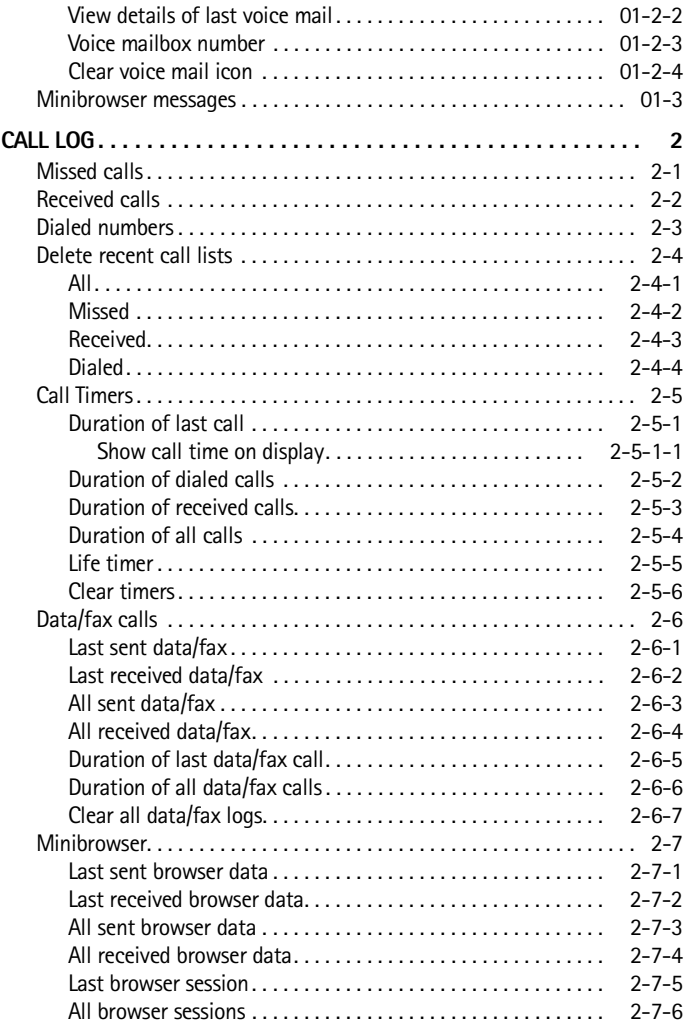

#### [ 27 ]

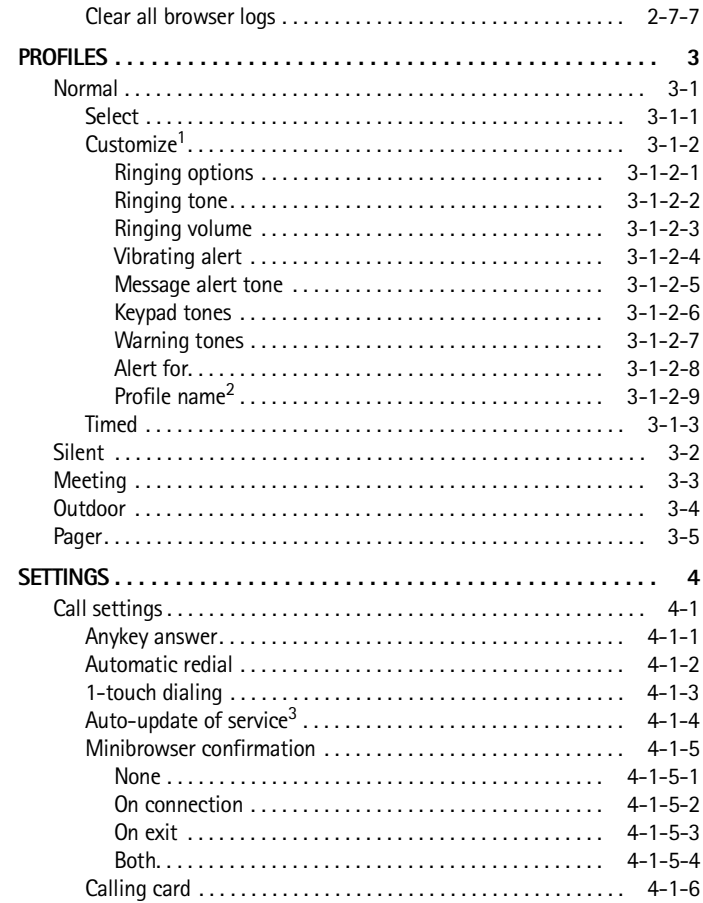

1 Customize options for Silent, Meeting, Outdoor, and Pager profiles are identical to those of the Normal profile

2 Normal profile cannot be renamed.

3 Menu option may not be visible, based on your service provider's requirements.
#### *About your phone*

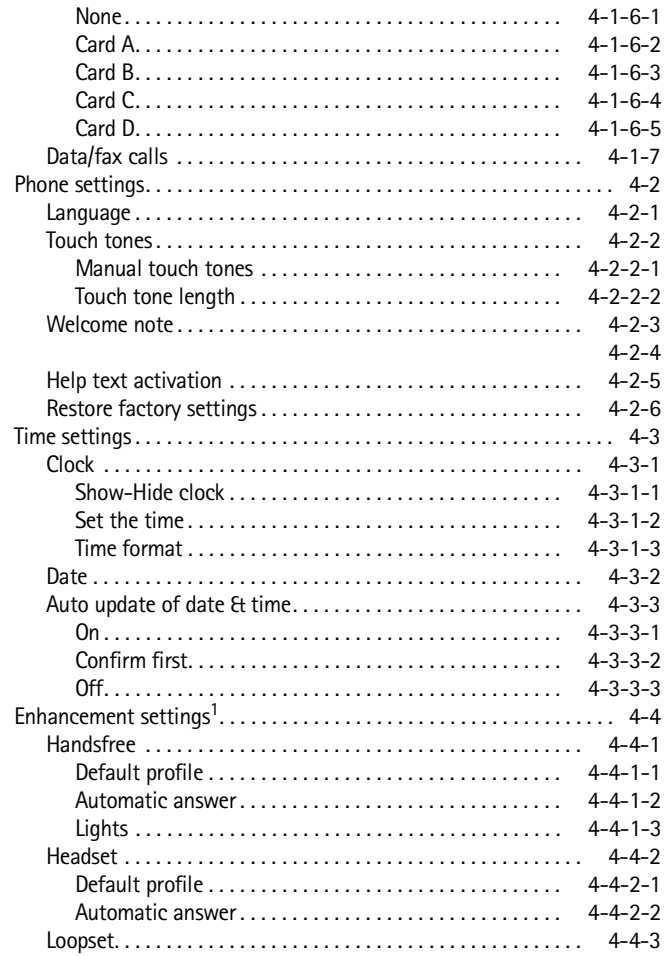

<sup>1</sup> Enhancement settings does not appear in the menu until an enhancement has been connected to the phone.

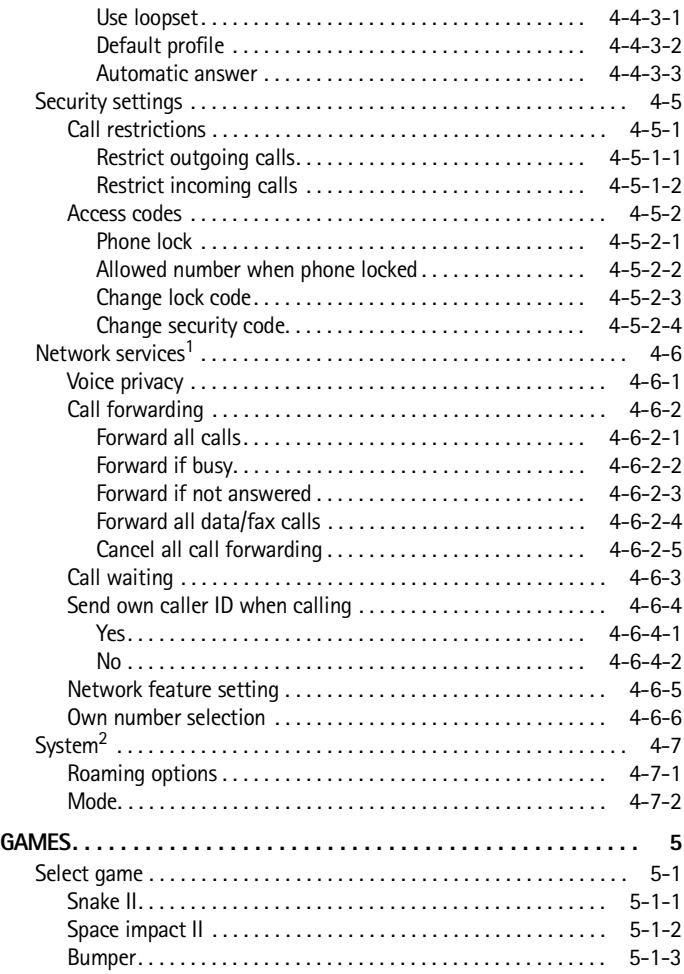

1 Network services menu options are visible only after entering the correct services code.

2 Menu options may vary, depending on your service provider's requirements.

#### About your phone

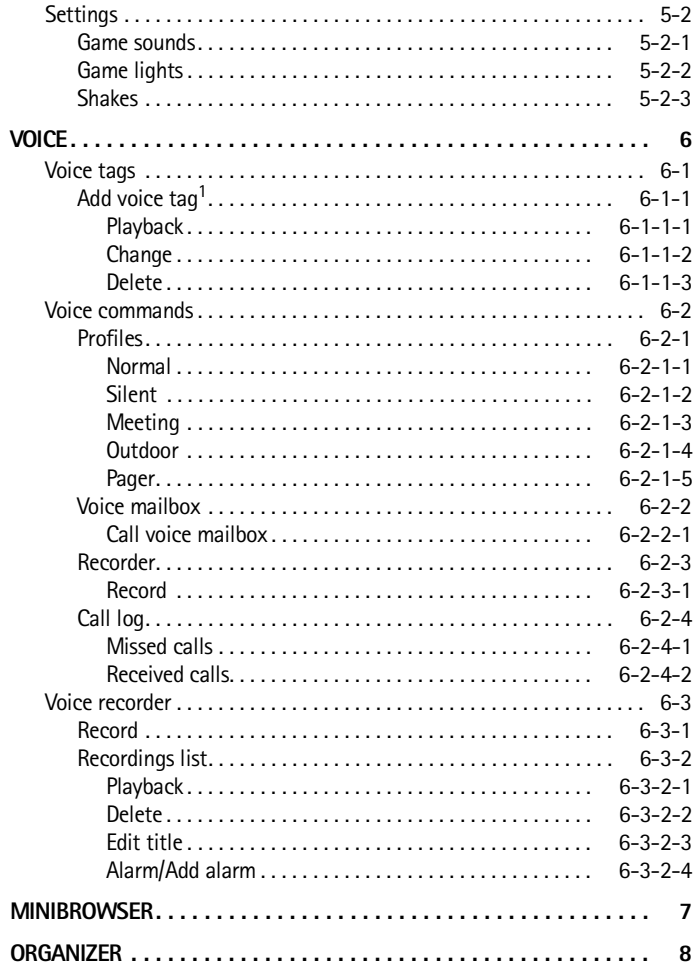

1 Voice command options for Profiles, Voice mailbox, and Call log are the same as Voice tag options.

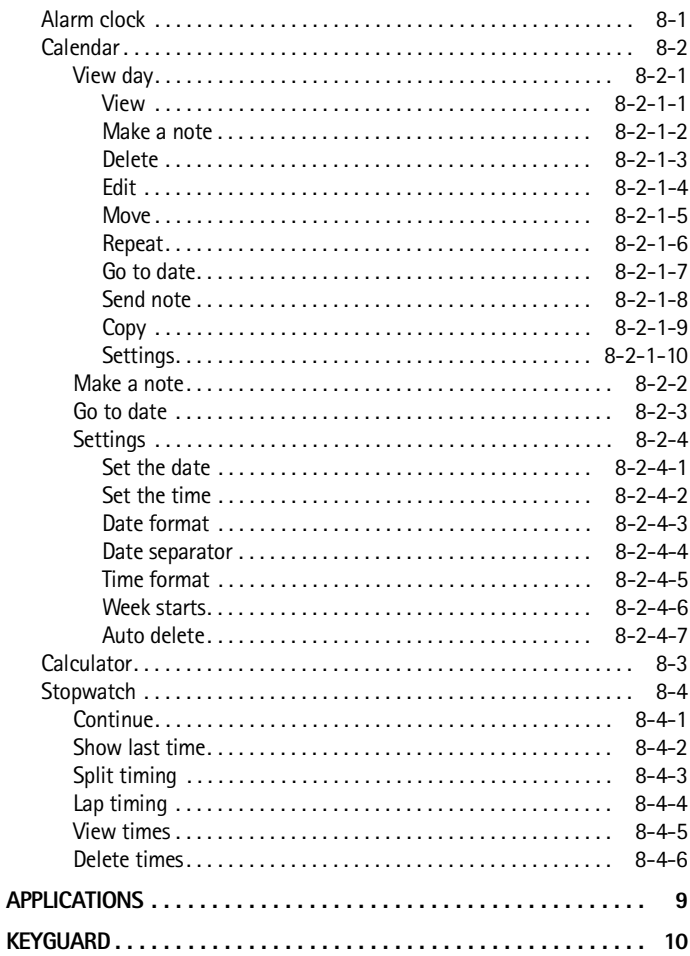

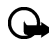

**Important:** Some menu shortcuts may not be available. This list serves as a more detailed list of your phone menu structure, as well as a list of shortcuts.

## **• PHONE BOOK MENU**

From the Start screen, press **Contacts**. The following phone book options are available (see table on following page):

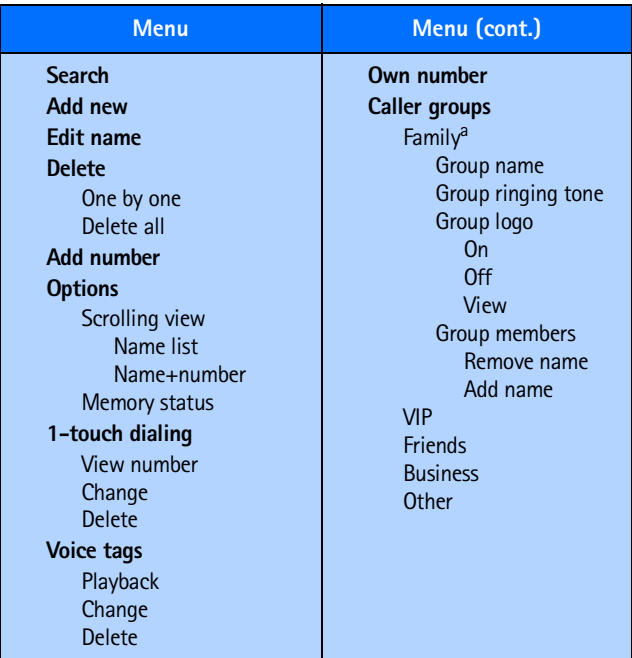

a. Menu options for VIP, Friends, Business, and Other are identical to Family options.

# **4 Phone setup**

Now that you've had a chance to learn about some of the basic functions and features of your phone, you may want to explore a few options to improve the way you use your phone.

## **• LEARN ABOUT THE HDB-4 HEADSET**

Your sales package may include the HDB-4 headset. Using the headset offers you convenient handsfree communications with your phone.

## **Connect the headset**

Before using the headset:

- **1** Plug the headset jack into the bottom of your phone.
- **2** Wrap the device around ear.

## **Use the headset**

You can make, answer, and end

calls as usual with the headset connected. The headset fits over your ear and the microphone hangs at the side of your head. When using this headset you can speak at a normal volume.

You can use the HDB-4's button to answer or end a call, as well as activate voice dialing or voice commands.

You can also use the **Send** key or the **End** key to answer and end calls.

## **Adjust the volume**

Change the phone ear piece volume, to make the caller's voice louder or softer. Adjustments to the volume can only be made during a call by pressing the up or down scroll key.

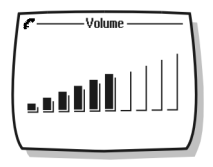

#### [ 35 ]

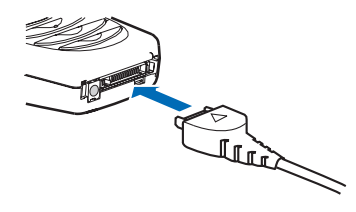

# **5 Text entry**

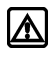

**Warning!** Do not switch on the phone when wireless phone use is prohibited or when it may cause interference or danger.

You can enter letters, numbers, and special characters using the phone keypad when working with the phone book, calendar, text messaging, or while browsing the Internet. This section provides detailed instructions for the two text entry methods, that is, traditional text entry and predictive text input.

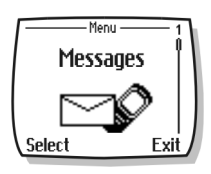

## **• ENTER LETTERS AND NUMBERS**

You have four modes available for entering information, based on the type of data you're entering (phone book, organizer notes or text messages):

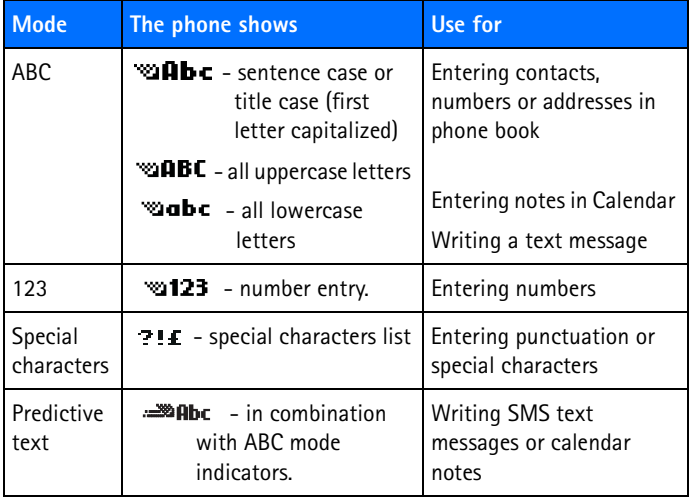

#### [ 36 ]

#### *Text entry*

# **• WRITE USING ABC AND 123 MODES**

A status indicator in the upper left corner of your screen indicates the mode you are in whenever you are entering information into your phone book, calendar, or text messaging. Pressing **#** will change these modes.

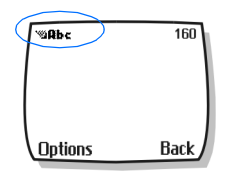

## **Enter letters**

The following table contains a list of the characters displayed when entering text and numbers from your keypad:

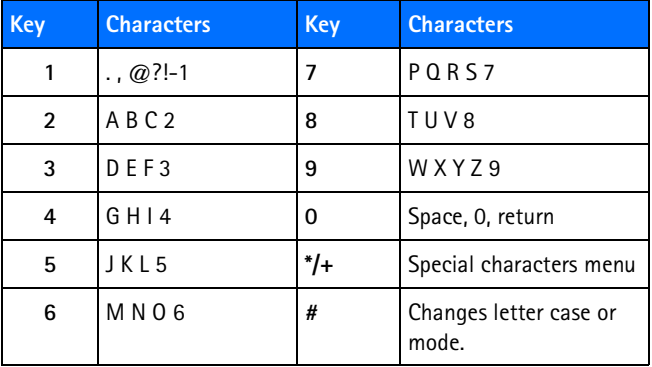

Pressing a key repeatedly cycles you through all of that key's options. To enter a letter, press the appropriate key repeatedly until the desired letter appears. Continue this process until the word or name is completed.

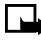

**Note:** If the next letter in the word you are entering is on the same key, wait two to three seconds for the cursor to advance, then enter the new letter, or press **0** to advance the cursor.

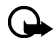

**Important:** Phone language settings may affect the characters associated with the phone keypad.

For example: to enter the name "Albert"*:*

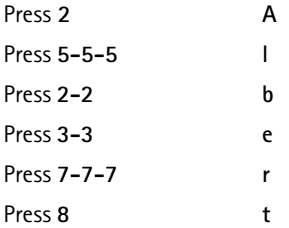

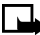

**Note:** Default mode is sentence case **Abc** where the first letter of a name or sentence is automatically capitalized. Phone book default mode is title case-each word is capitalized.

#### **OTHER OPTIONS**

- **Delete mistakes**-If you make a mistake, press **Clear** to delete one character to the left. Press and hold the **Clear** key to speed up the erasing process.
- **Enter a space**-When you have completed entering a word or name, press **0** to enter a space before the next word.
- **Change letter case**-Press **#** to switch between the various text entry modes or from uppercase and lowercase letters.
- **To start a new line**-**P**ress **0** three times.

# <span id="page-46-0"></span>**Enter numbers**

Your phone automatically switches to 123 mode when entering a number into your phone book or entering a number in text messaging. When in ABC mode, you can insert numbers using any of the following methods:

- Press and hold the **#** key for two seconds to switch to 123 mode, then press the desired number keys.
- Press and hold # again to return to ABC mode.
- Press and hold the desired number key until the number appears on the display.
- Press the desired key repeatedly until the desired number appears.

# <span id="page-46-1"></span>**Enter punctuation or other characters**

You can enter punctuation, specials characters, and symbols while writing text messages, entering notes in the Organizer, creating phone book entries, or browsing the Internet. The

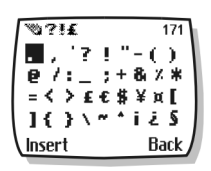

illustration shows a sample of the available characters.

#### **ENTER PUNCTUATION OR SPECIAL CHARACTERS**

Depending on the type of text you are entering, you can add punctuation or special characters by doing any of the following:

- Press **1** repeatedly while in ABC mode to cycle through some of the most common punctuation marks and special characters.
- Press **\*/+** to activate the special characters list. A screen appears displaying the available special characters.
- Use the scroll keys to highlight the desired character, then press **Select**.

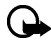

**Important:** Some networks may not support all languagedependent characters.

## **Use special characters in phone numbers**

You can enter certain special characters as a part of the phone numbers you save to the phone book. Pressing **\*/+** repeatedly cycles through the four special characters available when saving a phone number.

- **\*** Sends command strings to the network. Contact your service provider for more information.
- **+** Links a 1-touch dialing location to the number currently being entered.
- **p** Creates a pause that occurs when the phone dials a number. Numbers entered to the right of this special character are automatically sent as touch tones after a 2.5-second pause.
- **w** Causes the phone to wait for you to press **Send**.

#### **• WRITE WITH PREDICTIVE TEXT**

A quick way to enter text is using a highly compressed database (or dictionary) of common words that tries to anticipate the word as you enter it.

<u>. wa</u>abc 155 Hello Clear **Options** 

You can use predictive text input when you:

- Write or reply to a text message
- Create a note in the calendar
- Enter text while using the minibrowser

Watching predictive text guess a word can be confusing, so you should disregard the screen until all characters have been entered.

#### *Text entry*

**Example**: To write "Nokia":

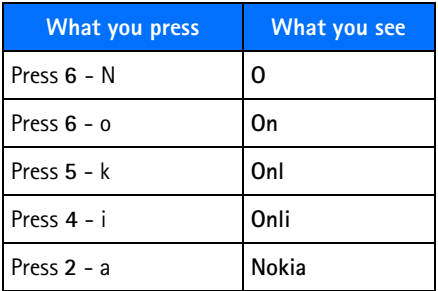

#### **KEYS AND TOOLS FOR PREDICTIVE TEXT**

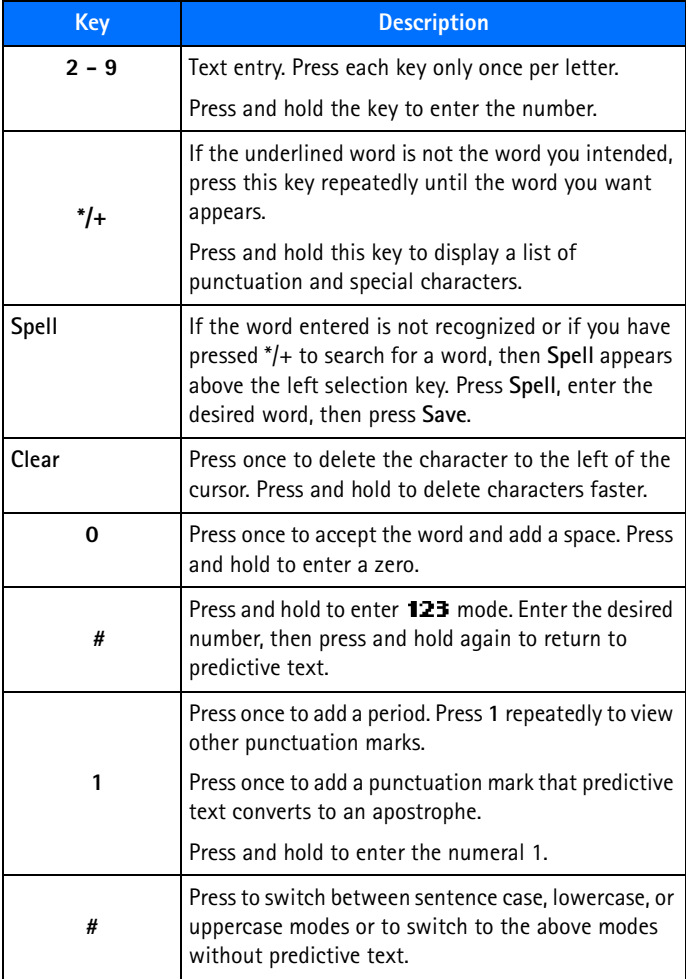

#### [ 42 ]

## **Turn on predictive text input**

You can turn on predictive text input from the **Options** menu while writing a text message. Once enabled, predictive text is available to all features that support it.

 $\frac{1}{100}$  in the upper left corner of the screen indicates predictive text is active.

#### **ENABLE PREDICTIVE TEXT (QUICK METHOD)**

While creating a new text message or calendar note, press and hold the **Options** key for two seconds.

The message **T9 prediction on** is displayed and the English language dictionary is enabled (or the most recently selected dictionary).

#### **ENABLE PREDICTIVE TEXT (AND SELECT DICTIONARY)**

While creating a new text message:

- **1** Press **Options**, scroll to **Predictive text,** and press **Select**.
- **2** Scroll to the dictionary you want (for example, **English**), then press **Select.**

The message **T9 prediction on** is displayed. The dictionary in the language is enabled.

## **Turn off predictive text input**

While creating a new text message, press and hold the **Options** key for two seconds.

- **1** Press **Options**, scroll to **Predictive text**, and press **Select**.
- **2** Scroll to **Prediction off**, then press **Select**.

## **• TIPS FOR PREDICTIVE TEXT**

#### **Check a word**

When you have finished writing a word and the word is correct as shown:

#### [ 43 ]

Press **0** to confirm the word, enter a space, and continue by writing the next word.

OR

Insert a punctuation mark, then press **0** for a new sentence.

If the displayed word is not correct:

- Press **\*/+** repeatedly until the word you want appears.
- Press **0** to confirm your choice and continue. OR
- Press **Options**, scroll to **Matches**, then press **Select**. Scroll to the correct word and press **Use**.
- Press **0** to confirm the word and enter a space.

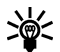

**Tip:** When you enter punctuation at the end of a sentence, the phone switches to sentence case. The first letter of the next word automatically appears in uppercase.

#### **ADD A WORD TO THE DICTIONARY**

When the word you intended to write is not in the dictionary or when you are using **\*/+** to cycle through the available matches, the left selection key becomes **Spell**.

- **1** Select Spell and enter the word using standard text entry.
- **2** Press **Save** to insert the correct word and save it to the dictionary.

#### **INSERT NUMBERS AND SYMBOLS**

The procedure for entering numbers with predictive text and standard text entry is the same. Please see ["Enter numbers" on page 39](#page-46-0).

The procedure for entering symbols with predictive text and standard text entry is the same. Please see ["Enter punctuation or other characters" on](#page-46-1)  [page 39](#page-46-1).

#### **WRITE COMPOUND WORDS**

- **1** Write the first part of the compound word, then press the down scroll key to accept that part.
- **2** Write the last part of the compound word.
- **3** Press **0** to enter the word.

# **6 Phone book**

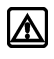

**Marning!** Do not switch on the phone when wireless phone use is prohibited or when it may cause interference or danger.

You can save up to 250 entries (contacts and associated numbers) in your phone book. Phone memory can store multiple numbers for each name (home, business, mobile, etc.), as well as text information (postal address, e-mail address, or note).

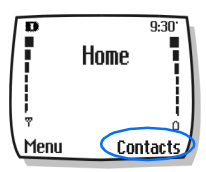

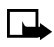

**Note:** The amount of detail stored for each entry may affect the total number of entries available.

# **• SAVING CONTACTS AND NUMBERS**

There are several ways to save contacts and numbers in your phone book. Instructions for the two most common ways are as follows:

#### **SAVE A NUMBER AND NAME (USING PHONE BOOK MENU)**

- **1** Press **Contacts**.
- **2** Scroll to **Add new** and press **Select**.
- **3** Enter the name and press **OK**.
- **4** Enter the area code (as necessary) and phone number, then press **OK**.

#### **SAVE A NUMBER AND NAME (QUICK SAVE)**

- **1** Enter the phone number using the keypad.
- **2** Press the left selection key two times (**Options** > **Save**).
- **3** Enter a name and press **OK**.
- **4** Press **Done** to return to the Start screen.

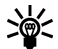

**Tip:** Press and hold the **Options** selection key for two seconds after entering the number to store the number only.

#### [ 46 ]

## **• RECALL CONTACTS AND NUMBERS**

There are several ways to recall phone book entries. Once you locate the desired name and number from the phone book, you can perform any of the following tasks: call the number, edit or add information to the selected phone book entry, or delete the entry.

From the Start screen, recall a phone book entry as follows:

- Press up or down scroll keys to display the list of phone book entries.
- Press repeatedly to scroll through the list of contacts.

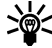

- **Tip:** When viewing the list of contacts, enter the first few letters of the desired entry. The phone book automatically jumps to that section of the phone book.
- Press **Contacts**, select **Search**, enter the first few letters of the entry, then press **Search**.

## **• USE PHONE BOOK MENUS**

The phone book has several menu options from which you can choose. These options appear when you press **Contacts**. Use the scroll keys to scroll to the option you want.

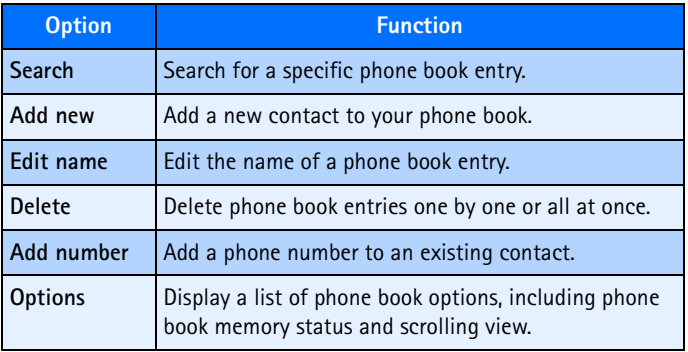

#### [ 47 ]

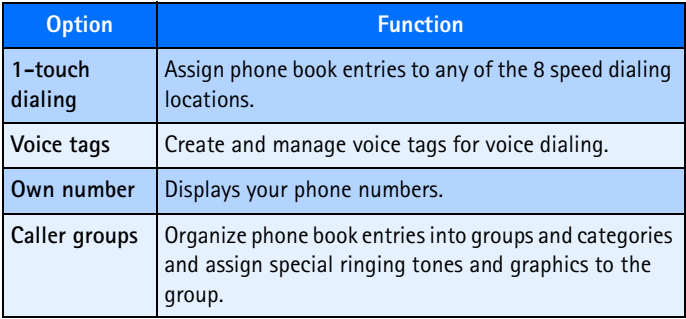

## **Displaying the phone book**

Phone book information can be displayed in two different ways:

- **Name list**-Entries displayed as a list of names
- **Name+number**-Name and default number displayed

When viewing the phone book, use the up or down scroll keys to scroll through the phone book entries.

## **Change phone book view**

- **1** Press **Contacts**, scroll to **Options**, then press **Select**.
- **2** Select **Scrolling view**, then scroll to the view option you want.
- **3** Press **OK** to confirm your choice.

## **• EDIT A NAME OR NUMBER**

You can edit a phone book entry at any time.

- **1** Locate the phone book entry you wish to edit.
- **2** Press **Details**, then press **Options**.
- **3** Scroll to **Edit name** or **Edit number** and press **Select**.

#### [ 48 ]

**4** Edit the name or number, then press **OK**.

### **• ADD A NUMBER TO A PHONE BOOK ENTRY**

There are several ways to add additional numbers to an existing phone book entry. Phone memory book can store up to two numbers per entry.

Once you choose to add a number, you can assign one of the following **number types** for the additional numbers: **General**, **Mobile**, **Home**, **Work**, or **Fax**.

#### **From the phone book**

- **1** Press **Contacts**, scroll to **Add number**, then press **Select**.
- **2** Scroll to the entry you wish to modify, then press **Add number.**
- **3** Scroll to the type of number you are adding (**General**, **Mobile**, **Home**, **Work**, or **Fax**) then press **Select**.
- **4** Enter the number and press **OK**.

#### **From the Start screen**

- **1** Enter the phone number using the keypad, then press **Options**.
- **2** Scroll to **Add to name**, then press **Select**.
- **3** Scroll to the desired phone book entry, then press **Add number.**
- **4** Scroll to the desired number type and press **Select**.

#### **By recalling the name**

- **1** Locate the phone book entry you wish to edit.
- **2** Press **Details**, then select an entry and press **Options** again.
- **3** Scroll to **Add number**, then press **Select**.
- **4** Scroll to the desired number type and press **Select**.
- **5** Enter the number and press **OK**.

#### [ 49 ]

## **Change the number type**

Every time you create a new phone book entry, your phone automatically assigns the **General** number type to the new number. You can use a phone book entry **Options** menu to change the number type for any of the phone numbers. For example, change a number type from **Work** to **Home**.

- **1** Recall the name from the phone book.
- **2** Press **Details**, then scroll to highlight the number you want to modify.
- **3** Press **Options**, scroll to **Change type,** then press **Select**.
- **4** Scroll to the number type you want, then press **Select**.

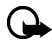

**Important:** If you plan on using Nokia PC Suite to synchronize your phone book and your PC PIM (Personal Information Manager) application, make sure all phone numbers are assigned the correct number type. PC Sync uses this information to synchronize contacts correctly between phone and PC.

#### **Learn about primary number**

If a phone book entry contains multiple numbers, the number entered when the phone book entry was created is designated as the **primary number**. When you highlight a phone book entry and press the **Send** key, your phone dials the primary number.

Consider designating the number you dial most often (for phone book entries containing multiple numbers per name) as the primary number.

#### **CHANGE PRIMARY NUMBER**

Any phone number can be designated the primary number.

- **1** Recall the phone book entry you want to modify.
- **2** Press **Details**, then scroll to the number you want to set as the primary number.
- **3** Press **Options**, scroll to **As primary no.**, then press **Select**.

## **• DELETE STORED AND NUMBERS**

You can delete a number from a phone book entry, delete all details of a contact, or delete the entire contents of your phone book. Once you delete information, it cannot be recovered.

#### **DELETE A NUMBER**

- **1** Recall the phone book entry you want to modify.
- **2** Press **Details**, then scroll to the number you want to delete.
- **3** Press **Options**, scroll to **Delete number**, then press **Select**, then **OK**.

#### **DELETE ENTIRE PHONE BOOK ENTRY**

- **1** Highlight the phone book entry you want to delete, then press **Details**.
- **2** Press **Options**. Scroll to **Delete**, press **Select**.
- **3** Press **OK** to delete the phone book entry (including all details).

#### **DELETE THE ENTIRE PHONE BOOK**

- **1** Press **Contacts**, scroll to **Delete,** then press **Select**.
- **2** Scroll to **Delete all** and press **Select**.
- **3** When you see the message **Are you sure?**, press **OK**.
- **4** Enter your security code, then press **OK**.

For more information on the security code, [see "Security code" on](#page-112-0)  [page 105.](#page-112-0)

## **• ADD OTHER INFORMATION TO A PHONE BOOK ENTRY**

Once you have created a contact, you can add an e-mail address, a mailing address, or a note to that contact.

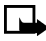

**Note:** Text information can only be added to existing contacts. For example, you cannot create a new contact with only an e-mail address.

- **1** Recall the phone book entry you want to modify.
- **2** Press **Details**, then press **Options** again.
- **3** Scroll to **Add detail**, then press **Select**.
- **4** Scroll to the type of information you would like to add (**E-mail**, **Street addr.**, etc.), then press **Select**.
- **5** Enter the information, then press **OK**.
- **6** Press the **End** key to return to the Start screen.

# **• USE CALLER GROUPS**

Your phone allows you to group phone book entries with similar attributes into **caller groups**. The five default caller groups are **Family, VIP, Friends, Business**, and **Other**. Each group has two attributes which can be defined by the user: *Group Name* and *Group Tone*.

## **Assign phone number to a caller group**

- **1** Recall the desired phone book entry, then press **Details**.
- **2** Scroll to the desired phone number, then press **Options**.
- **3** Scroll to **Caller groups**, then press **Select**.
- **4** Scroll to the desired caller group (for example, **Family**), then press **Select.**

## **Edit caller group options**

You can edit various aspects of a caller group.

#### **SETTING A RINGING TONE AND GRAPHIC FOR A CALLER GROUP**

- **1** Press **Contacts**.
- **2** Scroll to **Caller groups** and press **Select**.
- **3** Scroll to one of the **caller groups** and press **Select**.
- **4** Scroll to one of the following functions and press **Select.**
	- **Rename group-**Enter the new name for the caller group and

#### [ 52 ]

press OK.

- **Group ringing ton-**Scroll to the desired tone and press **OK**. Default is the tone selected for the currently selected profile.
- **Group logo-**Choose to turn the group logo on or off for the selected caller group.
- **Group members-**Press **Select** to view group members. To add or remove a member, press **Options**, then select **Add name** or **Remove name**.

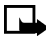

**Note:** If you selected **Send graphic**, enter the recipient's phone number or recall it from phone book and press **OK**. Check with your service provider for availability of this feature.

## **• CHECK MEMORY STATUS**

You can check the percentage of phone memory that is dedicated to the phone book, that is in use, and the percentage that remains available.

- **1** Press **Contacts**.
- **2** Scroll to **Options**, then press **Select**.
- **3** Scroll to **Memory status** and press **Select**.

# **7 Call log**

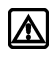

**Warning!** Do not switch on the phone when wireless phone use is prohibited or when it may cause interference or danger.

Your phone keeps a log (record) of call-related information including phone numbers and call times. The call log keeps track of:

- Missed calls
- Received calls
- Dialed numbers
- Time spent on calls

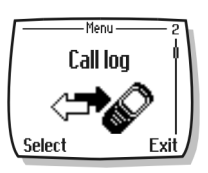

- Time spent on digital data, fax or minibrowser calls
- Amount of data transferred during data, fax or minibrowser calls

#### **REQUIREMENTS**

Before your phone can log missed or received calls properly:

- **1** You must have a subscription to caller ID service.
- **2** Your phone must be turned on and in a digital service area.
- **3** The caller must not have caller ID blocked.
- **4** Your phone time and date must be set.

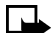

**Note:** If the incoming call has caller ID blocked, the number cannot be recorded in the call log. If you try to view the call log, the message **No new numbers** is displayed.

# **• CHECK MISSED OR RECEIVED CALLS, OR DIALED NUMBERS**

Your phone records information about the 60 most recently missed, received, and dialed numbers (20 entries for each type of call). To view call log entries:

- **1** Press **Menu 2** (**Call log**), then scroll to the desired call type (**Missed calls**, **Received calls**, or **Dialed numbers**), then press **Select**.
- **2** Use up and down scroll keys to scroll to the desired call log entry type (missed, received, or dialed numbers), then press **Options.**

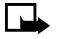

**Note:** If the phone number recorded by the call log matches a number stored in your phone book, the name of the phone book entry is displayed.

## **View call log options**

The table below contains a list of options available for all call log entries.

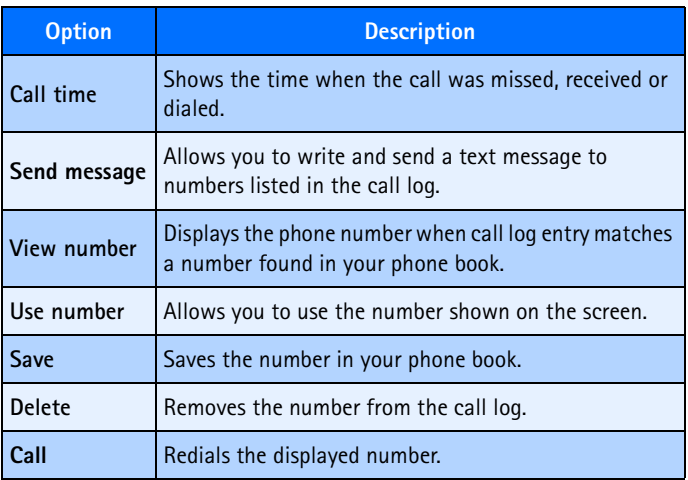

## **Use call log shortcuts**

#### **MISSED CALLS**

When you miss a call(s), the message **Missed calls** appears on your phone's screen, along with the number of calls missed.

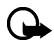

**Important:** You are notified of missed calls only if your phone was turned on and you are in a digital service area.

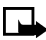

**Note**: If you chose the **Forward if not answered** option in **Call Forwarding**, your phone treats these forwarded calls as missed calls.

#### **DIALED NUMBERS**

You can view the list of dialed numbers without having to access the **Call log** menu. From the Start screen:

- **1** Press the **Send** key. The most recently dialed call is displayed.
- **2** Use up scroll or down scroll key to view the other call log entries.
- **3** Press the **Send** key again to redial the number displayed, or press **Options** to work with the selected call log entry.

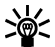

**Tip:** To redial the last number, press the **Send** key twice.

# **• DELETE RECENT CALL LISTS**

Your phone's **Call log** uses **call lists** to store numbers of incoming, outgoing, and missed calls. Use the **Delete call logs** menu to delete the log of phone numbers dialed, received, or missed.

The **All** option clears all numbers in all lists, whereas the other options clear only the numbers associated with that list.

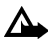

**Caution!** This operation cannot be undone. Clearing the **Dialed numbers** call list clears the list of dialed numbers accessed by pressing the **Send** key.

- **1** Press **Menu 2-4** (**Call log** > **Delete call logs**).
- **2** Use the up or down scroll keys to highlight the desired option: **All**, **Missed, Dialed** or **Received.**
- **3** Press **Select** to confirm your selection.

## **• USE CALL TIMERS**

Your phone uses **call timers** to track the amount of time you spend on each call. You can review phone use by checking the call timers.

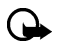

**Important:** The actual time invoiced for calls by your service provider may vary, depending upon network features, billing round-off, and so forth.

#### **ACCESS THE VARIOUS CALL TIMERS:**

- **1** Press **Menu 2-5** (**Call log** > **Call timers**).
- **2** Use up or down scroll keys to scroll through the options described in the following list:

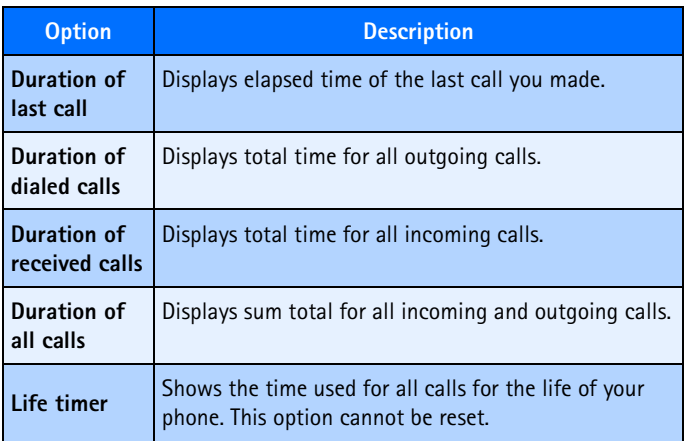

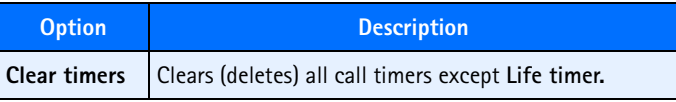

# **• TURN ON A CURRENT CALL TIMER**

Your phone can display a call timer showing elapsed time of the current call. When the call is completed, the timer displays the call length.

- **1** Press **Menu 2-5-1-1** (**Call log** > **Call timers** > **Duration of last call**  > **Show call time on display**).
- **2** Scroll to **On** and press **OK**.

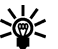

**Tip:** After a call has ended, press any key on your phone to clear the current call time from the screen.

# **• CLEAR CALL TIMERS**

- **1** Press **Menu 2-5-6** (**Call log** > **Call timers** > **Clear timers**).
- **2** The Security code field appears.
- **3** Enter your security code and press **OK**.

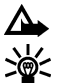

**Caution!** This action cannot be undone.

**Tip:** If using call timers to log the amount of time spent on calls, you may want to record the information from the call timers before you clear them.

# **• DATA TIMERS (DATA/FAX AND MINIBROWSER)**

The call log records and displays the length of digital data/fax calls, as well as meters the amount of data transferred during data/fax calls. The call log also records this same information when you use the Minibrowser to access the wireless Internet.

## **Access data-related call timer**

- For data/fax call timers, press **Menu 2-6** (**Call log** > **Data/fax calls**)
- For minibrowser call timers, press **Menu 2-7** (**Call log** > **Minibrowser calls**)

## **Data-related call timer options**

The following call timer options are available for data/fax and browser calls:

- **Last sent** (or **received**) **data/fax**-amount of data displayed in kilobytes (kB)
- **All sent** (or **received**) **data/fax**-amount of data displayed in kilobytes
- **Duration of last data/fax call**-length of time spent on last data/fax call.
- **Duration of all data/fax calls**-running total of all calls.
- **Clear all data/fax logs**-clears all timers and data/fax logs.

## **Minibrowser timer options**

The available options for the minibrowser call timers are similar to those listed above for data/fax calls.

# **8 Voice mailbox**

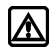

**Warning!** Do not switch on the phone when wireless phone use is prohibited or when it may cause interference or danger.

Voice mail is a feature that enables those who call you to leave a voice message in the event you are unable to answer your phone. When using your phone in conjunction with your service provider's voice mail system, you can retrieve your messages at any time.

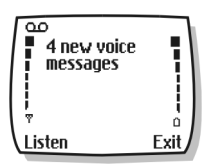

## **• STORE YOUR VOICE MAILBOX NUMBER**

Before you can retrieve any voice messages, you need to store your voice mailbox number in your phone:

- **1** Press **Menu 01-2-3** (**Messages** > **Voice messages** > **Voice mailbox number**).
- **2** Enter your voice mailbox phone number, then press **OK**.

Your voice mailbox number can be up to 32 digits long.

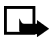

**Note:** If your phone number changes, you may need to re-enter your voice mailbox number.

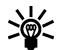

**Tip:** You can store your voice mailbox password and/or PIN number as a part of your voice mailbox number. For more information, [see "Save touch tones as a phone book entry" on page](#page-107-0)  [100](#page-107-0).

## **• SET GREETINGS**

Voice greetings may vary in different wireless systems. If you need information about how to record your greeting, contact your service provider.

## **• LISTEN TO YOUR VOICE MESSAGES**

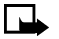

**Note:** There are various ways to retrieve your messages, depending on your service provider. Call your service provider if you have any questions.

#### **LISTEN TO MESSAGES WHEN NOTIFIED**

If your phone plays an alert tone and **New voice message** is displayed, press **Listen** and follow the prompts. If you want to rather listen to your messages later, press **Exit**.

#### **LISTEN TO MESSAGES LATER**

From the Start screen, press and hold **1** for two seconds.

 $-OR-$ 

Press **Menu 01-2-1** (**Messages** > **Voice messages** > **Listen to voice messages**).

**Calling voice mailbox** appears on the screen. Follow the audio prompts from the voice mail system to review your messages.

# **9 Text messages**

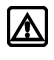

**Warning!** Do not switch on the phone when wireless phone use is prohibited or when it may cause interference or danger.

You can use the **Messages** menu **(Menu 1)** and Short Message Service (SMS) to read, write, and send text messages to another phone in your

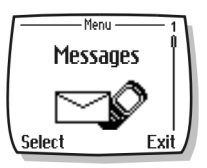

network. You may also be able to use the minibrowser e-mail feature to send text messages to phones in other networks.

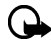

**Important:** When sending SMS messages, your phone may display **Message sent** (where service is available). This is an indication that the message has been sent by your phone to the SMS network. This is not an indication that the message has been received at the intended destination. For more details about SMS services, check with your service provider.

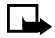

**Note:** This function can be used only if it is supported by your network operator or service provider. Only devices that offer compatible e-mail features can receive and display messages. It may require a separate subscription.

## **• WRITE A TEXT MESSAGE**

You can use the **Messages** menu to create and send text messages to another mobile phone in your network, to another mobile phone in another network, or to an e-mail recipient. You can also save a draft of your message in the **Outbox** folder for later use.

#### **Create and send a text message**

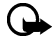

**Important:** Use this method when sending a message to recipients in the same wireless network. If the recipient has a different service provider, you may need to send the message as an e-mail [\(see "Create and send an e-mail message" on page 66](#page-73-0)).

#### $[62]$

- **1** From the Start screen, press **Menu**, then press **Select**.
- **2** Select **Text messages**, then select **Create message**.
- **3** Select either **Text** (up to 160 characters) or **Numeric page** (message consists of phone number only).

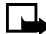

**Note:** The ability to send a numerical page may be dependent on your wireless network. Please contact your service provider for more information on text messaging in your area.

- **4** Scroll to **Add number**, then press **Select**.
- **5** Enter the phone number of the recipient, then press **OK**. OR

Press **Search**, highlight the desired number stored in your phone book, then press **Select**.

- **6** Press **Options**, scroll to **Enter text**, then press **Select**.
- **7** Enter your message.

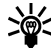

**Tip:** Since the network limits the number of characters in a message, a character counter appears in the upper right-hand corner of your phone display. This phone supports 160 character SMS messages.

**8** To send the message, press **Options**, then select **Send**.

#### **USE OTHER OPTIONS**

You may use the following as a shortcut for sending a new text message:

- **1** Enter the recipient's phone number, then press Options.
- **2** Scroll to Send message, then press Select.

Continue the creation process as described.

## **View message options**

The table below lists several options available while creating a text message. To view these options, press **Options** at the text entry screen.

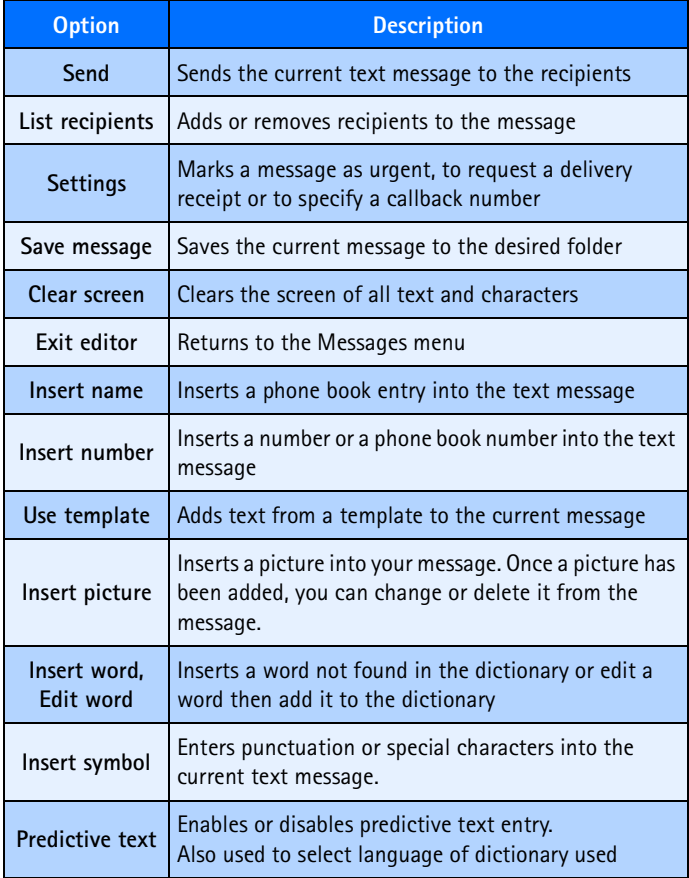
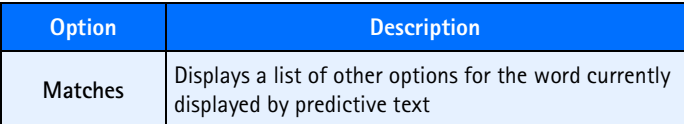

## **• USE MESSAGE TEMPLATES**

Templates are short, prewritten messages which can be recalled and inserted into new text messages when you're short on time.

- **1** Create a new text message as described in steps 1-6 in the section, ["Create and send a text message" on page 62.](#page-69-0)
- **2** Instead of entering your own message, press **Options**, scroll to **Use template**, then press **Select**.
- **3** Scroll to one of the available templates:

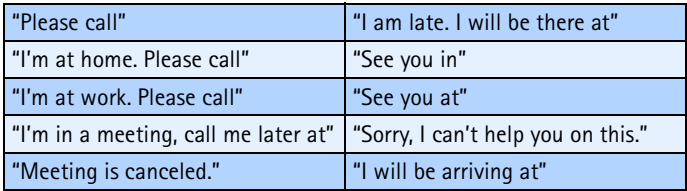

- **4** Press **Select** to enter the text into your new message.
- **5** Complete the process described earlier to send your message.

You can also create a new message while browsing the Templates folder.

- **1** Press **Menu 01-1-5** (**Messages** > **Text messages** > **Templates**).
- **2** Scroll to the desired template, then press **Select**.
- **3** Press **Options**, then select **Edit** to modify the message or **Use number** to select a recipient.
- **4** From the message options list, select **Send** to send your message.

#### [ 65 ]

# **• LEARN ABOUT E-MAIL TEXT MESSAGES**

You can also use the Messages menu to write and send text messages to a person's Internet or corporate e-mail account or to phones in other networks.

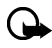

**Important:** The message can contain up to 160 characters. However, the length of your message is affected by the length of the e-mail address to which you are sending the message. A lengthy e-mail address will lessen the amount of available characters you can place in the message.

## **Create and send an e-mail message**

Use the same procedure for creating and sending e-mail messages as found in the section, ["Write a text message" on page 62](#page-69-1). However, select **Add e-mail**, then enter the e-mail address (or press **Search** and recall an e-mail address stored in your phone book).

# **Messages to phones in other networks**

Most service providers now have the ability to route e-mail messages to your phone (appearing as text messages). The following are just a few examples of how your phone e-mail address may appear:

2135551234@myserviceprovider.com username@serviceprovider.com 2135551234@mobile.myserviceprovider.com

It can be difficult to send messages to phones outside your service provider's network using traditional text messaging. However, it is possible to send a text message as an e-mail to phones outside your service provider's network (provided the recipient's phone is capable of receiving e-mail text messages).

Follow the instructions, ["Write a text message" on page 62](#page-69-1) but select **Add e-mail**. Enter the e-mail address associated with the recipient's phone number (or press **Search** and recall the e-mail address stored in your phone book).

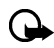

**Important:** This feature may require subscription to special services. Please check with your service provider for more information and for the e-mail address assigned to your phone.

# **• RECEIVE TEXT MESSAGES**

When you receive a text message, the  $\Box$  indicator and the text:  $(\#)$ **Message(s) received** appears on the screen (where # is the number of new messages received).

- **1** Press **Show** to read the message or **Exit** to view it later.
- **2** While reading the message, press **Options** to view the list of message options, then press **Select** to choose the desired option.
	- **Note:** If multiple messages have been received, then **Show** appears on the phone screen and must be selected in order to view the list of received messages. You must scroll to the message on the list which you want to read and press **Select**.

#### **READ MESSAGES LATER**

- **1** Press **Menu**, select the **Messages** menu, then **Text messages**.
- **2** Scroll to **Inbox**, then press **Select**.
- **3** Scroll to the desired message, then press **Select** to read the message.
- 

**Note:** The **ight** icon in front of the message header indicates the message has not been read.  $\overline{w_1}$  in front of the message title indicates you have already viewed the message.

# **• RESPOND TO A TEXT MESSAGE**

You have several options when reading a text message. Pressing **Options** displays the following list of choices:

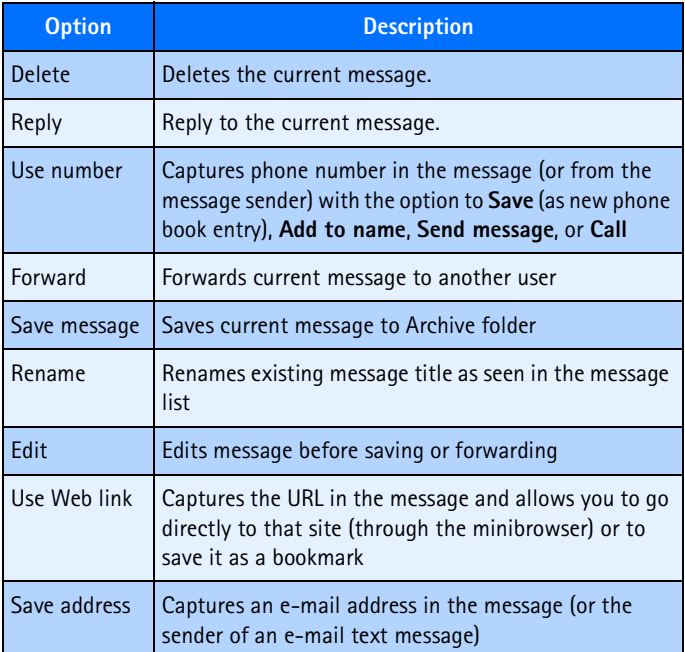

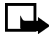

**Note:** Some of these options may not be visible. For example, **Use Web link** appears only when a URL is present in an SMS message.

## **• REPLY TO A MESSAGE**

You can reply to a text message either by a traditional text message or by an e-mail message. The origin of the message or the sender's wireless network affects how you reply to the incoming message.

# **Reply using SMS**

- **1** While viewing a message, press **Options**.
- **2** Scroll to **Reply** and press **Select**.
- **3** Scroll to one of the following reply types and press **Select**:
	- **Empty screen**-gives you an empty text buffer
	- **Original text**-includes original message in the reply message
	- **Template**-allows you to select a template from the **Templates** folder
	- **Standard answer templates** (including: **Yes; No; OK; Thank you; Congrats; Happy birthday; I love you too; Hugs and kisses; Sorry; Sorry, I'm late.)**
- **4** After you write your reply, press **Options**, then select **Send**.

A copy of all sent messages (up to the memory limit) remain in your Outbox, unless you turn this feature off in **Message settings**.

Press **Back** to return to the Messages menu, or press the **End** key to return to the Start screen.

#### **Reply to an e-mail message**

Use the methods described above for replying to SMS messages sent from an e-mail address.

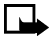

**Note:** If the incoming e-mail message is improperly formatted, you may be required to re-enter the e-mail address. Press **Options**, then select **List recipients**, then select **Add e-mail** to re-enter the e-mail address.

# **• DELETE MESSAGES**

You have several options for erasing individual messages or erasing the contents of an entire folder. You may need to delete older or unwanted messages in order to free up phone memory for new messages.

# **Learn about delete options**

The **Messages** menu has an option that allows you to delete the entire contents of your folders as described below.

- **All read**-deletes all read messages from all folders (unread messages in **Inbox** remain intact).
- **Inbox**-deletes read messages in this folder (unread messages remain intact).
- **Outbox**-deletes all messages in this folder.
- **Archive**-deletes all messages in this folder.

#### **Erase messages in the message folders**

- **1** At the Start screen, press **Menu 01-1-8** (**Messages** > **Text messages** > **Delete messages**).
- **2** Highlight the folder whose contents you want deleted and press **OK**.
- **3** Enter your security code (if prompted) and press **OK**.

#### **Erasing individual text messages**

- **1** From the **Inbox**, **Outbox**, or **Archive folder**, highlight the message you wish to delete.
- **2** Press **Options**, scroll to **Delete**, and press **Select**.
- **3** Press **OK** to confirm your choice.

# **Forward a message**

You can forward any incoming text messages, whether they were sent as traditional text messages or as e-mail messages. You can forward a message to a single user or to a list of users.

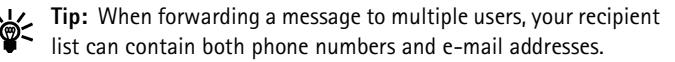

- **1** While viewing a message, press **Options**.
- **2** Scroll to **Forward** and press **Select**.
- **3** Select **Add e-mail** or **Add number**, then address the message.

For multiple recipients, press **Options** again, then add additional e-mail addresses or phone numbers.

**4** Press Options, scroll to Send, then press **OK**.

If you want to edit the forwarded message, select **Enter text** from the options menu prior to sending the message.

## **View a message settings**

You can assign several settings to the text messages (new messages, replies, or forwarded messages). The following settings are available from the message **Options** menu:

- **Urgent** sends the message marked *urgent* and appears in recipient's **Inbox** with higher priority than other messages.
- **Deliv. note** lets you know when your message has been delivered.
- **Callback no.** includes your number (or a number that you enter or recall from the phone book) in the body of the message.

#### **ASSIGN MESSAGE OPTIONS**

- **1** After entering text, press **Options.**
- **2** Scroll to **Settings** and press **Select**.
- **3** Scroll to the desired setting, then press **Mark**.
- **4** Press **Done**, then press **Yes** to save changes to your message.

#### [ 71 ]

**5** Scroll to **Send**, then press **Select** (or select a different menu option).

#### **Learn about message memory**

Messages are stored in the following locations:

- **Inbox** stores new messages and read messages.
- **Outbox** saves copies of all sent messages or messages waiting to be sent (in the event the network is temporarily unavailable).
- **Archive** used to file read messages and sent messages for long term storage.
- **My folders** used to store user-created personalized folders where messages can be saved.

A blinking  $\Box$  icon indicates the text message memory is full. Before you can receive, save, or send any new messages, you must delete older messages from your **Inbox**, **Outbox**, **Archive** or the **My folders** folder.

# **• MESSAGE SETTINGS**

Specify several settings that affect the overall way your phone handles text messaging. Use **Menu 01-1-9 (Messages > Text messages > Message settings)** to configure the following:

- **Send settings**-used to specify normal or urgent priority, request delivery note, or specify that a callback number be sent automatically.
- **Other settings**-used to specify the font size in which messages will be displayed. Also used to configure how your phone automatically handles incoming messages when your Inbox or Outbox are full, and saves copies of sent messages automatically.

# **• ORGANIZE TEXT MESSAGES USING FOLDERS**

You have several options for storing and organizing your text messages. The following pages explain further about the various folder options.

- **Inbox**-Text messages you receive remain stored in your **Inbox** until you delete them or move them to the **Archive** folder.
- **Outbox**-Messages that cannot be sent immediately can be saved so you can come back to it later. Your phone stores the message in the Outbox.

If you try to send a text message and the network is unavailable, the outgoing message will be saved in the **Outbox**.

#### **WORK WITH MESSAGES SAVED IN THE OUTBOX**

- **1** From the **Text messages** menu, scroll to **Outbox** and press **Select**.
- **2** Scroll to the desired message, then press **Select**.
- **3** Press **Options**, then press **Resend** (or **Edit** if the message was a saved draft).

From this point, you have several options, including:

- Select **Enter text** and continue working with the message.
- Scroll to **Add e-mail** or **Add number to** add additional recipients.
- Scroll to **Send**, then press **Select** to send the message.

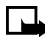

**Note:** If a message is saved from the Outbox to another folder, then the options are the same as if the message were still in the Outbox.

# **10 Personalization**

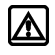

**Warning!** Do not switch on the phone when wireless phone use is prohibited or when it may cause interference or danger.

# **• LEARN ABOUT PROFILES**

A **profile** refers to a group of settings you can use to customize the way your phone works. You can use the existing profiles or you can customize a profile to suit your own preferences. Some of the items you can customize are:

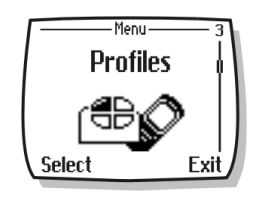

- Ringing options and vibrating alert
- Ringing tones and ringing volume
- Keypad and message alert tones
- Warning tones

Your phone comes with five profiles: **Normal** (default setting), **Silent**, **Meeting**, **Outdoor**, and **Pager**.

# **• SELECT A DIFFERENT PROFILE**

#### **QUICK METHOD**

- **1** Press the power key  $\bigcap$  briefly.
- **2** Use the up and down scroll keys to scroll to the profile you want to use.
- **3** Press **Select** to select a profile.

#### **USE PROFILES MENU**

- **1** Press **Menu 3** (**Profiles**).
- **2** Scroll to the profile you want to use, then press **Select**.

#### [ 74 ]

**3** Press **Select** again to choose the highlighted profile.

# <span id="page-82-0"></span> **• CUSTOMIZE A PROFILE**

- **1** Press **Menu 3** (**Profiles**).
- **2** Scroll to the profile you want to customize, then press **Select**.
- **3** Scroll to **Customize**, then press **Select**.

The following sections describe each of the options you can customize.

# **Set ringing options**

You can choose the way your phone rings to notify you of incoming calls. This setting does not affect text message alert tones.

**1** From a profile **Customize** menu, scroll to **Ringing options,** then press **Select**.

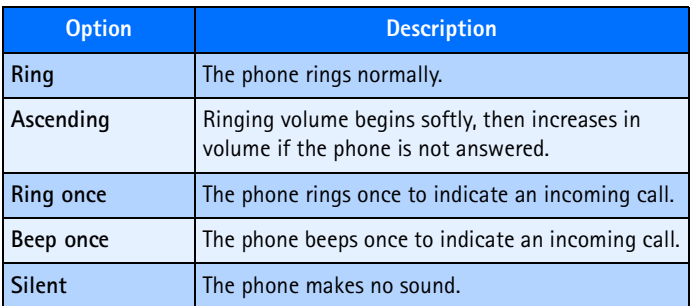

**2** Scroll to one of the ringing options described below, then press **Select**.

## **Set a ringing tone**

A **ringing tone** is the melody your phone plays when you receive a call. You can set the ringing tone to a specific sound effect, or to a melody to personalize how the phone rings. Your phone can store 20 different tones.

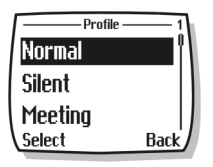

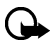

**Important:** The **Silent** or **Beep once** ringing option disables any melody you may chose. To hear a ringing tone while editing a profile, make sure one of the other ringing options is selected.

- **1** From a profile **Customize** menu, scroll to **Ringing tone** and press **Select**.
- **2** Scroll through the options and listen. When you hear the ringing tone you want to use, press **Select**.

# **Set ringing volume**

You can set the default ringing volume for incoming voice calls and message alert tones. There are five different levels of volume.

- **1** From a profile **Customize** menu, scroll to **Ringing volume** and press **Select**.
- **2** Scroll to an option and listen. When you hear the ringing volume you want to use, press **Select**.

# **Set a vibrating alert**

Your phone has the ability to vibrate, indicating an incoming call (in addition to playing a ringing tone). Enabling a vibrating alert while selecting the Silent ringing option causes your phone to vibrate only on incoming calls.

- **1** From the selected profile's **Customize** menu, scroll to **Vibrating alert** and press **Select**.
- **2** Scroll to **On** and press **Select**.

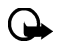

**Important:** The phone does not vibrate when it is connected to or placed in any charging device.

## **Set message alert tone**

Several message alert tone options are available to indicate incoming text messages.

- **1** From the selected profile **Customize** menu, scroll to **Message alert tone** and press **Select**.
- **2** Scroll through the options and listen. When you hear the message alert tone you want to use, press **Select**.

# **Set keypad tones**

Use the **Keypad tones** option to set the volume of the tones heard when pressing your phone keys.

- **1** From the selected profile's **Customize** menu, scroll to **Keypad tones** and press **Select**.
- **2** Scroll to one of the levels and press **Select**.

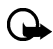

**Important:** If you choose **Off**, no keypad tones are heard. The **Silent** profile automatically turns keypad tones off.

## **Set warning tones**

You can customize the way your phone plays warning tones and the tones used for the games. **Warning tones** include the tones played when there is an error, during confirmations, when a battery is low, and when you need to recharge the battery.

- **1** From the selected profile's **Customize** menu, scroll to **Warning and game tones** and press **Select**.
- **2** Scroll to **On** and press **Select**.

If you do not want to use warning or game tones, you can turn them off by scrolling to **Off** and pressing **Select**.

# **• RENAME PROFILES**

You can rename any of the profiles except **Normal**. You may want to use your own name for one of the profiles. When you select this profile, your name appears on the Start screen.

- **1** Press **Menu 3** (**Profiles)**.
- **2** Scroll to the desired profile and press **Select**.
- **3** Select **Customize**, scroll to **Profile name,** and press **Select**.
- **4** Enter the new name and press **OK**.

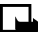

**Note:** You cannot rename the **Normal** profile.

#### **Select and customize an enhancement profile**

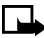

**Note:** You must have an enhancement (such as a loopset) attached to your phone prior to selecting the **Enhancement settings** menu.

To select and customize profiles for use with the headset, handsfree device (carkit), or loopset:

- **1** Press **Menu 4-4** (**Settings** > **Enhancement settings**).
- **2** Scroll to **Headset** or **Loopset** and press **Select**.

#### <span id="page-85-0"></span>**IF YOU SELECTED HEADSET**

The **Default profile** and **Automatic answer** options are your available choice**.**

- **Default profile**-Choose the profile you wish to be automatically activated when your phone is connected to a carkit.
- **Automatic answer**-Calls are answered automatically after one ring when connected to a car kit. Scroll to **On** or **Off** and press **Select**.
- **Lights**-Choose to keep the phone lights always on, or to shut off automatically after several seconds. Scroll to **On** or **Automatic** and press **Select**.

#### **IF YOU SELECTED LOOPSET**

The **Default profile** and **Automatic answer** options are available. Please refer to [see "If you selected Headset" on page 78](#page-85-0)**,** for a description of these options. In addition, the following option is available:

**Use loopset**-Enables use of the LPS-4 mobile inductive loopset. Scroll to **Yes** or **No** and press **Select**.

# **• DOWNLOAD A RINGING TONE**

Your phone has 35 predefined ringing tones and can store up to 10 new ringing tones (sent from an Internet Web site as an SMS or created or downloaded using Nokia PC Suite).

## **Play, save, or delete a ringing tone**

Once your phone receives a new ringing tone, the phone displays the message **Ringing tone received**.

- **1** Press **Options**, then choose **Playback**, **Save**, or **Delete**.
- **2** Press **OK**.

If you choose to save the new ringing tone, it becomes part of the ringing tone list available to you when you customize a profile [\(see "Customize a](#page-82-0)  [profile" on page 75](#page-82-0)).

## **Use PC Composer**

You can use Nokia PC Suite PC Composer to create new ringing tones and send them to your phone using the DKU-5 cable (available as an enhancement). For more information, please refer to the *Nokia PC Suite User Guide and PC/PDA Connectivity Guide*.

# **Receive ringing tones from Minibrowser**

You may also receive ringing tones from the Internet while in a minibrowser session. To save your tone, follow the on-screen prompts. Please see ["Minibrowser" on page 129](#page-136-0), for more information and availability of this service.

#### [ 79 ]

# **• SET THE DISPLAY LANGUAGE**

You can set your phone to display information in different languages.

Your possible choices are Spanish, Brazilian Portuguese, and English.

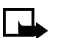

**Note:** Some languages may vary due to regional differences. All of these languages may not be available in your phone.

- **1** Press **Menu 4-2-1** (**Settings** > **Phone settings** > **Language**).
- **2** Scroll to the language you want to use and press **Select**.

# **• SET THE CLOCK**

Your phone contains a real-time clock that can be set two different ways: the clock can use the time and date information provided by the wireless system, or it can be set manually.

The clock will display the current time and date on the Start screen. You can also choose to hide the clock if you prefer. Please [see "Display or hide](#page-88-0)  [the clock" on page 81](#page-88-0).

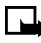

**Note:** Your phone also has an alarm clock.See "Use the alarm clock" [on page 112,](#page-119-0) for more information.

By default, the clock gets its information from the wireless network. If you wish to override the network clock, do the following:

# <span id="page-87-0"></span>**Manually setting the clock**

- **1** Press **Menu 4-3-1** (**Settings** > **Time settings** > **Clock**).
- **2** Scroll to **Set the time**, then press **Select**.
- **3** Enter the current time, then press **OK**.

For example, to enter 7:30, enter 0730.

**4** Scroll to **am** or **pm**, then press **Select**.

## **Selecting time format**

- **1** Press **Menu 4-3-1** (**Settings** > **Time settings** > **Clock**).
- **2** Scroll to **Time format**, then press **Select**.
- **3** Scroll to either **24-hour** or **am/pm**, then press **Select**.

#### **Allow the network to set the clock**

- **1** Press **Menu 4-3-3** (**Settings** > **Time settings** > **Auto update of date and time**).
- **2** Scroll to **On** (or **Confirm first**), then press **Select**.

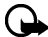

**Important:** If you use the **Auto update of date and time** option while outside your digital network, you may be prompted to enter your own time manually ([see "Manually setting the clock" on page](#page-87-0)  [80](#page-87-0)). Network time will replace the time and date you set once you re-enter your digital network.

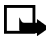

**Note:** If your battery has been removed or has drained outside the digital network, you may be prompted to enter your own time (once the battery is replaced/recharged, and you are still outside of the digital network).

## <span id="page-88-0"></span>**Display or hide the clock**

**1** Press **Menu 4-3-1** (**Settings** > **Time settings** > **Clock**).

Depending on the current settings, either **Hide clock** or **Show clock** is highlighted.

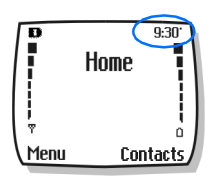

**2** Press **Select for Hide clock** or **Show clock**.

# **• CUSTOMIZE THE WELCOME SCREEN**

You can set your phone to display a brief message each time you switch on your phone. The message can include your name or a reminder and can be up to 44 characters long.

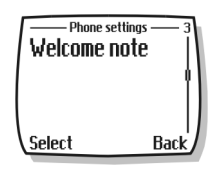

#### **Create a startup message**

- **1** Press **Menu 4-2-3** (**Settings** > **Phone settings** > **Welcome note**).
- **2** Enter the text of the startup message (using traditional text entry).
- **3** Press **Options**, then select **Save**.

# **• LEARN ABOUT VOICE COMMANDS**

The voice command feature provides handsfree operation of certain menu options and commands. Just like voice dialing, you must create a voice "tag" for the commands you want to use (please read ["Assign a voice tag](#page-101-0)  [to a phone number" on page 94](#page-101-0) for detailed information on voice tags).

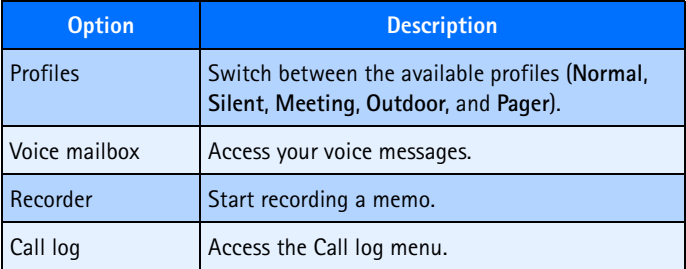

The following table lists menu options for use with voice commands:

#### **Create a voice tag for a menu option**

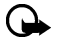

**Important:** Please [see "Important notes about voice tags" on page](#page-102-0)  [95](#page-102-0) for more information on creating voice tags.

- **1** Press **Menu 6-2** (**Voice** > **Voice commands**).
- **2** Scroll to the menu option you wish to tag, then press **Select**.
- **3** Press **Options**, then select **Add command**.
- **4** Press **Start**.
- **5** After the tone sounds, speak the voice tag clearly into the microphone.

The phone replays, then saves the recorded tag. The  $\mathfrak D$  icon appears next to commands which have voice tags assigned.

#### **Use a voice command**

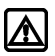

**Warning!** Do not use voice command in an emergency situation.  $\sum$  In emergencies, stress causes changes in your voice, which may keep the phone from recognizing your voice command.

**1** At the Start screen, press and hold **Contacts** for one to two seconds.

A tone is heard and **Please speak now** is displayed.

**2** After the tone, clearly speak the voice tag that you recorded previously into the microphone.

The only other option for initiating a voice command is to press the headset button momentarily at the Start screen. The alert tones plays through the headset. Speak the voice tag into the headset microphone. The voice tag will playback through the headset to confirm your choice.

#### **Work with voice tags**

You can listen to an existing voice tag (in case you forgot what you recorded), rerecord a voice tag, or delete an existing tag.

- **1** Press **Menu 6-2** (**Voice** > **Voice commands**) then press **Select**.
- **2** Scroll to the menu option you wish to tag, then press **Select**.
- **3** Press **Options**, scroll to either **Playback**, **Change**, or **Delete**, and press **Select**.
- **4** If you chose **Change**, press **Start** to record again.

The new tag that is recorded replaces the old information.

# **11 Advanced features**

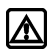

**Warning!** Do not switch on the phone when wireless phone use is prohibited or when it may cause interference or danger.

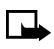

**Note:** Some in-call options are network services features. Please contact your service provider for information and availability.

This chapter describes advanced calling features such as conference calling, call waiting, and the use of calling cards for calls. Not all the features described here are available in all wireless network systems.

# **• VIEW IN-CALL OPTIONS**

Your phone allows you to use a number of features during a call. These features are known as **in-call options**.

You cannot use all these options at all times. This section tells you when you can use a certain option.

- **1** To access an option during a call, press **Options**.
- **2** Scroll to one of the following options, then press **Select**:

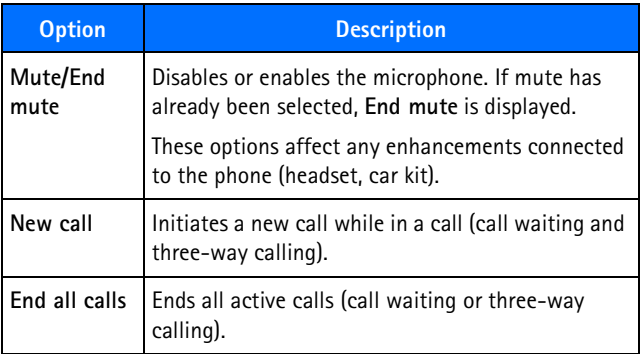

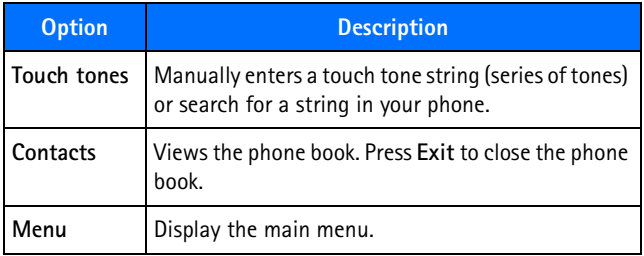

# **• USE CALL FORWARDING**

When you use **call forwarding**, your network redirects incoming calls to another phone number. Using this feature helps to prevent missing important phone calls.

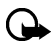

**Important:** Call forwarding is a network-dependent feature and may not work the same in all networks. Contact your service provider for availability and for your network's feature codes.

## **Learn about call forwarding feature codes**

Your network requires separate codes for activating and cancelling the various types of call forwarding. Your service provider can provide you with the necessary feature codes for these network services.

Once you store these feature codes in your phone, they are sent automatically to the network when you select one of the call forwarding options from your phone menu.

Your phone can store the following types of feature codes:

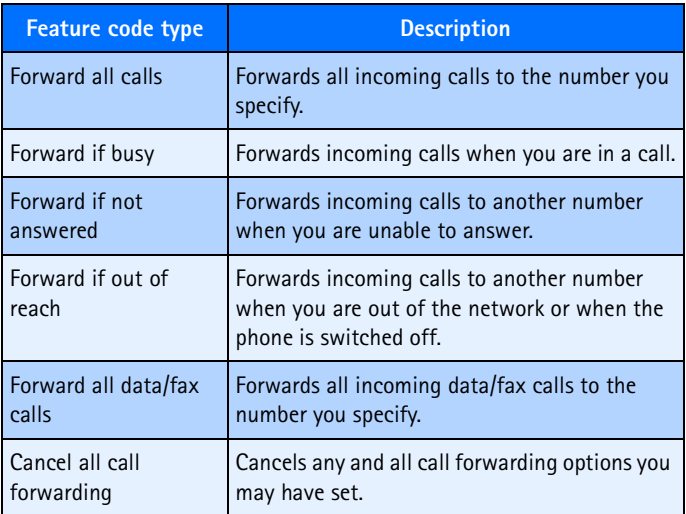

## **Store a feature code**

**1** Press **Menu 4-6-5** (**Settings > Network services > Network feature setting**).

The **Feature code** field appears after a few seconds.

- **2** Enter the feature code your service provider gave you (example \*90 for activating **Forward if busy**), then press **OK**.
- **3** Press **Select** when **Call forwarding** is displayed.
- **4** Scroll to the type of forwarding that matches the feature code you entered (for example: **Forward if busy**), then press **Select**.
- **5** Select **Activate**.

The Activate feature code is now stored in your phone, and you are returned to the **Feature code** field.

#### [ 87 ]

Continue entering other feature codes (for example, \*900 to cancel **Forward if busy**), or press the **End** key to return to the Start screen.

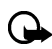

**Important:** Once you enter a network feature code successfully, the feature becomes visible in the **Network services** menu, but will not work until activated through **Menu 4-6-2** (**Settings** > **Network services** > **Call forwarding**).

# **Activate/cancel call forwarding**

After you store the correct feature codes, you can activate (or cancel) call forwarding as follows:

- **1** Press **Menu 4-6-2** (**Settings** > **Network services** > **Call forwarding**).
- **2** Scroll to the desired call forwarding option, then press **Select**.
- **3** Highlight **Activate** and press **Select**.
- **4** Enter the number to which you want your calls forwarded (or press **Search** to recall a number from the phone book), and press **OK**.

Your phone calls the network to activate (or cancel) the feature you have requested. The network sends a confirmation note when the feature has been activated (or cancelled) successfully.

# **• USE CALL WAITING**

This network service lets you receive an incoming call when you are already in a call. When you receive an incoming call, your phone displays the caller's phone number (or the caller's entry in your phone book). The phone also beeps, notifying you of the incoming call.

## **Answering a waiting call**

Press the **Send** key (or press **Answer**) to place the current active call on hold automatically and answer the new call.

## **Switch between the two calls**

Accepting the waiting call puts your first caller on hold. To put the second caller on hold and reconnect with the first caller, press the **Send** key.

## **End the active call**

To end the active call, simply allow the other party to hang up; the call on hold then becomes the active call.

OR

- **1** Press the **End** key to terminate the active call.
- **2** The network redials your phone with the call on hold.

Answer this as you would any normal incoming call.

# **• MAKE A CONFERENCE CALL**

This feature allows you to talk to two people at the same time. Conference calling is a network-dependent feature.

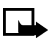

**Note:** Check with your service provider to make sure this service is available in your network.

- **1** Make a call to the first participant as usual.
- **2** When you're ready to place a call to the next party, press Options, then press New call.
- **3** Enter the number and press the **Send** key.

OR

Press **Search** to recall the number from the phone book.

- **4** Press the **Send** key again to connect both parties.
- **5** To end the call, press the **End** key.

This action disconnects both parties.

# **End calls**

To end a conference call, that is, to disconnect with all callers, press the **End** key. Or you can also press **Options**, then select **End all calls**.

# **Go from conference call to individual call**

While all three parties are connected, pressing the **Send** key places the second call on hold, while keeping the first party's call active. Pressing the **Send** key again will switch you to the second call, while placing the first call on hold. Pressing the **Send** key again will bring all parties into the call.

# **Disconnect one party from the conference call**

If you wish to disconnect with the first party and remain connected to the second party, have the first party terminate the call on his/her end.

# **• SEND OWN CALLER ID WHEN CALLING**

This feature allows you to block caller ID when you call someone (your number will not be displayed on their caller ID). This feature may only be effective when calling a number equipped with caller ID.

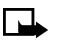

**Note:** This feature is available only when supported by the wireless network and may not function if you are roaming.

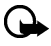

**Important:** This feature works on a call-by-call basis. You must enable this feature each time you want to block the sending of your own number to the recipient's caller ID.

# **Store the feature codes**

Before you can use the **Send own caller ID when calling** feature, you must store the feature codes for activating this feature. Once the code is stored in your phone, it is sent automatically to the network when you select this option from your phone's menu.

**1** Press **Menu 4-6-5** (**Settings > Network services > Network feature setting**).

The **Feature code** field appears after a few seconds.

#### [ 90 ]

- **2** Enter the feature code your service provider gave you (for example, \*67 for activating **Send own caller ID when calling**), then press **OK**.
- **3** Scroll to **Send own caller ID when calling** and press select.
- **4** Select **No** to assign the activation code.

#### **Place a call without sending your number**

- **1** Press **Menu 4-6-4** (**Settings** > **Network services** > **Send own caller ID when calling**).
- **2** Scroll to **No**, then press **Select**.
- **3** Enter the desired phone number, then press **OK**

OR

Press **Search** to recall a phone number from the phone book.

The phone automatically inserts the feature code into the dialing string and dials the phone number. The person you are calling cannot see your phone number on their caller ID.

# **• USE AUTOMATIC REDIAL**

There are times when you may not be able to place a call (for example, due to the high volume of traffic on the wireless network). When the wireless network is busy or unavailable, **Automatic redial** instructs your phone to retry the call.

#### **ACTIVATE AUTOMATIC REDIAL**

- **1** Press **Menu 4-1-2** (**Settings** > **Call settings** > **Automatic redial**).
- **2** Scroll to **On** and press **Select**.

If the system is busy, your phone makes three additional call attempts. If you want to stop the automatic redial process before the last attempt, press the **End** key.

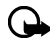

**Important:** This feature does not automatically retry a number when the number you are calling is busy.

#### [ 91 ]

# **• CALLING CARD**

If you wish to use a calling card for long distance calls, you can first save your calling card information into your phone. Your phone is equipped to handle up to four calling cards.

## **Saving calling card information**

- **1** Press **Menu 4-1-6** (**Settings** > **Call settings** > **Calling card**).
- **2** Enter your security code, then press **OK**.
- **3** Scroll to one of the four memory locations, then press **Options**.
- **4** Scroll to **Edit**, then press **OK**.
- **5** Select **Dialing sequence**.
- **6** Scroll to one of the three sequence types as described in the following table, then press **Select**.

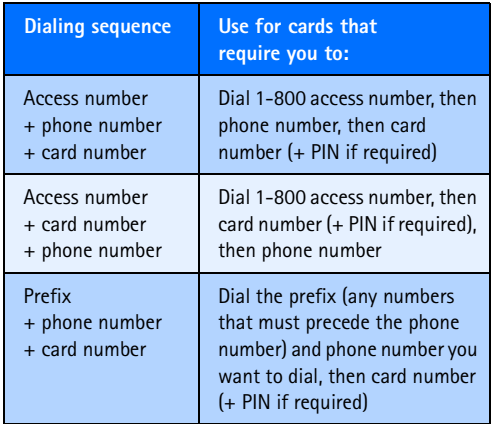

**7** Enter the required information (access number or prefix and card number).

- **8** Press **OK** to confirm your entries.
- **9** Press OK to save your changes.
- **10** Scroll to **Card name**, then press **Select**.
- **11** Enter the card name, then press **OK**.

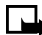

**Note:** This procedure might not work with all calling cards. Please look at the back of your calling card or contact your long distance company for more information.

## **Choosing a calling card to use**

Use **Menu 4-1-6** (**Settings** > **Call settings** > **Calling card**) to select a calling card to use. You will be required to enter your security code.

# **Making calling card calls**

After you have saved your calling card information in your phone, you can make a call using your calling card.

**1** Enter the phone number, including any prefix (such as **0** or **1**) that your calling card may require when you make a calling card call.

See your calling card for instructions.

- **2** Press and hold the **Send** key for a few seconds until your phone displays **Card call**.
- **3** Your phone displays **Wait for tone, then press OK**.
- **4** When you hear the tone or system message, press **OK**.
- **5** Your phone displays **Wait for tone, press OK again**.
- **6** When you hear the tone or system message, press **OK**.

## **• VOICE DIALING**

You can dial up to 25 stored phone book numbers using the voice dialing feature. Before you can place a call using voice dialing, you must first assign a voice tag to the number. Before using voice dialing, note that:

- Voice tags are not language dependent. They are dependent on the speaker's voice.
- Voice tags are sensitive to background noise. Record them and make calls in a quiet environment.
- When recording a voice tag or making a call by saying a voice tag. hold the phone in the normal position near to your ear.
- Very short are not accepted. Use long and avoid similar for different numbers.

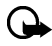

**Important:** You must say the name exactly as you said it when you recorded it. This may be difficult in, for example, a noisy environment or during an emergency, so you should not rely solely upon voice dialing in all circumstances.

## <span id="page-101-0"></span>**Assign a voice tag to a phone number**

You must record a voice tag (up to two seconds) for a phone number before you can use the voice dialing feature to dial it.

#### **ADD A VOICE TAG TO A PHONE BOOK ENTRY**

- **1** At the Start screen, press up scroll or down scroll keys.
- **2** Scroll to the desired phone book entry, and press **Details**.
- **3** Scroll to the phone number you want to tag and press **Options**.
- **4** Scroll to **Add voice tag** and press **Select**.

The phone displays **Press Start, then speak after the tone**.

**5** Press **Start** and after the tone, speak the voice tag clearly into the microphone.

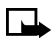

**Note:** Your phone informs you if the recording is not successful. Press **OK** to try again or **Back** to return to phone book.

The message **Voice tag saved** is displayed upon completion of the recording process. The  $\Box$  icon next to a phone number denotes that a voice tag exists for this number.

#### <span id="page-102-0"></span>**IMPORTANT NOTES ABOUT VOICE TAGS**

- The recording process stops automatically; pressing **Quit** aborts the recording attempt.
- Voice tags are sensitive to background noise. Record tags or use voice dialing in a quiet environment.
- Unique tags are recognized more accurately. Consider using first and last name or first name, last name, and number type when tagging a number.

Example: "John Smith, work."

- Avoid pauses or silence as you record the voice tag.
- If the voice tag memory is full, the phone displays **Delete an existing voice tag?** Press **OK**, scroll to locate a tag to delete, then press **Delete**.
- Deleting a phone number deletes any associated voice tags.

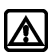

**Warning!** Do not use a voice tag for dialing emergency numbers. In emergencies, stress causes changes in your voice, which may keep the phone from recognizing your voice command.

# **Dialing a number using voice dialing**

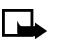

- **Note:** You must say the name exactly as you said it when you recorded it.
- **1** At the Start screen, press and hold **Contacts** for two seconds.

A tone is heard and **Please speak now** is displayed.

**2** After the tone, clearly speak the voice tag that you recorded previously into the microphone.

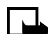

**Note:** If the voice tag is not recognized by the phone or if you fail to speak a tag within three seconds after the tone, the message **Name not recognized** is displayed, and you are returned to the Start screen.

**3** When the voice tag is recognized,

The phone book entry will be displayed on the screen for three

seconds AND The voice tag is replayed (through the ear piece). After three seconds, the number is dialed.

The only other option for initiating voice dialing is to press the headset button momentarily at the Start screen. The alert tones play through the headset.

Speak the voice tag into the headset microphone. The voice tag will playback through the headset to confirm your choice.

## **Work with voice tags**

You can listen to an existing voice tag (in case you forgot what you recorded), rerecord a voice tag, or delete an existing tag.

- **1** At the Start screen, press **Contacts**.
- **2** Scroll to **Voice tags**, then press **Select**.

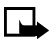

**Note:** This option displays a list of only those names and numbers that have been assigned a voice tag.

- **3** Scroll to the phone number voice tag you want to edit, then press **Options**.
- **4** Scroll to either **Playback**, **Change**, or **Delete**, and press **Select**.
- **5** If you chose **Change**, press **Start** to begin rerecording.

The new tag that is recorded replaces the old information.

# **• 1-TOUCH DIALING**

When a phone number is assigned to one of the 1-touch dialing locations (2-9), you can call the phone number in either of the following ways:

• Press the number key that corresponds to a 1-touch dialing location and press the **Send** key.

• Press and hold the number key that corresponds to a 1-touch dialing location until the call is initiated.

**1** is preassigned to dial your voice mailbox number and cannot be reassigned.

# **Set up 1-touch dialing**

If you want to assign a number to one of the number keys (2-9), do the following:

- **1** Press **Contacts**.
- **2** Scroll to **1-touch dialing** and press **Select**.
- **3** Scroll to the desired number key (**2**-**9**), and press **Assign**.

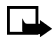

**Note:** If a phone number is already assigned to a key, the phone book entry name is displayed and the left selection key is **Options**.

**4** Enter the phone number manually, or press **Search** to locate a phone book entry. Select the desired name or entry from the phone book. If more than one number is stored for that entry, scroll to the desired number and press **Select**.

# **1-touch dialing options**

You can change or delete (clear) numbers assigned to 1-touch dialing or view the number assigned to a key from the 1-touch dialing menu.

- **1** Press **Contacts**.
- **2** Scroll to **1-touch dialing** and press **Select**.
- **3** Scroll to a key that is assigned a number, then press **Options**.
- **4** Scroll to either **View number**, **Change**, or **Delete**, then press **Select**.

# **• LEARN ABOUT CALLER GROUPS**

You can group phone book entries using one of the existing categories (**Family, VIP, Friends, Business**, and **Other**). Each group has its own unique ringing tone and logo.

#### [ 97 ]

When you receive a call from a number assigned to a caller group, the ringing tone for that caller group is used, and the caller group's logo is displayed on the screen. This feature can help you identify incoming calls more quickly.

#### **ADD A NUMBER TO A CALLER GROUP**

- **1** At the Start screen, press the up or down scroll keys.
- **2** Scroll to the desired phone book entry, and press **Details**.
- **3** Scroll to the phone number you want to use and press **Options**.
- **4** Scroll to **Caller groups**, and press **Select**.
- **5** Scroll to the desired caller group (for example, **Friends**), and press **Select**.

#### **SELECT A RINGING TONE AND GRAPHIC FOR A CALLER GROUP**

- **1** Press **Contacts**.
- **2** Scroll to **Caller groups** and press **Select**.
- **3** Scroll to one of the **caller groups** and press **Select**.
- **4** Scroll to one of the following options and press **Select**:

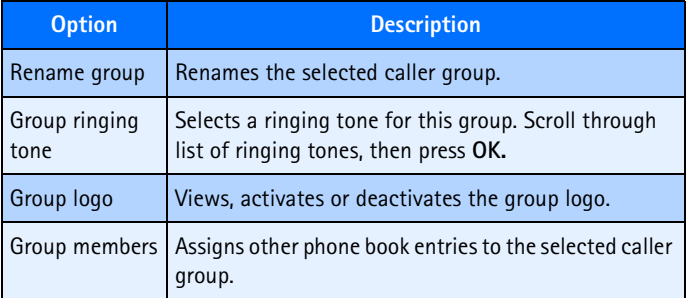

# **• USE TOUCH TONES**

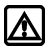

**Warning**: If you send touch tones while in analog mode, be careful not to send confidential information. Check your phone display for the  $\blacksquare$  icon, indicating the presence of a digital network.

Touch tones (sometimes known as DTMF tones) are those tones produced when you press the keys on your phone keypad. You can use touch tones for many automated dial-up services such as banking and airlines, or for entering your voice mailbox number and password.

Touch tones are sent during an active call. You can send them manually from your phone keypad, or send them automatically by saving them in your phone.

#### **Set manual touch tone options**

You may customize the way your phone sends the touch tones for optimum performance with the system you are calling.

#### **SET TOUCH TONE TYPE**

- **1** Press **Menu 4-2-2-1** (**Settings** > **Phone settings** > **Touch tones** > **Manual touch tones**).
- **2** Select one of the following options, then press **Select**:

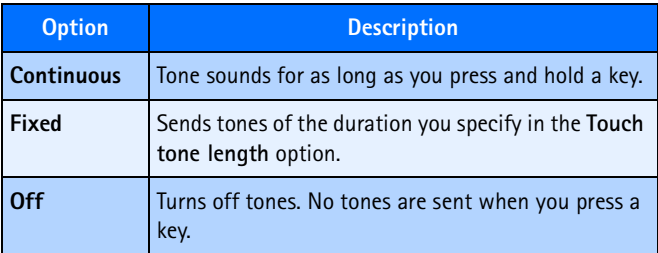

#### **SET FIXED TOUCH TONE LENGTH**

You can also specify touch tone length when using the **Fixed** option.

- **1** Press **Menu 4-2-2-2** (**Settings** > **Phone settings** > **Touch tones** > **Touch tone length**).
- **2** Scroll to **Short** (1/10 seconds) or **Long** (1/2 seconds), then press **Select**.

## **Send a touch tone string manually**

Before you begin, make sure that **Manual touch tones** is not set to **Off**.

- **1** During a call to the automated service, press **Options**, scroll to **Touch tones,** and press **Select**.
- **2** Enter the touch tone string from your phone keypad as required by the service you are calling, then press **Tones**.

# **Send touch tone string from phone book**

You can save a touch tone string as a separate phone book entry, then recall and send the string using the in-call menu option **Touch tones**.

#### **SAVE TOUCH TONES AS A PHONE BOOK ENTRY**

Save the touch tone string (including any pause or wait characters that may be required) to a new entry in the phone book. For more information on saving and number to your phone book [see "Saving contacts and](#page-53-0)  [numbers" on page 46.](#page-53-0)

#### **RECALL A TOUCH TONE STRING FROM THE PHONE BOOK**

- **1** During a call to the automated service, press **Options**, scroll to **Touch tones,** and press **Select**.
- **2** Press **Search**, scroll to the touch tone string entry in your phone book, then press **OK**.
- **3** Press **Tones** to send the touch tones.
## **Store a touch tone string with phone number**

You can store touch tone strings (for example, voice mailbox number and PIN code) as a part of a phone book entry. Once the string is stored, it is sent automatically (instead of entering the touch tones from the keypad).

- **1** Enter the phone number of the automated service.
- **2** Use the **\*/+** key to enter a **w** or **p** after the number.
	- **w** (wait)-The phone waits for you to press **Send**. When you press **Send**, the phone sends the touch tone string you've saved.
	- **p** (pause)-The phone pauses for 2.5 seconds, then automatically sends the touch tone string you have saved.
- **3** Enter the touch tone string after the **w** or **p** characters as required by the service.

Example: 214-555-1234w1234#p5678#

**4** Save this phone book entry as you normally would.

Once the touch tone string is stored with the phone number, you can now call the number and have the touch tone strings sent automatically.

# **• LINK PHONE BOOK ENTRIES**

This feature allows you to store a phone number in one phone book location and link it to another phone book entry.

For example, linking the phone number of an automated service (for example, automated banking service) with a touch tone string entry in your phone book (for example, account and PIN numbers) automatically recalls and sends the touch tone string when you call the service.

## **USE LINKING OPTIONS**

- **1** Store the touch tone string into your phone book.
- **2** Assign the phone book entry with the touch tones to a 1-touch dialing location (for example, location 3). For more information on 1-touch dialing, [see "1-touch dialing" on page 96.](#page-103-0)
- **3** Edit the automated service's phone number by adding  $+n$  to the end of the phone number (where n is the 1-touch dialing location).

```
Example: 214-555-1234+3
```
- **4** Press **OK** to save your changes.
- **5** Dial the automated service's number from your phone book. Your phone automatically sends the touch tones when the call connects.

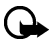

**Important:** You may need to enter a pause (p) before the  $+$  in order to account for delays in the automated system answering your call (for example, 214-555-1234p+3).

# **• LEARN ABOUT VOICE RECORDER**

**Voice recorder** allows you to record audio memos and store them in your phone. Use this feature to record things such as phone numbers and personal memos. Total time available for all memos is one minute (up to 60 seconds). Maximum length of a single message is one minute (up to 60 seconds).

The maximum number and length of remaining memos depends on how much memory is still available. A countdown timer is displayed while recording and shows remaining record time.

## **Record a memo**

- **1** Press **Menu 6-3-1** (**Voice** > **Voice recorder** > **Record**).
- **2** After the tone, begin recording your memo; when you finish recording, press **Stop**.
- **3** Enter the subject of the voice memo, then press **OK**.

#### [ 102 ]

## **NOTES**

- Press **Back** (instead of entering a subject) to discard the memo without saving.
- Pressing **OK** without entering a subject to assign the default name (**Recording**) to the memo.

## **Work with recorded memos**

To view a list of recorded memos:

- **1** Press **Menu 6-3-2** (**Voice** > **Voice recorder** > **Recordings list**).
- **2** Scroll through the list of memos, then press **Options**.

The following options are available:

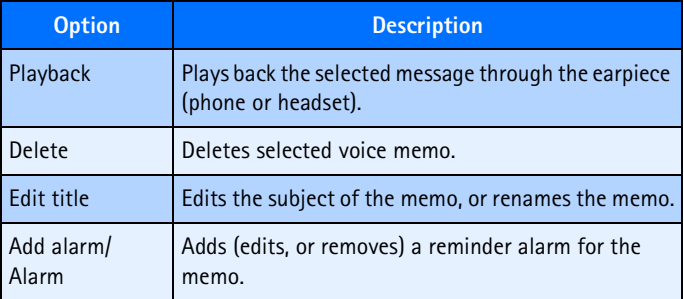

## **Notes about voice recorder**

- An incoming call interrupts voice memo playback. When the call is complete, the phone returns to the **Options** menu for the selected voice memo.
- An incoming call stops voice memo recording. The recorded memo is automatically saved with the default name.
- You can enter numbers from the keypad during memo playback (For example, when voice memo contains a phone number). Pressing the **Send** key interrupts voice memo playback and places the call.

## [ 103 ]

# **12 Security and System settings**

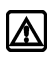

**Warning!** Do not switch on the phone when wireless phone use is prohibited or when it may cause interference or danger.

Your phone has a variety of security features that help prevent some of the following:

- Placing accidental or unintentional calls
- Unauthorized use of your phone
- Placing and accepting calls from certain phone numbers
- Accidental erasing of information or restoring factory settings

# **• LOCK KEYPAD (KEYGUARD)**

With keypad lock (Keyguard) you can temporarily lock your phone keypad and prevent the accidental placing of calls or pressing of the keypad (for example, when the phone is in your pocket or in your purse).

# **Activate/deactivate Keyguard**

Press **Menu 10** or press **Menu** followed by **\*/+** (within three seconds) to activate Keyguard. It is possible to answer a call, even though Keyguard is activated. Press the **Send** key to answer the call. When the call has ended, the keypad remains locked.

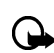

**Important:**  $\blacksquare$  appears at the top of the display. The left softkey is also labeled **Unlock**.

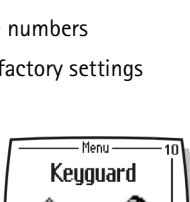

Select

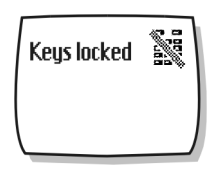

Exit

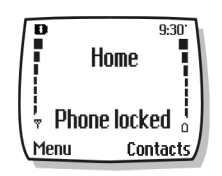

## **UNLOCK KEYPAD**

Press **Unlock** followed by **\*/+** (within three seconds) to deactivate Keyguard and unlock your phone keypad.

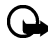

**Important:** When the phone is locked, calls may be possible to the emergency number programmed into your phone (for example, 911 or other official emergency number).

# <span id="page-112-0"></span> **• SECURITY CODE**

Your phone prompts you for a five-digit **security code** for certain features and commands. Access is granted only after the correct security code has been entered successfully. The default security code is **12345**. It is recommended that you change this code at once, write it down, and store it in a safe place away from your phone.

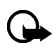

**Important:** When entering your security code, **\*\*\*\*\*** is displayed on the screen to keep others from viewing your code.

## **Correct entry errors**

You can delete the last entered digit by pressing **Clear** (or by pressing and holding **Clear** to delete all the digits more quickly). Enter the correct code or press **Back** to exit. If you enter an incorrect security code, **Code error** will appear five times in a row, and your phone will not accept any entries for the next five minutes.

# **Change your security code**

- **1** Press **Menu 4-5-2-4** (**Settings** > **Security settings** > **Access codes**  > **Change security code**) and press **Select**.
- **2** Enter the existing (or default) security code and press **OK**.
- **3** Enter the new five-digit security code and press **OK**.
- **4** Reenter the new five-digit security code for verification, then press **OK**.

Your phone displays the confirmation message **Security code changed**.

## [ 105 ]

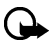

**Important:** If you change your security code and don not remember the new code, contact your service provider. Once you change your security code, the default code is no longer valid.

# **• PHONE LOCK**

This feature protects your phone from unauthorized outgoing calls or unauthorized access to information stored in the phone. When phone lock is activated, **Phone locked** is displayed each time you turn your phone on or off.

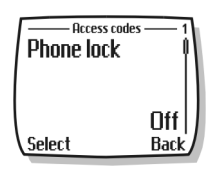

After pressing either **Contacts** or **Menu**, you must enter your lock code. Once your lock code has been accepted, your phone will function normally.

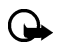

**Important: Call not allowed** is displayed if you attempt to place a call while phone is locked.

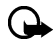

**Important:** When the phone is locked, calls may be possible to the emergency number programmed into your phone (for example, 911 or other official emergency number).

## **Learn about the lock code**

In addition to a security code, your phone also has a **lock code**. You will need the lock code to activate and deactivate the phone lock feature, or to change your lock code.

The default lock code is **1234**. If you enter an incorrect lock code five times in a row, your phone will prompt you for the security code ([see page 105](#page-112-0)).

## **CHANGE YOUR LOCK CODE**

- **1** Enter **Menu 4-5-2-3** (**Settings** > **Security settings** > **Access codes** > **Change lock code**) and press **Select**.
- **2** Enter the current (or default) lock code and press **OK**.
- **3** Enter the new lock code and press **OK**.
- **4** Reenter the new lock code for verification, then press **OK**.

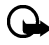

**Important:** When you change your lock code, make sure you store it in a safe place, away from your phone. Avoid entering access codes similar to emergency numbers to prevent accidental emergency calls.

# **Activating and deactivating phone lock**

- **1** Press **Menu 4-5-2-1** (**Settings** > **Security settings** > **Access codes** > **Phone lock**).
- **2** Enter the lock code, then press **OK**.
- **3** Scroll to **On** or **Off**, then press **Select**.
- **4** Turn your phone off and back on to complete the phone lock activation (or deactivation).

## **Answer a call with phone lock on**

Press the **Send** key or **Answer**.

## **Allowed number when phone locked**

When phone lock is on, the only outgoing calls that can be made are to the following numbers:

- The emergency number programmed into your phone (for example, 911 or other official emergency number).
- The number stored in the **Allowed number when phone locked** location.

# **Store the unlocked phone number**

- **1** Press **Menu 4-5-2-2** (**Settings** > **Security settings** > **Access codes** > **Allowed number when phone locked**).
- **2** Enter the lock code and press **OK**.
- **3** Enter the phone number (or press **Search** and recall the number from the phone book), then press **Select**.

## **Calling the allowed phone number**

At the Start screen, press up scroll or down scroll key. The number is displayed. Press the **Send** key to place the call.

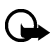

**Important:** Phone lock must be activated to use this feature.

# **• CALL RESTRICTIONS**

This feature allows you to restrict incoming and outgoing calls. You can restrict all calls or create a custom list of numbers to restrict.

## **Learn about restriction options**

When you select either **Restrict outgoing calls** or **Restrict incoming calls** from the **Security settings** options, your options are as follows:

- **Select**-Used to display a list of all available restricted numbers. Select those numbers you want to restrict from this screen.
- **Add restriction**-Used to create your own list of restricted numbers

Once you have added at least one restriction to either the outgoing or incoming calls list, the following options become visible:

- **Edit** Used to edit an existing outgoing call restriction
- **Delete**-Used to delete call restrictions from the list

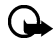

**Important:** When calls are restricted, calls may be possible to the emergency number programmed into your phone (for example, 911 or other official emergency number).

#### [ 108 ]

# **Adding a call restriction**

You can add up to 15 restrictions for outgoing calls and 15 restrictions for incoming calls. The maximum number of characters you can enter for each restriction is 15.

- **1** Press **Menu 4-5-1** (**Settings** > **Security settings** > **Call restrictions**).
- **2** Enter the security code and press **OK**.
- **3** Select either **Restrict outgoing calls** or **Restrict incoming calls**.
- **4** Scroll to **Add restriction** and press **Select**.
- **5** Enter the number string you wish to restrict and press **OK**. For example:
	- If you wish to restrict all calls that begin with 1, enter **1**.
	- If you wish to restrict all calls that begin with 1972, enter 1972.
	- If you wish to restrict all calls that begin with 214, enter 214.
- **6** Enter a name to identify this restriction, or just press **OK**.

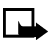

**Note:** When creating a new restriction, that restriction is automatically selected (enabled) at the time it is saved.

# **Select call restrictions**

- **1** Press **Menu 4-5-1** (**Settings** > **Security settings** > **Call restrictions**).
- **2** Enter your security code and press **OK**.
- **3** Scroll to **Restrict outgoing calls** or **Restrict incoming calls** and press **Select.**
- **4** Scroll to **Select** and press **Select**.
- **5** Scroll to each restriction you wish to use and press **Mark**; press **Unmark** to deactivate existing restrictions.
- **6** Press **Done**, then press **Yes** to save the changes you have made.

# **Edit call restrictions**

You can edit the name or number of an entry in the call restrictions list.

- **1** Press **Menu 4-5-1** (**Settings** > **Security settings** > **Call restrictions**).
- **2** Enter your security code and press **Select**.
- **3** Scroll to **Restrict outgoing calls** or **Restrict incoming calls** and press **Select**.
- **4** Scroll to **Edit** and press **Select**.
- **5** Scroll to the restriction you wish to edit, then press **OK**.

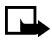

**Note:** If no name has been entered for a restriction, the restricted number will be displayed.

- **6** Edit the number (as needed), then press **OK**.
- **7** Edit the name (as needed), then press **OK**.

## **Erasing call restrictions**

You may want to delete a restriction that is no longer needed.

- **1** Press **Menu 4-5-1** (**Settings** > **Security settings** > **Call restrictions**).
- **2** Enter your security code and press **OK**.
- **3** Scroll to **Restrict outgoing calls** or **Restrict incoming calls** and press **Select**.
- **4** Scroll to **Delete** and press **Select**.
- **5** Scroll to the restriction you wish to delete, then press **OK**.
- **6** Press **OK** again to delete restriction.

# **• AUTOMATIC UPDATE OF SERVICE**

Your phone is capable of receiving updates to wireless services sent to your phone by your service provider. Use **Menu 4-1-4** (**Settings** > **Call settings** > **Auto-update of service**) to turn this feature on or off.

# **• LEARN ABOUT SYSTEM SELECTION**

The **System** menu **Menu 4-7 (Settings > System)** allows you to customize the way your phone chooses a system in which to operate while you are within or outside of your primary or home system.

Your phone is set to search for the most cost-effective system. If your phone cannot find a preferred system, it selects a system automatically based on the option you choose in the **System** menu.

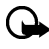

**Important:** Before selecting an item in the **System** menu, contact your service provider to find out how your selection will affect your service charges.

## **View Roaming options**

The menu options you see in your phone are based on your service provider's network. Their network determines which options actually appear in the phone menu. The following is a description of the options that may appear in your phone:

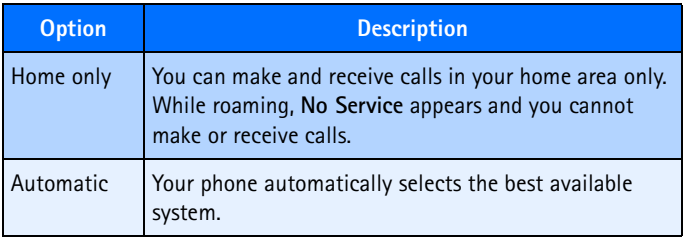

# **13 Organizer**

Your phone has a calendar, alarm clock, stopwatch, and contact database—everything you need in an organizer or personal digital assistant.

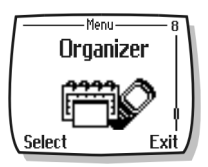

# **• USE THE ALARM CLOCK**

Your phone alarm clock can be set to sound an alarm at a time you specify. The alarm clock uses the clock time format (12-hour or 24-hour format). The  $\blacktriangle$  icon, displayed on the Start screen, indicates that an alarm is set. The alarm clock will work, regardless if the phone is on or off.

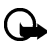

**Important:** The alarm clock works in conjunction with your phone clock. Make sure the time and date are correct before using this feature.

## **Set the alarm**

- **1** Press **Menu 8-1** (**Organizer** > **Alarm clock**), then press **Select**.
- **2** Enter the alarm time, then press **OK**.
- **3** Select **am** or **pm**, then press OK.

## **Respond to an alarm**

At the time of the alarm, the phone sounds an alert tone, displays an animated message, and flashes its lights.

Pressing **Stop** or the **End** key stops the alarm from sounding, and returns you to the Start screen.

## **SNOOZING**

There are several ways you can enable the **Snooze** feature:

- **1** Press the **Snooze** selection key.
- **2** Press any key (except the **End** key).

## [ 112 ]

**3** Allow the alarm to sound for one minute.

Once snooze is enabled, the alarm will sound again in 10 minutes.

## **Alarm when phone power is off**

If the alarm time is reached while the phone is switched off, the phone switches itself on and starts sounding the alarm tone. If you press **Stop**, the phone asks whether you want to activate the phone for calls. Press **No** to switch off the phone or **Yes** to make and receive calls.

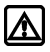

**Warning!** Do not press **Yes** when wireless phone use is prohibited or when it may cause interference or danger.

# **Alarm clock notes**

- The alarm clock volume is determined by current volume and tone settings.
- If you have selected the **Silent** or **Beep once** ringing tone, the alarm clock beeps once.

## **• CALENDAR**

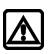

**Warning!** Your phone must be switched on to use the calendar feature. Do not switch on the phone when wireless phone use is prohibited or when it may cause interference or danger.

You can use your phone calendar to record notes to remind you of appointments such as meetings, phone calls, birthdays, or general reminders. Alarms can also be set to notify you of your appointments or notes.

You can also use the DKU-5 cable in conjunction with Nokia PC Suite to synchronize your PIM application calendar with your phone calendar, keeping you up-to-date when you are away from you office or PC.

# From the **Organizer** menu, scroll to **Calendar**,

and press **Select**. Use the week list to view four weeks at a glance.

When you view the calendar, notice that today's date is highlighted. Use the scroll keys to move to a different date.

- Use **2** to scroll **up**.
- Use **8** to scroll **down**.
- Use **4** to scroll **left**.
- Use **6** to scroll **right**.
- Use the left selection key to view the **Options** for that day.

## **Day view**

**WEEK LIST**

From the week list, scroll to the desired day. Press **Options**, then select **View day**. The day view allows you to scroll through the notes made for the selected day.

The **Options** list for day view includes:

- **View** the highlighted note.
- **Make a note** create a new note for the selected day.
- **Delete**, **Edit**, **Move**, or **Repeat** the highlighted note (every day, every week, biweekly, every month or every year)**.**
- **Go to date** jump to a specific date.

#### [ 114 ]

Download from Www.Somanuals.com. All Manuals Search And Download.

# **Calendar Options menu**

The calendar Options menu displays a list of calendar options: **View day**, **Make a note**, **Go to date**, and the calendar **Settings** menu.

# **Learn about Calendar views**

## Jan 2003 7 18 20 21 22 23 24 25 **Ontions Back**

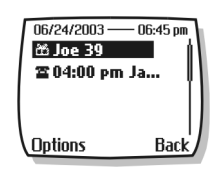

- **Copy**-allows you to copy the note to another day
- **Send note**-provides various options for sending the current note (via SMS. Please check for available in your network)
- **Settings**-allows you to set the date, time, date format, time format and week format for the calendar. The **Auto delete** setting allows you to delete old notes after a specified period of time. However, repeat notes (for example, birthday or anniversary notes) will not be deleted.

## **NOTE VIEW**

From the day view, scroll to the desired note. Press **Options**, scroll to **View**, and press **Select**. The details of the selected note are displayed.

The **Options** list for note view include:

- **Delete**, **Edit**, **Move**, or **Repeat** the current note (every day, every week, biweekly or every year).
- **Copy**-allows you to copy the note to another day.
- **Settings**-allows you to set the date, time, date format, date separator, time format and week format for the calendar. The **Auto delete** setting allows you to delete old notes after a specified period of time. However, repeat notes (for example, birthday or anniversary notes) will not be deleted.

# **Add a calendar note**

**Note:** Predictive text input is available for Calendar notes.

- **1** From the day list view, scroll to the desired day and press **Options**.
- **2** Select **Make a note**.
- **3** Scroll to one of the following note types and press **Select**:
	- **Meeting**-Enter the note (or press **Options**, then **Find** to recall a name from the phone book) and press **Select**. Enter the time and press **OK**.
	- **Call**-Enter the desired phone number (or press **Options** then **Find** to recall it from phone book) and press **Select**. Enter the time and press **OK**.
	- **Birthday**-Enter the person's name (or press **Options** then **Find** to recall it from phone book) and press **Select**. Press **Options** then **Save** and enter date of birth and year (optional). Press **OK**.
	- **Memo**-Enter the note. Press **Options** then select **Save**. Enter a date for the memo, then press **OK**.
	- **Reminder**-Enter the note. Press **Options** then **Save**.
- **4** Scroll to the desired alarm option (**With tone**, **No alarm**, or **Silent**), then press **Select**.

The presence of an alarm is indicated by  $\blacktriangleright$  when you view the notes.

#### **WHEN THE ALARM SOUNDS FOR A NOTE**

The phone flashes its lights, beeps, and displays the note. When a **Call**  note is displayed, you can call the number by pressing the **Send** key.

To stop the alarm, press **Exit** or the **End** key.

## **• CALCULATOR**

You can use your phone calculator to add, subtract, multiply, or divide numbers and convert currencies.

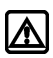

**Warning!** Your phone must be switched on to use this function. Do not switch the phone on when wireless phone use is prohibited or when it may cause interference or danger.

## **Use the calculator**

- **1** From the **Organizer** menu, scroll to **Calculator**, and press **Select**.
- **2** Enter the first number in the calculation (press **#** for decimal point).
- **3** To add, press **\*/+** once (**+** appears); to subtract, press **\*/+** twice ( **-** ); to multiply, press **\*/+** three times ( **\*** ); to divide, press **\*/+** four times ( **/** ).
- **4** You can also press **Options**, scroll to **Add**, **Subtract**, **Multiply**, **Divide**, **Square**, or **Square root**, and press **Select**.
- **5** Enter the second number.

Repeat steps three and four as many times as necessary.

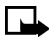

**Note:** A subtotal is shown after you enter the next operant (+, -,  $\sum_{i}$  Nu.

- **6** For a total, press **Options** twice.
- **7** To start a new calculation, press and hold **Clear** for two seconds.

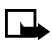

**Note:** This calculator has limited accuracy and rounding errors may occur, especially in long divisions.

## **Convert currency**

You can use the calculator to first set the exchange rate and then to calculate the exchange value.

## **SET THE EXCHANGE RATE**

**1** Press **Menu 7-1** (**Menu > Tools > Calculator**), and then press **Options**.

## [ 117 ]

- **2** Use the up scroll or down scroll key to scroll to **Exchange rate** and press **Select**.
- **3** Select the exchange rate: **Foreign units converted to home units** or **Home units converted to foreign units**.
- **4** Press **Select**.

The exchange rate box opens, with the number 1.

**5** Enter the appropriate number and press **OK**.

The number 1 is overwritten by the number you entered. To enter a decimal point, press **#**.

**6** Press **OK**.

The **Exchange rate saved** message appears.

#### **CALCULATE CURRENCY USING THE EXCHANGE RATE**

- **1** Press **Menu 8-4** (**Menu > Organizer > Calculator**).
- **2** Enter the number of units for the exchange rate.
- **3** Press **Options** and scroll to **To home** or **To foreign**.
	- **To home** converts foreign units of currency to home units using the exchange rate you entered.
	- **To foreign** converts home units of currency to foreign units using the exchange rate you entered.
- **4** Press **OK**.

## **Convert currency**

You can use the calculator to first set the exchange rate and then to calculate the exchange value.

#### **SET THE EXCHANGE RATE**

- **1** Press **Menu 8-4** (**Menu > Organizer > Calculator**), and then press **Options**.
- **2** Use up scroll key or down scroll key to scroll to **Exchange rate** and press **Select**.

#### [ 118 ]

- **3** Select the exchange rate: **Visited units to a home unit** or **Home units to a visited units**.
- **4** Press **Select**.

The exchange rate box opens, with the number 1.

**5** Enter the appropriate number and press **OK**.

The number 1 is overwritten by the number you entered. To enter a decimal point, press **#**.

**6** Press **OK**.

The **Exchange rate saved** message appears.

## **CALCULATE CURRENCY USING THE EXCHANGE RATE**

- **1** Press **Menu 8-4** (**Menu > Organizer > Calculator**).
- **2** Enter the number of units for the exchange rate.
- **3** Press **Options** and scroll to **To home** or **To foreign**.
	- **To home** converts foreign units of currency to home units using the exchange rate you entered.
	- **To foreign** converts home units of currency to foreign units using the exchange rate you entered. Press **OK**.

# **• STOPWATCH**

You can use your phone **Stopwatch** feature to time an event in hours, minutes and seconds. The event time can be saved, viewed, or deleted.

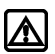

**Warning!** Your phone must be switched on to use this function. Do not switch the phone on when wireless phone use is prohibited or when it may cause interference or danger.

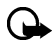

**Important:** Using the stopwatch consumes the battery and the operating time of the phone will be reduced. Be careful not to let it run in the background when performing other operations with your phone.

# **Time an event using split timing**

The split time function allows you to measure the total time for an event, yet allows you to capture the elapsed time at various intervals. To measure split time:

- **1** From the **Organizer** menu, scroll to **Stopwatch** and press Select.
- **2** Scroll to **Split timing,** then press **Select.**
- **3** Press **Start.**

The running time appears on the display.

Once the split timer has started, you can:

- Press **Split** to display the split time while the timer continues to display elapsed time.
- Press **Stop** to stop the timer and view the total elapsed time.

If you continue pressing **Split**, the most recent split time appears at the top of the list of split times. You can scroll to review previous times.

## **Time an event using lap timing**

The lap time function allows you to measure the amount of time it takes to complete a cycle or lap. To measure lap time:

- **1** From the **Organizer** menu, scroll to **Stopwatch** and press Select.
- **2** Scroll to **Lap timing,** then press **Select.**
- **3** Press **Start.**

The running time appears on the display.

Once the lap timer has started, you can:

- Press Stop to stop the timer and view the elapsed time.
- Press Lap to display the lap time; the timer restarts from zero.

If you continue pressing **Lap**, the most recent lap time appears at the top of the list of lap times. You can scroll to review previous times.

#### [ 120 ]

Press **Stop** to stop the timer. The final lap time is displayed.

# **View timing options**

Once you have stopped timing an event (using lap or split), you have the option to save the information, reset the stopwatch, or continue timing (split timing only).

While stopwatch is running, press **Stop**, then press **Options. Select one of the following:**

- **Save** saves the current timing data. Enter a name, then press **OK**.
- Reset clears the current timing data and resets the timer.
- **Start** restarts the split timer from the point the timer was stopped.

## **Choose other stopwatch options**

You can choose the following options from the **Stopwatch** menu.

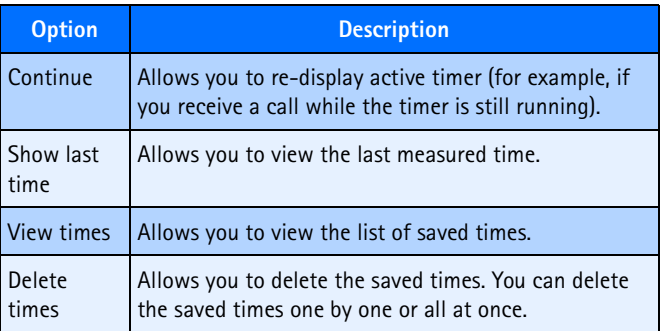

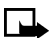

**Note:** If you receive a call while using the stopwatch, the timer continues running in the background. After ending the call, you can redisplay the timer by doing the following:

- **1** Press **Menu 8-4-1** (**Organizer** > **Stopwatch** > **Continue**).
- **2** Press **Select**.

#### [ 121 ]

# **14) Applications**

**Note:** Your phone must be switched on to use this function. Do not switch the phone on when wireless phone use is prohibited or when it may cause interference or danger.

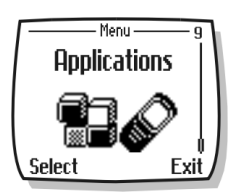

This menu allows the management of Java**TM** applications installed on your phone or

downloaded from your PC using Nokia PC Suite. Your phone software includes Java applications designed for your Nokia phone. Some service providers offer other applications via mobile Internet services.

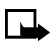

**Note:** This feature shares memory space with other features. For more information, [see "Memory use" on page 23](#page-30-0).

# **• LAUNCHING AN APPLICATION**

**1** Press **Menu 9-1 (Applications - Select app.**) and scroll to an application (name depends on the application) and press **Options**.

If the selection is a single application it will launch. Otherwise, a list of applications is displayed corresponding to the selected application set.

**2** Scroll to the desired application and press **Select**.

The application launches.

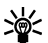

**Tip:** If an application uses the whole display area, no softkey selections are displayed. Press one of the selection keys to show the options list. Then select one of the options or press **Back** to continue with the application.

# **• OTHER OPTIONS AVAILABLE FOR APPLICATIONS**

**Open-opens the application or application set from the phone.** 

## [ 122 ]

- **Delete**-deletes the application or application set from the phone.
- **Web access** allows the user to restrict the MIDlet Suite's access to the network.
- **Check version** checks availability of a new version of the application is for download from the mobile Internet services.
- **Service settings**-An active MIDlet may require network access to make network connections to update or obtain new data. This setting allows the user to set some restriction on this access, and applies to all MIDlets within the suite requesting network access.
- **Details** gives additional information about the application.

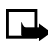

**Note:** Check the version; the Internet link may not be available for all applications.

# **• DOWNLOAD A NEW APPLICATION**

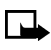

**Note:** The ability to download applications over the air is dependent on your service provider. To learn more about this function, contact your service provider.

You can use the Internet to download Java applications to your PC, then use the Java installer from PC Suite to download the applications in your phone.

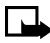

**Note:** Nokia does not provide any warranty for non-Nokia applications. If you choose to download and install an application, you should take the same precautions, for security or content, as you would with any Internet site.

## **Check memory status**

Allows you to view memory available for Applications

- Press **Menu**, scroll to **Applications**, then select **Memory**.
- You will see the amount of **Free memory** and the **Total memory**. This will vary according to the number of applications you have

## [ 123 ]

installed.

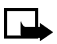

**Note:** This feature utilizes shared memory. For a detailed explanation on memory, [see "Memory use" on page 23](#page-30-0).

# **15 Games**

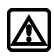

**Warning!** Your phone must be switched on to use this function. Do not switch the phone on when wireless phone use is prohibited or when it may cause interference or danger.

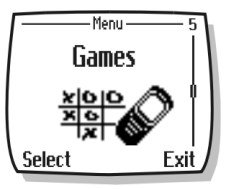

You can use your phone not only for

communication but also for some serious fun.

Your phone offers you four games from which to choose.

- In **Snake II**, you feed the snake with as many goodies as possible. The longer the snake's tail grows, the higher your score is.
- In **Space Impact II**, you try to destroy the falling asteroids before they destroy you.
- In **Bumper**, you can play an exciting game of pinball. Increase your score by keeping the ball on the table using the flippers.

## **Game control**

You phone supports two-way scrolling while playing the games:

- Use the **2** key to scroll **up.**
- Use the **8** key to scroll **down.**
- Use the **4** key to scroll **left.**
- Use the **6** key to scroll **right.**

## **Start a new game**

- **1** Press **Menu 5-1** (**Games** > **Select game**), scroll to the desired game, and press **Select**.
- **2** Choose an option and press **Select**.

## **LEARN ABOUT GAME OPTIONS**

Use the option **Instructions** to learn how to play the game. With the option **Level** you can choose the difficulty level of the game.

In **Snake II** you can pause the game by pressing either selection key and resume a paused game with **Continue**. Use **Top score** (available in some games) to check the high score in your phone.

## **Game settings**

The following settings are available for all games:

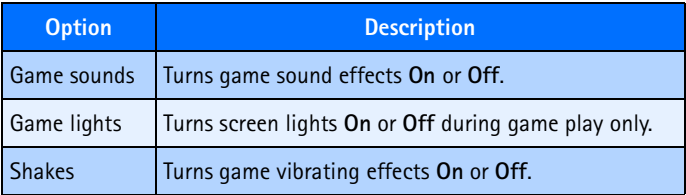

# **16 Your phone and other devices**

Your phone is capable of interacting with, or connecting to a computer using the DKU-5 serial cable.

Your phone can exchange information with other desktop and laptop PCs. Your phone can also function as a wireless modem when connected to PCs.

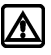

**Warning!** Your phone must be switched on to use this function. Do not switch the phone on when wireless phone use is prohibited or when it may cause interference or danger.

# **• PC CONNECTIVITY**

You can make a serial connection between your Nokia phone and compatible PC using the DKU-5 serial cable. This cable is available for purchase as an enhancement, or may be included in your sales package.

Once your phone and PC are connected, you can access phone information from your PC, or use your phone as a wireless modem for digital data/fax calls.

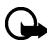

**Important:** Digital data services (including IS95, IS2000, 2G and 3G packet data) are network-dependent features and may require a subscription to these services. Please check with your service provider for the availability of digital data services.

## **Nokia PC Suite**

Once your phone is connected to your PC, you can use the various components of Nokia PC Suite to perform the following functions:

- Make a backup copy of the data in your phone (Content Copier).
- Edit phone book and numbers, profiles, and settings using your PC keyboard (Phone Editor).

• Synchronize your phone book and reminders with Personal Information Manager (PIM) applications such as Microsoft Outlook, Outlook Express, and Lotus Organizer (PC Sync).

Please refer to the document *Nokia PC Suite User Guide and PC/PDA Connectivity Guide* for installation and setup instructions.

## **Modem setup**

You can use your Nokia phone as a modem with your laptop computer or handheld device, giving you access to the Internet (for e-mail and Web browsing) or corporate networks wherever you are.

For more information on modem setup for PCs and handheld devices, please refer to the *Nokia PC Suite User Guide and PC/PDA Connectivity Guide*.

## **Download software**

PC Suite, the PC Suite/PC connectivity user guide, and all related software is provided to you free of charge. These items can be downloaded from the US mobile phone products section at:

**http://www.nokia.com**

# **17 Minibrowser**

The minibrowser feature allows you to access special Internet content designed specifically for viewing from your mobile phone. You can use your minibrowser to view news, get weather

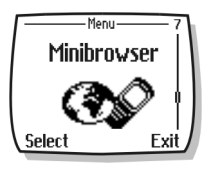

reports, check flight times, access financial information, download new ringing tones or graphics, etc. The browser menu allows you to save addresses of Web sites as bookmarks, so you can return to your favorite sites quickly and easily.

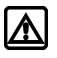

**Warning!** Your phone must be switched on to use this function. Do not switch the phone on when wireless phone use is prohibited or when it may cause interference or danger.

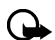

**Important:** This feature is available only if your service provider's network supports mobile internet access. Your service provider may also require that you subscribe to this additional service. For more information, contact your service provider.

# **• UNDERSTAND BROWSING SESSIONS AND INDICATORS**

When you launch the minibrowser, two icons appear on the screen:

**Minibrowser icon (you are in a minibrowser session)**  $H$  High-speed data icon (you are being billed accordingly)

The minibrowser disconnects you from the network after a period of inactivity. This is normal and is designed to minimize your bill. You may find, however, that you are billed for several network connections within a single session.

When the minibrowser disconnects from the network, only the browser icon  $\Phi$  remains. While browsing, you can still access pages stored in memory without being connected to the Internet.

## [ 129 ]

However, if you navigate to a page that is not stored in memory, a new connection is established and you will be billed accordingly.

# **• LAUNCHING THE MINIBROWSER**

The first time you launch the minibrowser, you go through a security setup process that takes three to five minutes (follow the on-screen prompts).

**1** Press **Menu**, scroll to **Minibrowser**, then press **Connect**.

A message appears, reminding you that you may be billed for the connection time. (You can disable this message. See ["Disable](#page-142-0)  [minibrowser confirmations" on page 135](#page-142-0).)

**2** Press **Yes**.

After a few seconds, the **Home Page** appears. Your menu may vary according to your service provider.

 **Home Page**

- **1 News**
- **2 Yahoo**
- **3 Weather 4 Finance**

You can also launch the minibrowser by pressing and holding the **0** key from the Start screen.

## **END A BROWSING SESSION**

To end a minibrowser session, press and hold the **End** key.

## **• MINIBROWSER MENU**

While browsing, press and release the power key to display the **minibrowser** menu:

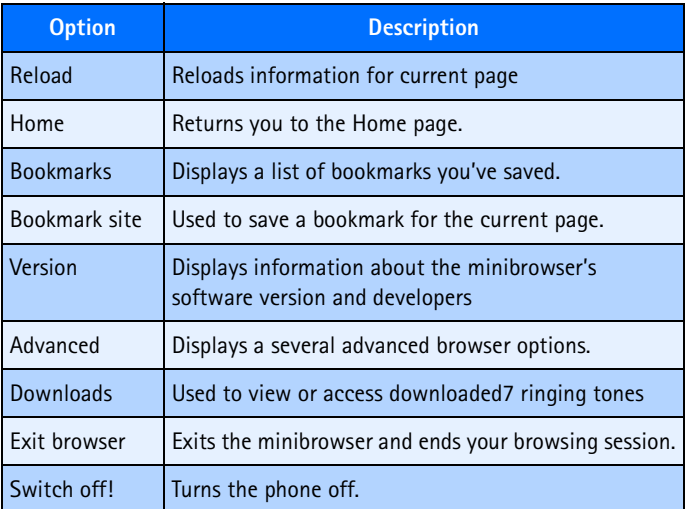

#### **ABOUT WEB PAGE CONTENT**

The following items may appear on web pages:

- **Menu choices** may appear as a numbered list.
- **Hyperlinks** appear as underlined text.
- **Input fields** (for text or numbers) appear as **[...]**.
- **Standard text** (for reading only) requires no action.

# **• NAVIGATE IN THE MINIBROWSER**

## **SCROLL THROUGH THE MENUS AND CONTENTS OF A PAGE**

Press the up scroll or down scroll key to scroll through menus or the contents of a page (contents may not fit on one screen). To scroll quickly, press and hold the scroll key.

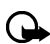

**Important:** There is no "circular scrolling" in minibrowser menus or pages. In other words, when you get to the end of a list or a body of text, the minibrowser does not automatically return you to the top of the list to begin scrolling again.

## **GO BACK (PREVIOUS PAGE)**

To go back to a previous page, press the **End** key.

## **GO TO THE HOME PAGE**

• Press the **End** key repeatedly to move back through previously viewed pages until the **Home Page** appears.

OR

• Press the power key to display the **minibrowser** menu, scroll to **Home**, then press **OK**.

## **SELECT OR OPEN AN ITEM (FOR EXAMPLE, A LINK)**

• Press the appropriate number key on your phone's keypad (if the item on the page is numbered).

OR

• Scroll to the item, then press the appropriate selection key (for example, to select or open a link).

## **SELECTION KEYS**

To navigate to different screens or select special functions, use the selection keys. The function of each selection key can change with each page and depends on each highlighted item.

 **Left selection key** usually selects the highlighted item, but its function may change depending on what you are doing.

## [ 132 ]

 **Right selection key** usually selects a secondary option or displays a menu of secondary options.

## **• LINKS**

Links usually appear as items in a numbered list. Depending on its type, when activated, a link will do the following:

- Take you to another page or site.
- Make a phone call (some sites support this feature).

When you make the call, the browser connection terminates and the page you were viewing is stored in memory. When you end the call, the page you were viewing is displayed again and you can continue browsing.

## **ACTIVATE/SELECT A LINK**

- **1** Scroll to highlight the desired link.
- **2** Press the appropriate selection key.

If the link is a phone number, in some cases, you can also press the **Send** key to make the call.

## **• BOOKMARKS**

You can create a bookmark for a page so that you can quickly return to that page later. You may also be able to create bookmarks using your personal account at your service provider's web site.

## **BOOKMARK A PAGE**

- **1** Go to the page for which you want to set a bookmark.
- **2** Press the power key to access the minibrowser menu.
- **3** Scroll to **Bookmark page**, then press **Select**.

A message may appear asking you to confirm this action.

## **GO TO A BOOKMARKED PAGE**

**1** From the **Home Page**, scroll to **Bookmarks**, then press **OK**.

A list of your bookmarks appears.

**2** Scroll to the bookmark you want to use, then press **Select**.

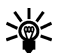

**Tip:** The first ten bookmarks are assigned to keys **1**-**0**. Press and hold the number associated with the desired bookmark to go to the bookmarked site at any time during a browser session.

# **• RECEIVE MESSAGES USING THE MINIBROWSER**

Using your service provider, you may be able to receive text messages using the minibrowser. Unlike SMS text messages, minibrowser messages are not stored in the phone and must be accessed through the minibrowser homepage.

## **Notification of new minibrowser messages**

When a new minibrowser message is received, the  $\equiv$  icon appears in the status bar. Depending on the message priority, you may also hear an alert tone and/or see **New message from:** displayed on your screen.

- If you receive the message while browsing, press **View** to read the message or **Skip**, allowing you to view the message later.
- If you receive the message while phone is idle, press **Connect** to launch the browser and view the message, or press **Back** to return to the Start screen.

You can use the **Minibrowser messages** menu **Menu 01-3 (Messages > Minibrowser messages)** to read your messages at a later time.

## **Web links in minibrowser messages**

You can receive minibrowser messages containing Web links. If you receive a message containing a link, select **Use Web link** from the message **Options** menu to open the link and go to the Web site.

You can also receive Web links in standard SMS messages. Selecting **Use Web link** from the message **Options** menu launches the minibrowser and takes you to the link Web site.

## **• END THE MINIBROWSER SESSION**

• Press and hold the **End** key.

OR

• Press the power key, scroll to **Exit Minibrowser**, then press **OK**.

## <span id="page-142-0"></span> **• DISABLE MINIBROWSER CONFIRMATIONS**

You can specify whether or not you want your phone to display messages when you begin or end a browser session.

To modify minibrowser confirmations settings

**1** Press **Menu 4-1-5** (**Settings** > **Call settings** > **Minibrowser confirmation**). The following options appear:

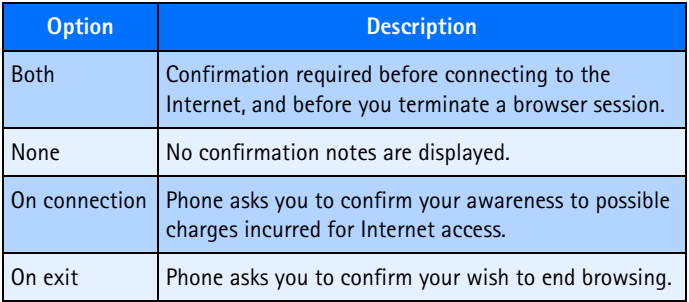

**2** Scroll to the appropriate option, then press **OK**.

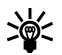

**Tip:** To prevent unintentional exiting of the minibrowser session, select either the **Both** or **On exit** options. This ensures that a confirmation message appears before exiting.

**3** Press and hold the **End** key to end the minibrowser session without confirmation (regardless of the minibrowser confirmation setting).
# <span id="page-144-0"></span> **• USE ENHANCEMENTS SAFELY**

This section provides information about the phone batteries, enhancements, and chargers. Be aware that the information in this section is subject to change as the batteries, chargers, and enhancements change.

This phone is intended for use when supplied with power from an ACP-7U, ACP-8U, ACP-12U, or LCH-9 charger. Other usage could invalidate any approval given to this apparatus and may be dangerous.

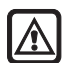

**Warning:** When you purchase batteries, chargers, and enhancements for your phone, use *only* batteries, chargers, and enhancements that have received approval from Nokia. The use of any other type may invalidate any approval or warranty applying to the phone, and could also be dangerous. For availability of approved batteries, chargers, and enhancements, check with your service provider.

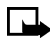

**Note:** For information on how to charge and recharge your battery, please [see "Charge the battery" on page 15.](#page-22-0)

When the battery is fully charged, the indicator will tell you that the battery is fully charged.

When you are not using a charger, disconnect it from the power source. Do not leave the battery connected to a charger for more than 72 hours, since prolonged maintenance charging could shorten its lifetime. If left unused, a fully-charged battery will discharge over time.

Temperature extremes can affect the ability of your battery to charge. Therefore, allow it to cool down or warm up before trying to charge it. When the battery is running out of power and your phone only has a few minutes of talk time remaining, a warning tone sounds and the **Battery low** message appears briefly. When no more talk time is left, a warning tone is sounded and the phone switches itself off.

Leaving the battery in hot or cold places, such as in a closed car in summer or winter conditions, will reduce the capacity and lifetime of the battery. Always try to keep the battery between 59°F and 77°F (15°C and 25°C). A phone with a hot or cold battery may not work temporarily, even when the battery is fully charged. Battery performance is particularly limited in temperatures below freezing.

Do not dispose of batteries in a fire!

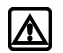

**Warning!** Use only your hands to remove the battery. Do not puncture, burn or use any objects that may damage the phone or the battery. Please recycle the battery, or dispose of properly.

# **• IMPORTANT SAFETY INFORMATION**

This section provides additional safety information. A brief overview of safety can be found in the section.

# **Traffic Safety**

Do not use a handheld telephone while driving a vehicle. Always secure the phone in its holder; do not place the phone on the passenger seat or where it can break loose in a collision or sudden stop.

Remember road safety always comes first!

# **Operating environment**

Remember to follow any special regulations in force in any area and always switch off your phone whenever it is forbidden to use it, or when it may cause interference or danger.

Use the phone only in its normal operating positions.

# **Electronic devices**

## [ 138 ]

Most modern electronic equipment is shielded from radio frequency (RF) signals. However, certain electronic equipment may not be shielded against the RF signals from your wireless phone.

## **PACEMAKERS**

Pacemaker manufacturers recommend that a minimum separation of at least 6 inches (approximately 20 cm) be maintained between a handheld wireless phone and a pacemaker to avoid potential interference with the pacemaker. These recommendations are consistent with the independent research by and recommendations of Wireless Technology Research. Persons with pacemakers:

- Should always keep the phone more than 6 inches (20 cm) from their pacemaker when the phone is switched on.
- Should not carry the phone in a breast pocket.
- Should use the ear opposite the pacemaker to minimize the potential for interference.
- Switch off the phone immediately if you have any reason to suspect that interference is taking place.

#### **HEARING AIDS**

Some digital wireless phones may interfere with some hearing aids. In the event of such interference, you may want to consult your service provider.

## **Other medical devices**

Operation of any radio transmitting equipment, including cellular phones, may interfere with the functionality of inadequately protected medical devices. Consult a physician or the manufacturer of the medical device to determine if they are adequately shielded from external RF energy or if you have any questions. Switch off your phone in health care facilities when any regulations posted in these areas instruct you to do so. Hospitals or health care facilities may be using equipment that could be sensitive to external RF energy.

# **Vehicles**

RF signals may affect improperly installed or inadequately shielded electronic systems in motor vehicles (for example, electronic fuel injection systems, electronic antiskid/antilock braking systems, electronic speed control systems, air bag systems). Check with the manufacturer or its representative regarding your vehicle. You should also consult the manufacturer of any equipment that has been added to your vehicle.

## **POSTED FACILITIES**

Switch your phone off in any facility where posted notices so require.

## **Potentially explosive atmospheres**

Switch off your phone when in any area with a potentially explosive atmosphere and obey all signs and instructions. Sparks in such areas could cause an explosion or fire resulting in property and/or bodily injury or even death.

Users are advised to switch off the phone when at a refuelling point (service station). Users are reminded of the need to observe restrictions on the use of radio equipment in fuel depots (fuel storage and distribution areas), chemical plants, or where blasting operations are in progress.

Areas with a potentially explosive atmosphere are often but not always clearly marked. They include below deck on boats; chemical transfer or storage facilities; vehicles using liquefied petroleum gas (such as propane or butane); areas where the air contains chemicals or particles, such as grain, dust, or metal powders; and any other area where you would normally be advised to turn off your vehicle engine.

## **Vehicles**

Only qualified personnel should service the phone or install the phone in a vehicle. Faulty installation or service may be dangerous and may invalidate any warranty which may apply to the unit.

Check regularly that all wireless phone equipment in your vehicle is mounted and operating properly.

Do not store or carry flammable liquids, gases or explosive materials in the same compartment as the phone, its parts or enhancements.

For vehicles equipped with an air bag, remember that an air bag inflates with great force. Do not place objects, including both installed or portable wireless equipment in the area over the air bag or in the air bag deployment area. If in-vehicle wireless equipment is improperly installed and the air bag inflates, serious injury could result.

FCC regulations prohibit using your phone while in the air. Switch off your phone before boarding an aircraft. The use of wireless telephones in an aircraft may be dangerous to the operation of the aircraft, disrupt the wireless telephone network, and may be illegal.

Failure to observe these instructions may lead to suspension or denial of telephone services to the offender, legal action or both.

## **Emergency calls**

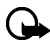

**Important:**This phone, like any wireless phone, operates using radio signals, wireless, and landline networks as well as userprogrammed functions. Because of this, connections in all conditions cannot be guaranteed. Therefore you should never rely solely upon any wireless phone for essential communications (for example, medical emergencies).

Emergency calls may not be possible on all wireless phone networks or when certain network services and/or phone features are in use. Check with local service providers.

## **Make an Emergency Call**

- **1** If the phone is not on, switch it on.
- **2** Press the **End** key as many times as needed (for example, to exit a call, to exit a menu, etc.) to clear the display and ready the phone for calls.
- **3** Enter the emergency number for your present location (for example, 911 or any other official emergency number—emergency numbers vary by location).

- **4** Press the **Send** key.
- If certain features are in use, you may first need to turn those features off before you can make an emergency call. Consult this user guide and your local cellular service provider.
- When making an emergency call, remember to give all the necessary information as accurately as possible. Remember that your wireless phone may be the only means of communication at the scene of an accident. Do not end the call until given permission to do so.

## **• CERTIFICATION INFORMATION (SAR)**

#### THIS MODEL PHONE MEETS THE GOVERNMENT'S REQUIREMENTS FOR EXPOSURE TO RADIO WAVES.

Your wireless phone is a radio transmitter and receiver. It is designed and manufactured not to exceed the emission limits for exposure to radio frequency (RF) energy set by the Federal Communications Commission of the U.S. Government. These limits are part of comprehensive guidelines and establish permitted levels of RF energy for the general population. The guidelines are based on standards that were developed by independent scientific organizations through periodic and thorough evaluation of scientific studies. The standards include a substantial safety margin designed to assure the safety of all persons, regardless of age and health.

The exposure standard for wireless mobile phones employs a unit of measurement known as the Specific Absorption Rate, or SAR. The SAR limit set by the FCC is 1.6W/kg.\* Tests for SAR are conducted using standard operating positions accepted by the FCC with the phone transmitting at its highest certified power level in all tested frequency bands. Although the SAR is determined at the highest certified power level, the actual SAR level of the phone while operating can be well below the maximum value. This is because the phone is designed to operate at multiple power levels so as to use only the power required to reach the network. In general, the closer you are to a wireless base station antenna, the lower the power output.

Before a phone model is available for sale to the public, it must be tested and certified to the FCC that it does not exceed the limit established by the government-adopted requirement for safe exposure. The tests are performed in positions and locations (for example, at the ear and worn on the body) as required by the FCC for each model. The highest SAR value for this model phone as reported to the FCC when tested for use at the ear is 0.98 W/kg and when worn on the body, as described in this user guide, is 1.22 W/kg. (Body-worn measurements differ among phone models, depending upon available enhancements and FCC requirements).

While there may be differences between the SAR levels of various phones and at various positions, they all meet the government requirement.

The FCC has granted an Equipment Authorization for this model phone with all reported SAR levels evaluated as in compliance with the FCC RF exposure guidelines. SAR information on this model phone is on file with the FCC and can be found under the Display Grant section of

#### **http://www.fcc.gov/oet/fccid** after searching on FCC ID **QMNRH-17**.

For body worn operation, this phone has been tested and meets the FCC RF exposure guidelines for use with an enhancement that contains no metal and that positions the handset a minimum of 5/8 inch (1.5 cm) from the body. Use of other enhancements may not ensure compliance with FCC RF exposure guidelines. If you do not use a body worn enhancement, and are not holding the phone at the ear, position the handset a minimum of 5/8 inch (1.5 cm) from your body when the phone is switched on.

\*In the United States and Canada, the SAR limit for mobile phones used by the public is 1.6 watts/kilogram (W/kg) averaged over one gram of tissue. The standard incorporates a substantial margin of safety to give additional protection for the public and to account for any variations in measurements. SAR values may vary depending on national reporting requirements and the network band. For SAR information in other regions please look under product information at:

**http://www.nokia.com.**

# **• CARE AND MAINTENANCE**

Your phone is a product of superior design and craftsmanship and should be treated with care. The suggestions below will help you to fulfill any warranty obligations and to enjoy this product for many years:

- Keep the phone and all its parts and enhancements out of the reach of small children.
- Keep the phone dry. Precipitation, humidity and all types of liquids or moisture can contain minerals that will corrode electronic circuits.
- Do not use or store the phone in dusty, dirty areas. Its moving parts can be damaged.
- Do not store the phone in hot areas. High temperatures can shorten the life of electronic devices, damage batteries, and warp or melt certain plastics.
- Do not store the phone in cold areas. When it warms up (to its normal temperature), moisture can form inside and may damage electronic circuit boards.
- Do not attempt to open the phone except to remove or change front and back covers. Nonexpert handling may damage it.
- Do not drop, knock, or shake the phone. Rough handling can break internal circuit boards.
- Do not use harsh chemicals, cleaning solvents, or strong detergents to clean the phone.
- Do not paint the phone. Paint can clog the moving parts and prevent proper operation.
- Use only the supplied or an approved replacement antenna. Unauthorized antennas, modifications, or attachments could damage the phone and may violate regulations governing radio devices.

All of the above suggestions apply equally to your phone, battery, charger or any enhancement. If any of them are not working properly, take them to your nearest qualified service facility. The personnel there will assist you, and if necessary, arrange for service.

## **• ENHANCEMENTS**

If you want to enhance your phone's functionality, a range of enhancements is available for you. You can select any of these items to help accommodate your specific communication needs. For availability of these and other enhancements, contact your service provider.

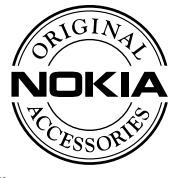

## **A FEW PRACTICAL RULES FOR ENHANCEMENT OPERATION**

- Keep all enhancements out of the reach of small children.
- When you disconnect the power cord of any enhancement, grasp and pull the plug, not the cord.
- Check regularly that any vehicle-installed enhancements are mounted and are operating properly.
- Installation of any complex car enhancements must be made by qualified personnel only.
- Use only batteries, chargers, and enhancements that have been approved by Nokia. The use of any other types could invalidate any approval or warranty applying to the phone and could be dangerous. Refer to ["Use enhancements safely" on page 137](#page-144-0) for important battery usage information.

## **• BATTERY INFORMATION**

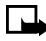

**Note:** The phone has a lithium ion (Li-Ion) battery. Dispose of batteries according to local regulations (for example, recycling). Do not dispose as household waste.

This section provides information about the phone battery. Be aware that the information in this section is subject to change.

The tables shown in this section provide information about the battery that is available for your phone, charging times with the Standard Travel Charger (ACP-7U), the talk and standby times. Consult your service provider for more information.

## <span id="page-153-0"></span>**Charging Times**

Charging times for the BL-5C Li-ion Battery (850 mA) are approximate:

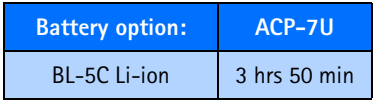

## **Standby and Talk Times**

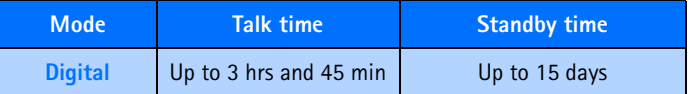

**Note:** Battery talk and standby times are estimates only and depend on signal strength, network conditions, features used, battery age and condition (including the effect of charging habits), temperatures to which battery is exposed, use in digital mode, and many other factors. Please note that the amount of time a phone is used for calls will affect its standby time. Likewise, the amount of time that the phone is turned on and in standby mode will affect its talk time.

# **Charging and Discharging**

Your phone is powered by a rechargeable battery.

Note that full performance of a new battery is achieved only after two or three complete charge and discharge cycles!

The battery can be charged and discharged hundreds of times but it will eventually wear out. When the operating time (talk-time and standby time) is noticeably shorter than normal, it is time to buy a new battery.

Use only batteries approved by the phone manufacturer and recharge your battery only with the chargers approved by the manufacturer. Unplug the charger when not in use. Do not leave the battery connected to a charger for longer than 72 hours, since overcharging may shorten its lifetime. If left unused, a fully charged battery will discharge over time.

Temperature extremes can affect the ability of your battery to charge. Battery will not charge at temperatures above 140°F (60°C).

## **• CHARGERS AND OTHER ENHANCEMENTS**

Check the model number of any charger before use with this device. This device is intended for use when supplied with power from the devices listed on the following pages.

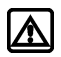

**Warning:** Use only batteries, chargers, and enhancements approved by Nokia for use with this particular phone model. The use of any other types may invalidate any approval or warranty applying to the phone and may be dangerous.

For availability of approved enhancements, please check with your dealer.

When you disconnect the power cord of any enhancement, grasp and pull the plug, not the cord.

# **Learn about chargers and other enhancements**

This section provides information about the phone's chargers and enhancements. Be aware that the information in this section is subject to change as the chargers and enhancements change.

The chargers and enhancements that are described in this section are available for your phone. Contact your dealer for details. Also, refer to the enhancements brochure that was included in your sales package for the entire line of Nokia Original enhancements.

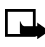

**Note:** When a charger is not in use, disconnect it from the power source. Do not leave the battery connected to a charger for longer than a week, since prolonged maintenance charging of the battery could shorten its lifetime. If left unused, a fully charged battery will discharge over time.

# **Standard Charger (ACP-7U)**

This is a lightweight (187 g) and durable AC charger.

To use the Standard Travel Charger, plug it into a standard 120 V AC wall outlet and connect the lead from the charger to the base of your phone.

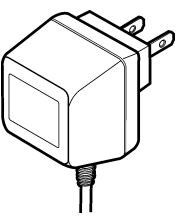

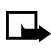

**Note:** If the battery is completely empty, you cannot use the phone until it has enough charge to operate.

# **Rapid Travel Charger (ACP-8U)**

This is a lightweight (100 g) and durable AC charger. Calls can be made during charging, even with a fully discharged battery.

To use the Multi-voltage Charger (ACP-8U), plug it into a standard 120 V or 220 V AC wall outlet, and connect the lead from the charger to the base of your phone.

The charger can also be used together with the optional Desktop Charging Stand. Approximate charging times for discharged batteries are shown in ["Charging Times" on page 146.](#page-153-0)

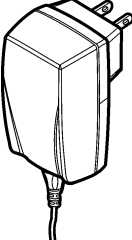

## [ 148 ]

## **Travel Charger (ACP-12U)**

This is a lightweight and durable AC charger. To use the Standard Travel Charger, plug it into a standard 120 V AC wall outlet and connect the lead from the charger to the base of your phone.

# **Rapid Mobile Charger (LCH-9)**

You can charge your phone's battery from your vehicle battery by using the Rapid Mobile Charger.

Calls are possible during charging. A green light indicates that the charger is ready for charging (when not charging). The battery

charging times are the same as those for the Multi-voltage Charger (ACP-8U).

The input voltage range is from 11 V to 32 V DC, negative grounding. Avoid prolonged charging with the Rapid Mobile Charger (LCH-9) when the car engine is not running; this could cause your car battery to drain. Note also, that in some cars, the cigarette lighter plug is not provided with electricity if the ignition is not switched on.

# **Headset (HDB-4)**

Small and lightweight, the Boom Headset fits over the ear. This headset has excellent audio quality with the microphone and speaker integrated into the unit The Boom Headset provides basic handsfree functionality with an answer/end button.

See ["Learn about the HDB-4 headset" on page 35](#page-42-0), for more information.

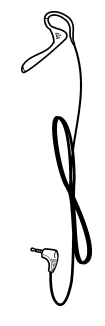

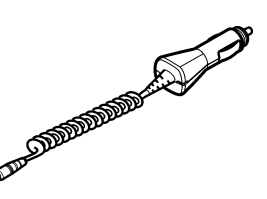

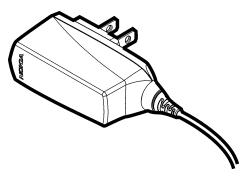

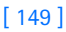

# **Data Cable (DKU-5)**

Easy and convenient connection to your PC or laptop computer for wireless modem functionality. DKU-5 is a USB cable that can be used with Nokia PC Suite and the DCV-15 Desktop charger with PC Sync.

# **DCV-15 Desktop charger**

Used together with the standard travel charger or the rapid travel charger, the DCV-15 desktop charger allows you to charge your phone in an upright position, so that you have a clear view of the phone screen.

# **Loopset (LPS-4)**

With the Nokia Loopset, people who use a T-coil equipped hearing aid have the freedom to talk on a digital mobile phone. The loopset goes around your neck so it can be worn comfortably and discreetly.

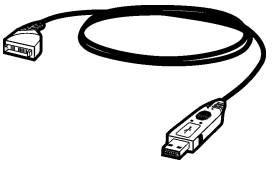

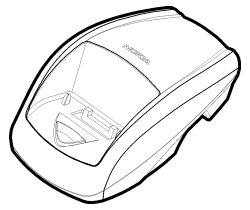

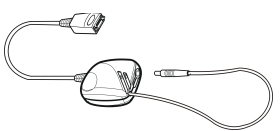

## **BHF-1 Basic Car Kit**

The BHF-1 Basic Car Kit offers a headrest handsfree option with an ergonomic design and easy installation.

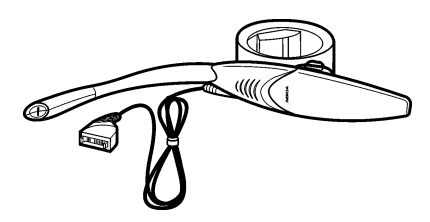

# **Mobile Holder (MBC-17)**

Holds phone securely in place while driving or during charging. Can be used with Rapid Cigarette Lighter Charger (LCH-9). This holder is used in the Car Kit (CARK-142) and can be used with BHF-1 Basic Handsfree Carkit.

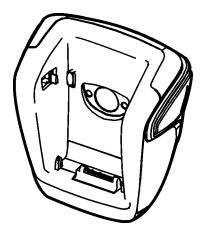

# **• NOKIA XPRESS-ON™ COLOR COVERS**

The Xpress-on cover is available in several fashion colors. Xpress-on covers may be purchased from your authorized Nokia dealer.

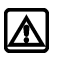

**Warning:** Before changing the cover, always switch off the power and disconnect the phone from the charger or any other device. Always store and use the phone with the covers attached.

## **REMOVE THE BACK COVER**

Switch off the power. Disconnect the phone from the charger or any other device.

- **1** Push the release button on the back cover.
- **2** Slide the cover downward and lift off.

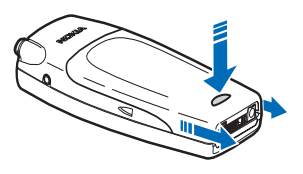

## **REMOVE THE FRONT COVER**

- **1** With the phone face down or up, grab the top of the front cover.
- **2** Gently pry the front cover away from the phone and lift the cover off the phone.

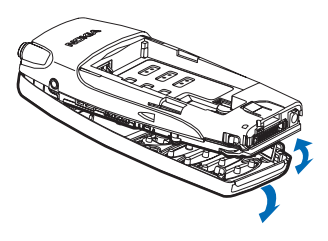

## [ 151 ]

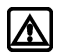

**Warning!** When the front cover is off the phone, be careful not to damage the phone screen face or the rubber gasket around it.

## **REPLACE THE FRONT COVER**

- **1** Align the keypad with the proper openings in the front cover.
- **2** Gently push the front cover into the phone until it clicks into place.

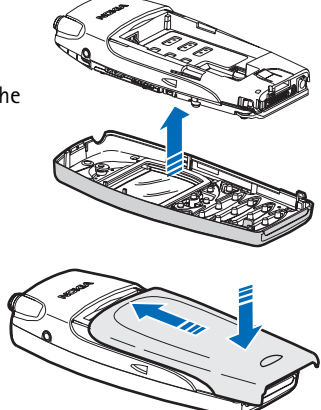

#### **REPLACE THE BACK COVER**

- **1** Insert the two catches of the back cover in the corresponding slots in the phone.
- **2** Slide the cover towards the bottom of the phone until it locks into place.

# **• FREQUENTLY ASKED QUESTIONS (FAQ)**

This section lists and answers the questions that you most frequently ask. Where necessary, the answers refer you to the appropriate text within this guide.

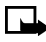

**Note:** Some of the answers tell you to use menu shortcuts. For a complete listing of these shortcuts, refer to.

- **Q. How do I lock my phone?**
- A. Press **Menu 4-5-2-1**, then press **Select.** Enter your lock code, scroll to **On**, and press **OK**.

#### [ 152 ]

Refer to [see "Phone lock" on page 106](#page-113-0) for more information.

- **Q. How do I unlock my phone?**
- A. Press **Menu 4-5-2-1**, press **Select**, enter your lock code, scroll to **Off**, and press **OK**.
- **Q. What is my lock code?**
- A. The lock code enables you to lock your phone, thus preventing someone else from using it. The default lock code is 1234. However, it is suggested that you change this code **immediately**.

#### **Q. What is my security code?**

A. The default security code is 12345. However, it is suggested that you change this code **immediately**. Certain features can be used *only* after the correct security code has been successfully entered.

#### **Q. How do I lock the keypad?**

A. Press **Menu** followed by **\*/+**.

Refer to ["Lock keypad \(Keyguard\)" on page 104](#page-111-0), for more information.

#### **Q. How do I unlock the keypad?**

- A. Press **Unlock**, followed by **\*/+**.
- **Q. How do I make the phone ring louder?**
- A. Press **Menu 3-(1,2,3,4 or 5)-2-3**, press **Select**, then choose a volume level.

## **Q. How do I change the ringing tone?**

A. Press **Menu 3** and scroll through the list of profiles until you find the one for which you want to change the ringing tone, then press **Select**.

Highlight **Customize** and press **Select**.

Scroll to **Ringing tone**, then press **Select**.

#### [ 153 ]

Scroll through the options. After you hear the tone you want to use, press **Select**.

- **Q. How do I store my voice mailbox number?**
- A. Press **Menu 01-2-3**, enter your voice mailbox phone number, and press **OK**. The screen tells you that the number is saved.

This voice mailbox number is valid unless your phone number changes. If your phone number changes, you will have to save a new voice mailbox number.

Refer to [see "Voice mailbox" on page 60,](#page-67-0) for more information.

## **Q. How do I call my voice mailbox number (retrieve voice messages)?**

A. When your phone alerts you to new voice messages, press **Listen** and follow the prompts. If you would rather listen to your messages later, press **Exit**.

To listen to your voice messages at a later time, perform one of the following actions:

- Press and hold the **1** key.
- Press **Menu 01-2-1**. The message **Calling voice mailbox** appears on the screen. Follow the prompts to access your messages.

## **Q. How do I find my phone's model number?**

- A. Turn your phone off, then remove the battery from the back of the phone. The model number is printed on the sticker that is on the rear cover, and is labeled, "Model." You may also have recorded this information on the title page of this user guide.
- **Q. How do I redial the last-dialed number.**
- A. Press the **Send** key twice.
- **Q. How do I assign a key to 1-touch dialing?**
- A. Press **Contacts** and scroll to **1-touch dialing**. Press **Select**.

#### [ 154 ]

Scroll to the first number that includes the message **(empty)** and press **Assign**.

Enter the number or use the **Search** option to scroll to the name/ number to which you want to assign to this key and press **Select**.

Repeat these steps as many times as necessary.

Refer to [see "1-touch dialing" on page 96,](#page-103-0) for more information.

- **Q. How do I find out how many memory locations the phone has?**
- A. Press **Contacts** and scroll to **Settings**.

Press **Select**.

Scroll to **Memory status** and press **Select** again. A message appears that says **Phone: xx free, xx used** where xx indicates the percent of memory used.

For more information, refer to and ["Technical information" on](#page-168-0)  [page 161](#page-168-0).

- **Q. How do I find my phone's ESN (electronic serial number)?**
- A. Turn your phone off, then remove the battery from the back of the phone. The ESN number is printed on the sticker that is on the rear cover, and is labeled, "ESN."
- **Q. How can I change the brightness of my phone's display?**
- A. Press **Menu 4-2-5** and press **Select**. Scroll up or down to adjust the brightness, then press **OK**.
- **Q. How do I clear my call timers?**
- A. Press **Menu 2-5-6** and press **OK**. Enter your security code and press **OK**. Please [see "Clear call timers" on page 58](#page-65-0), for more information.

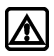

**Warning!** The clearing of call timers *cannot* be undone.

## [ 155 ]

# **• GLOSSARY**

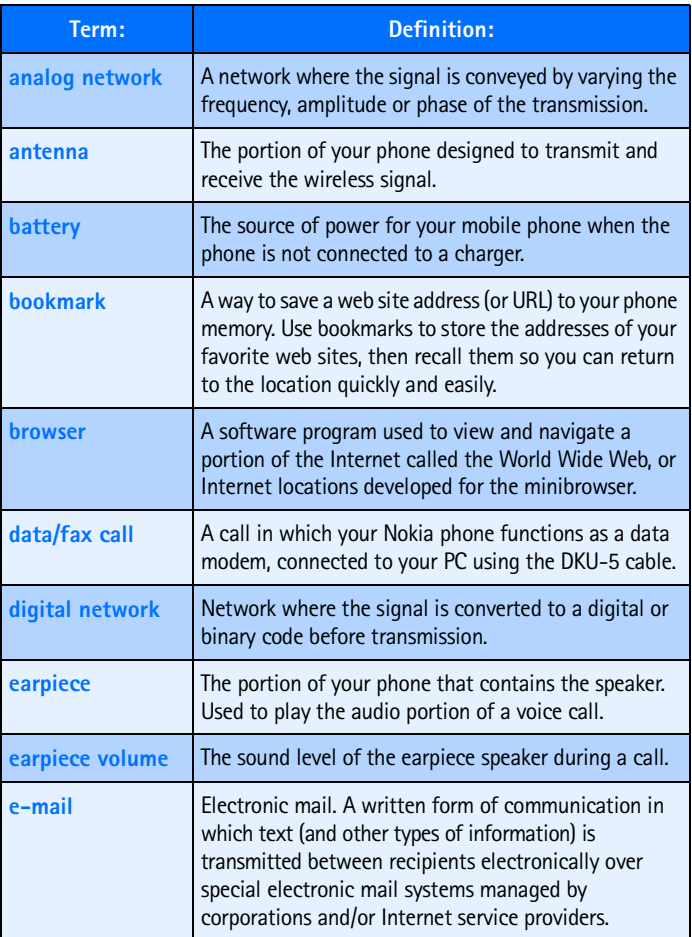

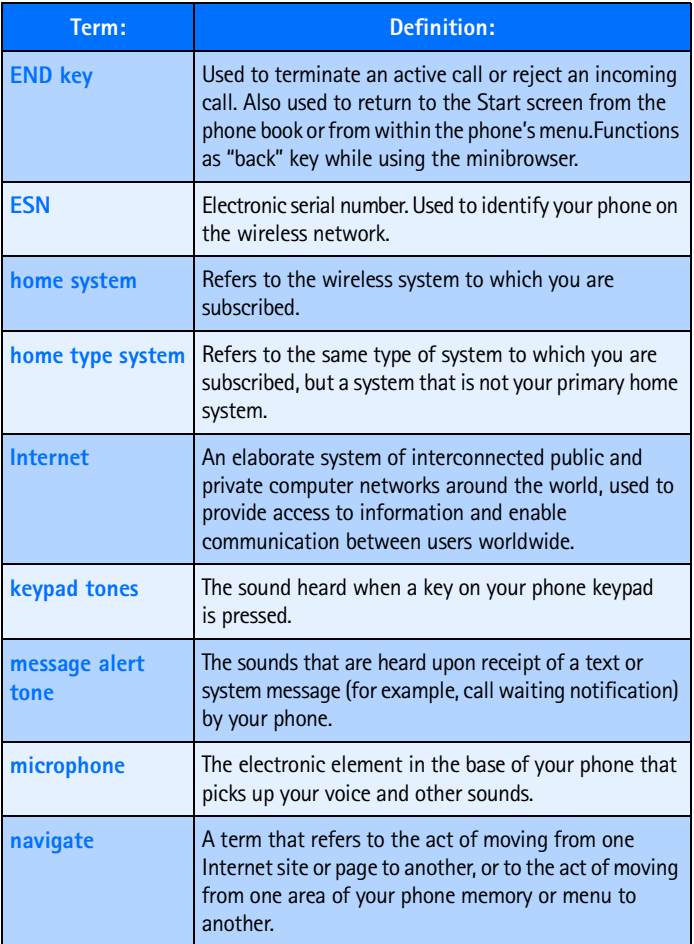

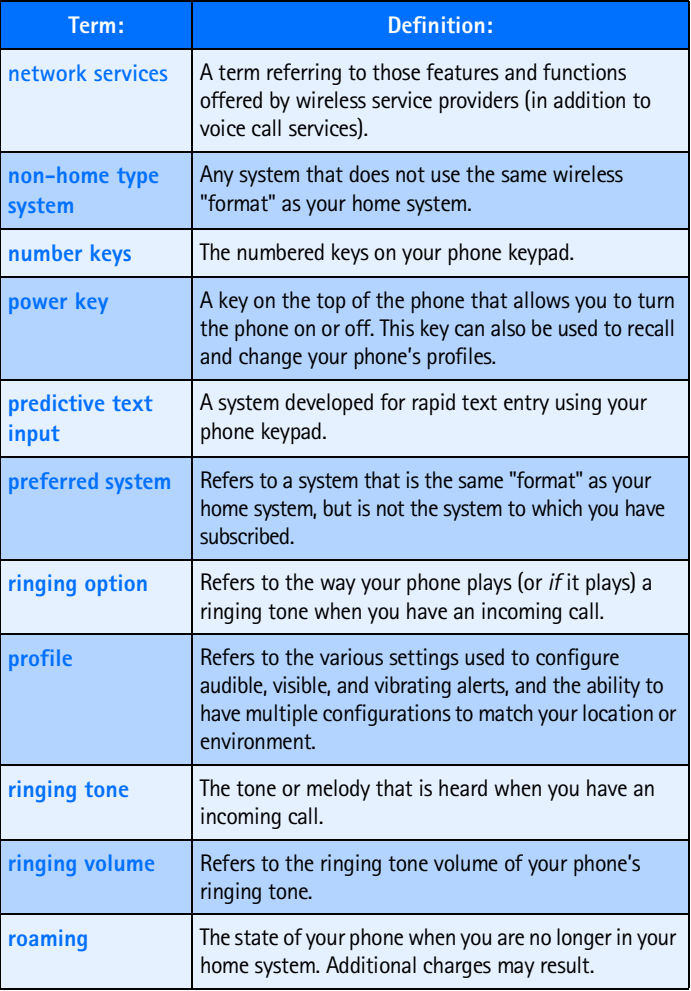

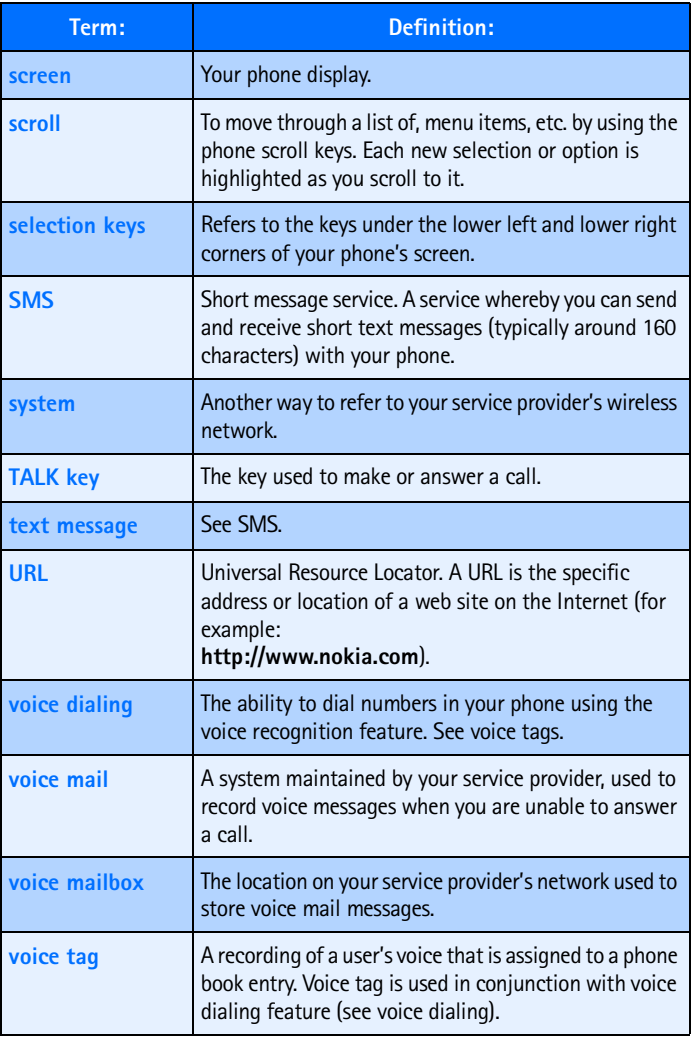

## [ 159 ]

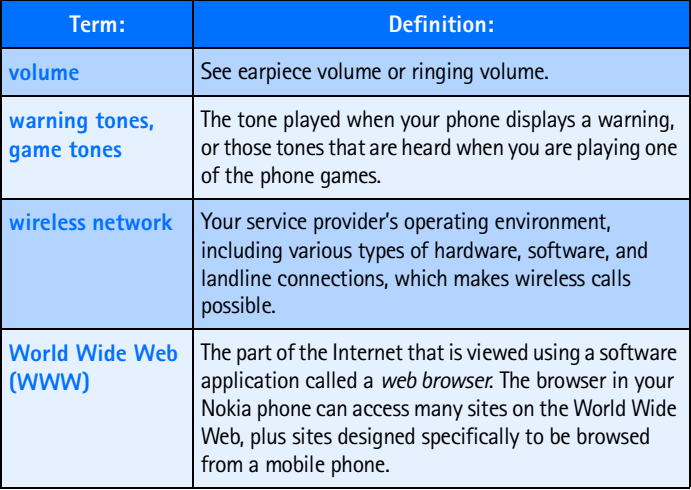

# <span id="page-168-0"></span> **• TECHNICAL INFORMATION**

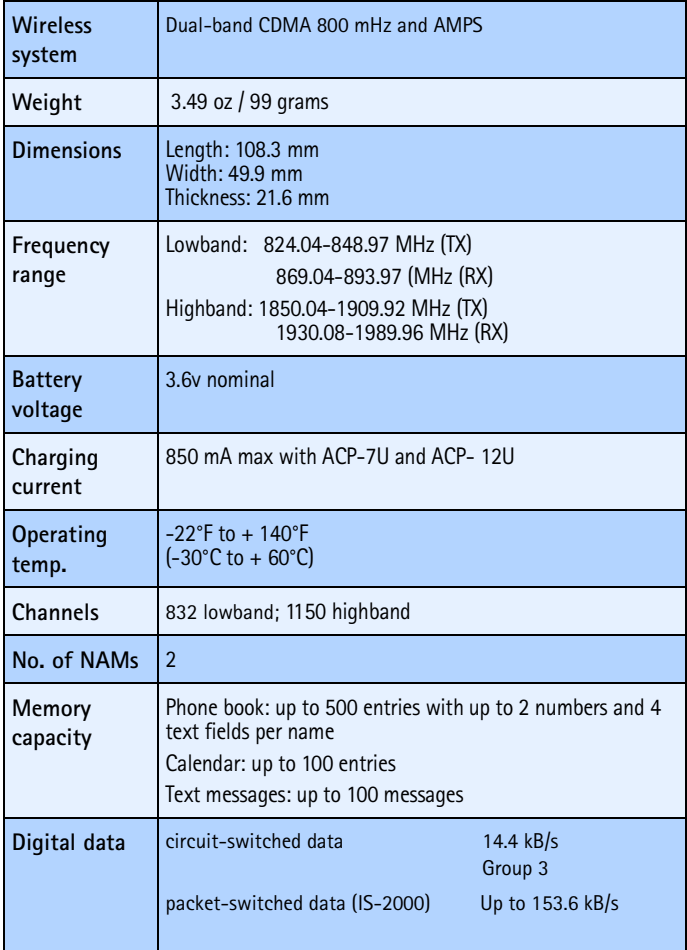

## [ 161 ]

# **• TROUBLESHOOTING**

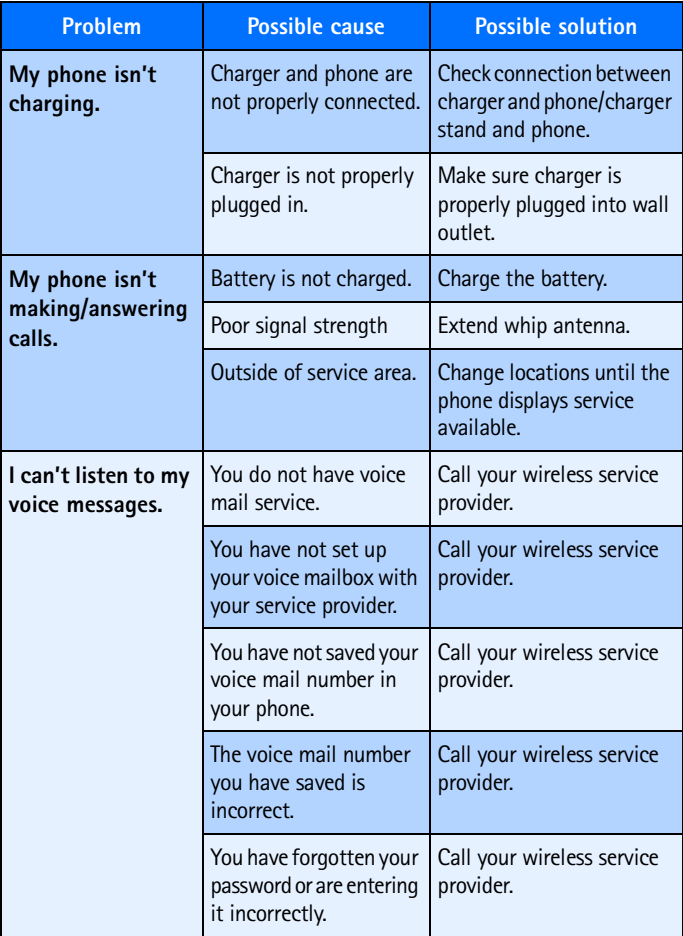

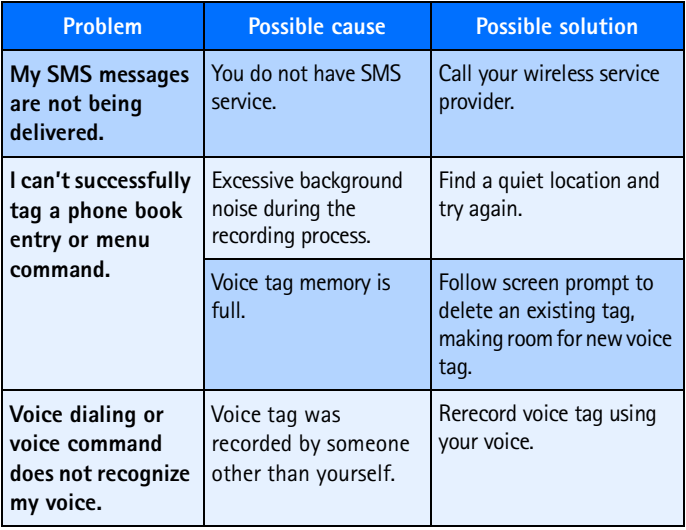

# **19 Nokia One Year Limited Warranty**

Nokia Inc. ("Nokia") warrants that this cellular phone ("Product") is free from defects in material and workmanship that result in Product failure during normal usage, according to the following terms and conditions:

- **1** The limited warranty for the Product extends for ONE (1) year beginning on the date of the purchase of the Product. This one year period is extended by each whole day that the Product is out of your possession for repair under this warranty.
- **2** The limited warranty extends only to the original purchaser ("Consumer") of the Product and is not assignable or transferable to any subsequent purchaser/end- user.
- **3** The limited warranty extends only to Consumers who purchase the Product in the United States of America.
- **4** During the limited warranty period, Nokia will repair, or replace, at Nokia's sole option, any defective parts, or any parts that will not properly operate for their intended use with new or refurbished replacement items if such repair or replacement is needed because of product malfunction or failure during normal usage. No charge will be made to the Consumer for any such parts. Nokia will also pay for the labor charges incurred by Nokia in repairing or replacing the defective parts. The limited warranty does not cover defects in appearance, cosmetic, decorative or structural items, including framing, and any non-operative parts. Nokia's limit of liability under the limited warranty shall be the actual cash value of the Product at the time the Consumer returns the Product for repair, determined by the price paid by the Consumer for the Product less a reasonable amount for usage. Nokia shall not be liable for any other losses or damages. These remedies are the Consumer's exclusive remedies for breach of warranty.
- **5** Upon request from Nokia, the Consumer must prove the date of the original purchase of the Product by a dated bill of sale or dated itemized receipt.
- **6** The Consumer shall bear the cost of shipping the Product to Nokia in Melbourne, Florida. Nokia shall bear the cost of shipping the Product back to the Consumer after the completion of service under this limited warranty.
- **7** The Consumer shall have no coverage or benefits under this limited warranty if any of the following conditions are applicable:
	- **a)** The Product has been subjected to abnormal use, abnormal conditions, improper storage, exposure to moisture or dampness, unauthorized modifications, unauthorized connections, unauthorized repair, misuse, neglect, abuse, accident, alteration, improper installation, or other acts which are not the fault of Nokia, including damage caused by shipping.
	- **b)** The Product has been damaged from external causes such as collision with an object, or from fire, flooding, sand, dirt, windstorm, lightning, earthquake or damage from exposure to weather conditions, an Act of God, or battery leakage, theft, blown fuse, or improper use of any electrical source, damage caused by computer or internet viruses, bugs, worms, Trojan Horses, cancelbots or damage caused by the connection to other products not recommended for interconnection by Nokia.
	- **c)** Nokia was not advised in writing by the Consumer of the alleged defect or malfunction of the Product within fourteen (14) days after the expiration of the applicable limited warranty period.
	- **d)** The Product serial number plate or the enhancement data code has been removed, defaced or altered.
	- **e)** The defect or damage was caused by the defective function of the cellular system or by inadequate signal reception by the external antenna, or viruses or other software problems introduced into the Product.
- **8** Nokia does not warrant uninterrupted or error-free operation of the Product. If a problem develops during the limited warranty period, the Consumer shall take the following step-by-step procedure:
	- **a)** The Consumer shall return the Product to the place of purchase for repair or replacement processing.
	- **b)** If "a" is not convenient because of distance (more than 50 miles) or for other good cause, the Consumer shall ship the Product prepaid and insured to: Nokia Inc., Attn: Repair Department 795 West Nasa Blvd. Melbourne, FL 32901
	- **c)** The Consumer shall include a return address, daytime phone number and/or fax number, complete description of the problem, proof of purchase and service agreement (if applicable). Expenses related to removing the Product from an installation are not covered under this limited warranty.
	- **d)** The Consumer will be billed for any parts or labor charges not covered by this limited warranty. The Consumer will be responsible for any expenses related to reinstallation of the Product.
	- **e)** Nokia will repair the Product under the limited warranty within 30 days after receipt of the Product. If Nokia cannot perform repairs covered under this limited warranty within 30 days, or after a reasonable number of attempts to repair the same defect, Nokia at its option, will provide a replacement Product or refund the purchase price of the Product less a reasonable amount for usage. In some states the Consumer may have the right to a loaner if the repair of the Product takes more than ten (10) days. Please contact the Customer Service Center at Nokia at the telephone number listed at the end of this warranty if you need a loaner and the repair of the Product has taken or is estimated to take more than ten (10) days.

#### *Nokia One Year Limited Warranty*

- **f)** If the Product is returned during the limited warranty period, but the problem with the Product is not covered under the terms and conditions of this limited warranty, the Consumer will be notified and given an estimate of the charges the Consumer must pay to have the Product repaired, with all shipping charges billed to the Consumer. If the estimate is refused, the Product will be returned freight collect. If the Product is returned after the expiration of the limited warranty period, Nokia's normal service policies shall apply and the Consumer will be responsible for all shipping charges.
- **9** YOU (THE CONSUMER) UNDERSTAND THAT THE PRODUCT MAY CONSIST OF REFURBISHED EQUIPMENT THAT CONTAINS USED COMPONENTS, SOME OF WHICH HAVE BEEN REPROCESSED. The used components comply with Product performance and reliability specifications.
- **10** ANY IMPLIED WARRANTY OF MERCHANTABILITY, OR FITNESS FOR A PARTICULAR PURPOSE OR USE, SHALL BE LIMITED TO THE DURATION OF THE FOREGOING LIMITED WRITTEN WARRANTY. OTHERWISE, THE FOREGOING LIMITED WARRANTY IS THE CONSUMER'S SOLE AND EXCLUSIVE REMEDY AND IS IN LIEU OF ALL OTHER WARRANTIES, EXPRESS OR IMPLIED. NOKIA SHALL NOT BE LIABLE FOR SPECIAL, INCIDENTAL, PUNITIVE OR CONSEQUENTIAL DAMAGES, INCLUDING BUT NOT LIMITED TO LOSS OF ANTICIPATED BENEFITS OR PROFITS, LOSS OF SAVINGS OR REVENUE, LOSS OF DATA, PUNITIVE DAMAGES, LOSS OF USE OF THE PRODUCT OR ANY ASSOCIATED EQUIPMENT, COST OF CAPITAL, COST OF ANY SUBSTITUTE EQUIPMENT OR FACILITIES, DOWNTIME, THE CLAIMS OF ANY THIRD PARTIES, INCLUDING CUSTOMERS, AND INJURY TO PROPERTY, RESULTING FROM THE PURCHASE OR USE OF THE PRODUCT OR ARISING FROM BREACH OF THE WARRANTY, BREACH OF CONTRACT, NEGLIGENCE, STRICT TORT, OR ANY OTHER LEGAL OR EQUITABLE THEORY, EVEN IF NOKIA KNEW OF THE LIKELIHOOD OF SUCH DAMAGES. NOKIA SHALL NOT BE LIABLE FOR DELAY IN RENDERING SERVICE UNDER THE LIMITED WARRANTY, OR LOSS OF USE DURING THE PERIOD THAT THE PRODUCT IS BEING REPAIRED.
- **11** Some states do not allow limitation of how long an implied warranty lasts, so the one year warranty limitation may not apply to you (the Consumer). Some states do not allow the exclusion or limitation of incidental and consequential damages, so certain of the above limitations or exclusions may not apply to you (the Consumer). This limited warranty gives the Consumer specific legal rights and the Consumer may also have other rights which vary from state to state.
- **12** Nokia neither assumes nor authorizes any authorized service center or any other person or entity to assume for it any other obligation or liability beyond that which is expressly provided for in this limited warranty including the provider or seller of any extended warranty or service agreement.
- **13** This is the entire warranty between the Nokia and the Consumer, and supersedes all prior and contemporaneous agreements or understandings, oral or written, relating to the Product, and no representation, promise or condition not contained herein shall modify these terms.
- **14** This limited warranty allocates the risk of failure of the Product between the Consumer and Nokia. The allocation is recognized by the Consumer and is reflected in the purchase price.
- **15** Any action or lawsuit for breach of warranty must be commenced within eighteen (18) months following purchase of the Product.
- **16** Questions concerning this limited warranty may be directed to: Nokia Inc. Attn: Customer Service 7725 Woodland Center Blvd., Ste. 150 Tampa, FL 33614 Telephone: 1-888-NOKIA-2U (1-888-665-4228) Fax: 1-813-249-9619 TTY/TDD Users Only: 1-800-24-NOKIA (1-800-246-6542)
- **17** The limited warranty period for Nokia supplied attachments and enhancements is specifically defined within their own warranty cards and packaging.

## *Nokia One Year Limited Warranty*

Manufactured or sold under one or more of the following US patents:

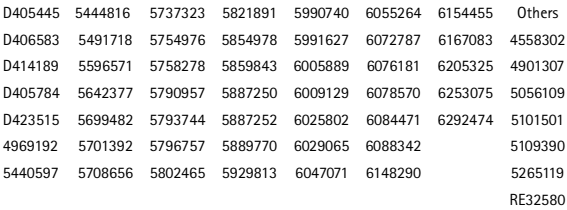

**1**

# **Appendix A Message from the CTIA (Cellular Telecommunications & Internet Association) to all users of mobile phones.**

© 2001 Cellular Telecommunications & Internet Association. All Rights Reserved.1250 Connecticut Avenue, NW Suite 800, Washington, DC 20036. Phone: (202) 785-0081

*Safety is the most important call you will ever make.*

#### **A Guide to Safe and Responsible Wireless Phone Use**

Tens of millions of people in the U.S. today take advantage of the unique combination of convenience, safety and value delivered by the wireless telephone. Quite simply, the wireless phone gives people the powerful ability to communicate by voice--almost anywhere, anytime--with the boss, with a client, with the kids, with emergency personnel or even with the police. Each year, Americans make billions of calls from their wireless phones, and the numbers are rapidly growing.

But an important responsibility accompanies those benefits, one that every wireless phone user must uphold. When driving a car, driving is your first responsibility. A wireless phone can be an invaluable tool, but good judgment must be exercised at all times while driving a motor vehicle--whether on the phone or not.

The basic lessons are ones we all learned as teenagers. Driving requires alertness, caution and courtesy. It requires a heavy dose of basic common sense---keep your head up, keep your eyes on the road, check your mirrors frequently and watch out for other drivers. It requires obeying all traffic signs and signals and staying within the speed limit. It means using seatbelts and requiring other passengers to do the same.

But with wireless phone use, driving safely means a little more. This brochure is a call to wireless phone users everywhere to make safety their first priority when behind the wheel of a car. Wireless telecommunications is keeping us in touch, simplifying our lives, protecting us in emergencies and providing opportunities to help others in need.

When it comes to the use of wireless phones, *safety is your most important call*.

#### **Wireless Phone "Safety Tips"**

Below are safety tips to follow while driving and using a wireless phone which should be easy to remember.

- 1 Get to know your wireless phone and its features such as speed dial and redial. Carefully read your instruction manual and learn to take advantage of valuable features most phones offer, including automatic redial and memory. Also, work to memorize the phone keypad so you can use the speed dial function without taking your attention off the road.
- 2 When available, use a hands free device. A number of hands free wireless phone accessories are readily available today. Whether you choose an installed mounted device for your wireless phone or a speaker phone accessory, take advantage of these devices if available to you.
- 3 Position your wireless phone within easy reach. Make sure you place your wireless phone within easy reach and where you can grab it without removing your eyes from the road. If you get an incoming call at an inconvenient time, if possible, let your voice mail answer it for you.
- 4 Suspend conversations during hazardous driving conditions or situations. Let the person you are speaking with know you are driving; if necessary, suspend the

#### [ 172 ]
call in heavy traffic or hazardous weather conditions. Rain, sleet, snow and ice can be hazardous, but so is heavy traffic. As a driver, your first responsibility is to pay attention to the road.

- 5 Do not take notes or look up phone numbers while driving. If you are reading an address book or business card, or writing a "to do" list while driving a car, you are not watching where you are going. It's common sense. Don't get caught in a dangerous situation because you are reading or writing and not paying attention to the road or nearby vehicles.
- 6 Dial sensibly and assess the traffic; if possible, place calls when you are not moving or before pulling into traffic. Try to plan your calls before you begin your trip or attempt to coincide your calls with times you may be stopped at a stop sign, red light or otherwise stationary. But if you need to dial while driving, follow this simple tip--dial only a few numbers, check the road and your mirrors, then continue.
- 7 Do not engage in stressful or emotional conversations that may be distracting. Stressful or emotional conversations and driving do not mix--they are distracting and even dangerous when you are behind the wheel of a car. Make people you are talking with aware you are driving and if necessary, suspend conversations which have the potential to divert your attention from the road.
- 8 Use your wireless phone to call for help. Your wireless phone is one of the greatest tools you can own to protect yourself and your family in dangerous situations--with your phone at your side, help is only three numbers away. Dial 9-1-1 or other local emergency number in the case of fire, traffic accident, road hazard or medical emergency. Remember, it is a free call on your wireless phone!
- 9 Use your wireless phone to help others in emergencies. Your wireless phone provides you a perfect opportunity to be a "Good Samaritan" in your community. If you see an auto accident, crime in progress or other serious emergency where lives are in danger, call 9-1-1 or other local emergency number, as you would want others to do for you.
- 10 Call roadside assistance or a special wireless non-emergency assistance number when necessary. Certain situations you encounter while driving may require attention, but are not urgent enough to merit a call for emergency services. But you still can use your wireless phone to lend a hand. If you see a broken-down vehicle posing no serious hazard, a broken traffic signal, a minor traffic accident where no one appears injured or a vehicle you know to be stolen, call roadside assistance or other special non-emergency wireless number.

Careless, distracted individuals and people driving irresponsibly represent a hazard to everyone on the road. Since 1984, the Cellular Telecommunications Industry Association and the wireless industry have conducted educational outreach to inform wireless phone users of their responsibilities as safe drivers and good citizens. As we approach a new century, more and more of us will take advantage of the benefits of wireless telephones. And, as we take to the roads, we all have a responsibility to drive safely.

*The wireless industry reminds you to use your phone safely when driving.*

### [ 173 ]

For more information, please call 1-888-901-SAFE. For updates: http://www.wow-com.com/consumer/issues/driving/ articles.cfm?ID=85

© 2001 Cellular Telecommunications & Internet Association. All Rights Reserved.1250 Connecticut Avenue, NW Suite 800, Washington, DC 20036. Phone: (202) 785-0081

# **Appendix B Message from the FDA (U.S. Food and Drug Administration) to all users of mobile phones.**

July 18, 2001...... For updates: http://www.fda.gov/cdrh/phones

#### **Consumer Update on Wireless Phones**

#### **U.S. Food and Drug Administration**

#### **1. Do wireless phones pose a health hazard?**

The available scientific evidence does not show that any health problems are associated with using wireless phones. There is no proof, however, that wireless phones are absolutely safe. Wireless phones emit low levels of radiofrequency energy (RF) in the microwave range while being used. They also emit very low levels of RF when in the stand-by mode. Whereas high levels of RF can produce health effects (by heating tissue), exposure to low level RF that does not produce heating effects causes no known adverse health effects. Many studies of low level RF exposures have not found any biological effects. Some studies have suggested that some biological effects may occur, but such findings have not been confirmed by additional research. In some cases, other researchers have had difficulty in reproducing those studies, or in determining the reasons for inconsistent results.

#### **2. What is FDA's role concerning the safety of wireless phones?**

Under the law, FDA does not review the safety of radiation-emitting consumer products such as wireless phones before they can be sold, as it does with new drugs or medical devices. However, the agency has authority to take action if wireless phones are shown to emit radiofrequency energy (RF) at a level that is hazardous to the user. In such a case, FDA could require the manufacturers of wireless phones to notify users of the health hazard and to repair, replace or recall the phones so that the hazard no longer exists.

Although the existing scientific data do not justify FDA regulatory actions, FDA has urged the wireless phone industry to take a number of steps, including the following:

- Support needed research into possible biological effects of RF of the type emitted by wireless phones;
- Design wireless phones in a way that minimizes any RF exposure to the user that is not necessary for device function; and
- Cooperate in providing users of wireless phones with the best possible information on possible effects of wireless phone use on human health.

FDA belongs to an interagency working group of the federal agencies that have responsibility for different aspects of RF safety to ensure coordinated efforts at the federal level. The following agencies belong to this working group:

- National Institute for Occupational Safety and Health
- Environmental Protection Agency
- Federal Communications Commission
- Occupational Safety and Health Administration
- National Telecommunications and Information Administration

The National Institutes of Health participates in some interagency working group activities, as well.

FDA shares regulatory responsibilities for wireless phones with the Federal Communications Commission (FCC). All phones that are sold in the United States must comply with FCC safety guidelines that limit RF exposure. FCC relies on FDA and other health agencies for safety questions about wireless phones. FCC also regulates the base stations that the wireless phone networks rely upon. While these base stations operate at higher power than do the wireless phones themselves, the

RF exposures that people get from these base stations are typically thousands of times lower than those they can get from wireless phones. Base stations are thus not the subject of the safety questions discussed in this document.

#### **3. What kinds of phones are the subject of this update?**

The term wireless phone refers here to hand-held wireless phones with built-in antennas, often called cell mobile or PCS phones. These types of wireless phones can expose the user to measurable radiofrequency energy (RF) because of the short distance between the phone and the user's head. These RF exposures are limited by Federal Communications Commission safety guidelines that were developed with the advice of FDA and other federal health and safety agencies. When the phone is located at greater distances from the user, the exposure to RF is drastically lower because a person's RF exposure decreases rapidly with increasing distance from the source. The so-called cordless phones; which have a base unit connected to the telephone wiring in a house, typically operate at far lower power levels, and thus produce RF exposures far below the FCC safety limits.

#### **4. What are the results of the research done already?**

The research done thus far has produced conflicting results, and many studies have suffered from flaws in their research methods. Animal experiments investigating the effects of radiofrequency energy (RF) exposures characteristic of wireless phones have yielded conflicting results that often cannot be repeated in other laboratories. A few animal studies, however, have suggested that low levels of RF could accelerate the development of cancer in laboratory animals. However, many of the studies that showed increased tumor development used animals that had been genetically engineered or treated with cancer-causing chemicals so as to be pre-disposed to develop cancer in the absence of RF exposure. Other studies exposed the animals to RF for up to 22 hours per day. These conditions are not similar to the conditions under which people use wireless phones, so we don't know with certainty what the results of such studies mean for human health.

Three large epidemiology studies have been published since December 2000. Between them, the studies investigated any possible association between the use of wireless phones and primary brain cancer, glioma, meningioma, or acoustic neuroma, tumors of the brain or salivary gland, leukemia, or other cancers. None of the studies demonstrated the existence of any harmful health effects from wireless phone RF exposures. However, none of the studies can answer questions about longterm exposures, since the average period of phone use in these studies was around three years.

#### **5.What research is needed to decide whether RF exposure from wireless phones poses a health risk?**

A combination of laboratory studies and epidemiological studies of people actually using wireless phones would provide some of the data that are needed. Lifetime animal exposure studies could be completed in a few years. However, very large numbers of animals would be needed to provide reliable proof of a cancer promoting effect if one exists. Epidemiological studies can provide data that is directly applicable to human populations, but 10 or more years follow-up may be needed to provide answers about some health effects, such as cancer. This is because the interval between the time of exposure to a cancer-causing agent and the time tumors develop - if they do - may be many, many years. The interpretation of epidemiological studies is hampered by difficulties in measuring actual RF exposure during day-today use of wireless phones. Many factors affect this measurement, such as the angle at which the phone is held, or which model of phone is used.

### [ 177 ]

#### **6. What is FDA doing to find out more about the possible health effects of wireless phone RF?**

FDA is working with the U.S. National Toxicology Program and with groups of investigators around the world to ensure that high priority animal studies are conducted to address important questions about the effects of exposure to radiofrequency energy (RF).

FDA has been a leading participant in the World Health Organization International Electromagnetic Fields (EMF) Project since its inception in 1996. An influential result of this work has been the development of a detailed agenda of research needs that has driven the establishment of new research programs around the world. The Project has also helped develop a series of public information documents on EMF issues.

FDA and the Cellular Telecommunications & Internet Association (CTIA) have a formal Cooperative Research and Development Agreement (CRADA) to do research on wireless phone safety. FDA provides the scientific oversight, obtaining input from experts in government, industry, and academic organizations. CTIA-funded research is conducted through contracts to independent investigators. The initial research will include both laboratory studies and studies of wireless phone users. The CRADA will also include a broad assessment of additional research needs in the context of the latest research developments around the world.

#### **7. How can I find out how much radiofrequency energy exposure I can get by using my wireless phone?**

All phones sold in the United States must comply with Federal Communications Commission (FCC) guidelines that limit radiofrequency energy (RF) exposures. FCC established these guidelines in consultation with FDA and the other federal health and safety agencies. The FCC limit for RF exposure from wireless telephones is set at a Specific Absorption Rate (SAR) of 1.6 watts per kilogram (1.6 W/kg). The FCC limit is consistent with the safety standards developed by the Institute of Electrical and Electronic Engineering (IEEE) and the National Council on Radiation Protection and Measurement. The exposure limit takes into consideration the body's ability to remove heat from the tissues that absorb energy from the wireless phone and is set well below levels known to have effects.

Manufacturers of wireless phones must report the RF exposure level for each model of phone to the FCC. The FCC website (http://www.fcc.gov/oet/rfsafety) gives directions for locating the FCC identification number on your phone so you can find your phone's RF exposure level in the online listing.

#### **8. What has FDA done to measure the radiofrequency energy coming from wireless phones?**

The Institute of Electrical and Electronic Engineers (IEEE) is developing a technical standard for measuring the radiofrequency energy (RF) exposure from wireless phones and other wireless handsets with the participation and leadership of FDA scientists and engineers. The standard, Recommended Practice for Determining the Spatial-Peak Specific Absorption Rate (SAR) in the Human Body Due to Wireless Communications Devices: Experimental Techniques, sets forth the first consistent test methodology for measuring the rate at which RF is deposited in the heads of wireless phone users. The test method uses a tissue-simulating model of the human head. Standardized SAR test methodology is expected to greatly improve the consistency of measurements made at different laboratories on the same phone. SAR is the measurement of the amount of energy absorbed in tissue, either by the whole body or a small part of the body. It is measured in watts/kg (or milliwatts/g) of matter. This measurement is used to determine whether a wireless phone complies with safety guidelines.

#### **9. What steps can I take to reduce my exposure to radiofrequency energy from my wireless phone?**

If there is a risk from these products--and at this point we do not know that there is- -it is probably very small. But if you are concerned about avoiding even potential risks, you can take a few simple steps to minimize your exposure to radiofrequency energy  $(RF)$ . Since time is a key factor in how much exposure a person receives, reducing the amount of time spent using a wireless phone will reduce RF exposure.

If you must conduct extended conversations by wireless phone every day, you could place more distance between your body and the source of the RF, since the exposure level drops off dramatically with distance. For example, you could use a headset and carry the wireless phone away from your body or use a wireless phone connected to a remote antenna.

Again, the scientific data do not demonstrate that wireless phones are harmful. But if you are concerned about the RF exposure from these products, you can use measures like those described above to reduce your RF exposure from wireless phone use.

#### **10. What about children using wireless phones?**

The scientific evidence does not show a danger to users of wireless phones, including children and teenagers. If you want to take steps to lower exposure to radiofrequency energy (RF), the measures described above would apply to children and teenagers using wireless phones. Reducing the time of wireless phone use and increasing the distance between the user and the RF source will reduce RF exposure.Some groups sponsored by other national governments have advised that children be discouraged from using wireless phones at all. For example, the government in the United Kingdom distributed leaflets containing such a recommendation in December 2000. They noted that no evidence exists that using a wireless phone causes brain tumors or other ill effects. Their recommendation to limit wireless phone use by children was strictly precautionary; it was not based on scientific evidence that any health hazard exists.

#### **11. What about wireless phone interference with medical equipment?**

Radiofrequency energy (RF) from wireless phones can interact with some electronic devices. For this reason, FDA helped develop a detailed test method to measure electromagnetic interference (EMI) of implanted cardiac pacemakers and defibrillators from wireless telephones. This test method is now part of a standard sponsored by the Association for the Advancement of Medical instrumentation (AAMI). The final draft, a joint effort by FDA, medical device manufacturers, and many other groups, was completed in late 2000. This standard will allow manufacturers to ensure that cardiac pacemakers and defibrillators are safe from wireless phone EMI. FDA has tested hearing aids for interference from handheld wireless phones and helped develop a voluntary standard sponsored by the Institute of Electrical and Electronic Engineers (IEEE). This standard specifies test methods and performance requirements for hearing aids and wireless phones so that no interference occurs when a person uses a compatible phone and a accompanied hearing aid at the same time. This standard was approved by the IEEE in 2000.

FDA continues to monitor the use of wireless phones for possible interactions with other medical devices. Should harmful interference be found to occur, FDA will conduct testing to assess the interference and work to resolve the problem.

#### **12. Where can I find additional information?**

For additional information, please refer to the following resources:

- FDA web page on wireless phones http://www.fda.gov/cdrh/phones/index.html
- Federal Communications Commission (FCC) RF Safety Program http://www.fcc.gov/oet/rfsafety
- International Commission on Non-Ionizing Radiation Protection http://www.icnirp.de
- World Health Organization (WHO) International EMF Project http://www.who.int/emf
- National Radiological Protection Board (UK) http://www.nrpb.org.uk/

July 18, 2001For updates: http://www.fda.gov/cdrh/phones

# **Index**

# Numerics

1-touch dialing  $96$ setup [97](#page-104-0) 3-way conference calls [89](#page-96-0) A ABC and 123 modes [37](#page-44-0) access codes lock code [106](#page-113-0) security code [105](#page-112-0) accessibility alternate formats [8](#page-15-0) features [8](#page-15-1) mobile i[nductive loopset](#page-15-3) [8](#page-15-2) solutions 8 website [8](#page-15-4) accessories [145](#page-152-0) battery [146](#page-153-0) data cable [150](#page-157-0) data cable dku-5 [150](#page-157-1) loopset lps-4 [150](#page-157-2) mobile holder [151](#page-158-0) accessory cigarette lighter charger [149](#page-156-0) headset kit [149](#page-156-1) standard travel charger [148](#page-155-0) activate automatic redial [91](#page-98-0) call forwarding [86,](#page-93-0) [88](#page-95-0) TTY/TDD [78](#page-85-0) adjust the volume  $35$ advanced calling features  $85$ antenna contact with [13](#page-20-0)

location [13](#page-20-1) Applications [122](#page-129-0) launch [122](#page-129-1) memory [123](#page-130-0) automatic redial [91](#page-98-1) Automatic update of service  $110$ B battery charging [15](#page-22-0) important information [16](#page-23-0) indicator [15](#page-22-1) installing [14](#page-21-0) prolonged charging [137](#page-144-0) removal [16](#page-23-1) battery low indication [138](#page-145-0)  $\mathcal{C}_{\mathcal{C}}$ cable connecting to a PC [127](#page-134-0) calculator [117](#page-124-0) using [117](#page-124-1) calendar alarms [116](#page-123-0) day view [114](#page-121-0) make a note  $116$ note types [116](#page-123-2) note view [115](#page-122-0) set the date [115](#page-122-1) week list view [114](#page-121-1) call forwarding [86,](#page-93-1) [88](#page-95-1) activate [88](#page-95-2) cancel [88](#page-95-3) feature codes [87](#page-94-0) call restrictions [108](#page-115-0)

adding [109](#page-116-0) editing [110](#page-117-1) erasing [110](#page-117-2) selecting [109](#page-116-1) call timers clearing [58](#page-65-0) turning on [58](#page-65-1) call waiting [88](#page-95-4) answer a new call [88](#page-95-5) switch between calls [89](#page-96-1) caller groups [52](#page-59-0) assign a number [52](#page-59-1) edit options [52](#page-59-2) calls 1-touch dialing [96](#page-103-1) 3-way calls [89](#page-96-2) answer a call [21](#page-28-0) call waiting [88](#page-95-6) end a call [21](#page-28-1) ignoring [3](#page-10-0) make a call [21](#page-28-2) phone lock [107](#page-114-0) redial last [3](#page-10-1) reject a call [21](#page-28-3) certification information [142](#page-149-0) change letter case [38](#page-45-0) characters, entering [39](#page-46-0) charge the battery  $15$ clock automatic settings [81](#page-88-0) displaying the clock  $81$ hiding the clock  $81$ set the time  $80$ time format [81](#page-88-3) color covers [151](#page-158-1) connecting to a PC [127](#page-134-1) contacting Nokia [9](#page-16-0)

contacting your service provider  $11$ Content Copier (PC Suite) [127](#page-134-2) convert currency [117,](#page-124-2) [118](#page-125-0) currency calculating [118,](#page-125-1) [119](#page-126-0)

# D

data cable [150](#page-157-3) Data call timers [58](#page-65-2) Data Synchronization (PC Sync[\)](#page-135-0) [128](#page-135-0) dialed calls, checking [55](#page-62-0) dictionary, add words [44](#page-51-0) Digital Data [128](#page-135-1) display language [80](#page-87-1) download applications [123](#page-130-1) download a ringing tone [79](#page-86-0) Download software [128](#page-135-2) dynamic memory [23](#page-30-0) E edit a name or number [48](#page-55-0) e-mail [66](#page-73-0) emergency calls [141](#page-148-0) enter characters [39](#page-46-1) numbers [39](#page-46-2) punctuation [39](#page-46-3) enter a space [38](#page-45-1) enter letters [37](#page-44-1) entering letters and numbers  $37$ Entering text change letter case [38](#page-45-2) enter a space [38](#page-45-3) erase mistakes [38](#page-45-4) erase mistakes [38](#page-45-5)

## [ 182 ]

erase names or numbers [49](#page-56-0) ESN number [10](#page-17-0) F FAQ [152](#page-159-0) G games [125](#page-132-0) starting [125](#page-132-1) glossary of terms  $156$  $\mathbf H$ headset connect [35](#page-42-1) setup [35](#page-42-2) use [35](#page-42-3) Headset Kit [149](#page-156-1) hearing impaired solutions  $8$ help [24](#page-31-0) I icons [6](#page-13-0) in-call options  $85$ J Java applications [122](#page-129-2)  $\bf K$ keyguard [104](#page-111-0) keypad about  $20$ lock [104](#page-111-1) keypad tones, setting [77](#page-84-0) keys, selection  $19$ L. label [10](#page-17-1) language setting  $80$ letters, entering [37](#page-44-3) lock code  $106$ changing [107](#page-114-1)

lock keypad  $104$ loopset [8](#page-15-6) description [150](#page-157-4)

## M

memory status, checking [53](#page-60-0) menu shortcuts [26](#page-33-0) menu number and scroll bar [25](#page-32-0) menu shortcuts [26](#page-33-1) menu tips [25](#page-32-1) menus, phone [24](#page-31-1) message alert tone, setting  $76$ messages e-mail messages [66](#page-73-1) options [64](#page-71-0) rec[eiving via minibrowser](#page-69-0) [134](#page-141-0) text 62 using templates  $65$ writing [62](#page-69-1) Minibrowser receiving messages via [134](#page-141-0) Minibrowser timer options [59](#page-66-0) missed calls, checking [55](#page-62-1) mistakes, erasing [38](#page-45-4) mobile holder [151](#page-158-2) model number [10](#page-17-0) Modem Setup [128](#page-135-3) N

name or number edit [48](#page-55-1) names or numbers, erasing  $51$ navigate phone menus [25](#page-32-2) network services [7](#page-14-0) subscribing [7](#page-14-1) Nokia PC Suite [127](#page-134-3) number type, changing  $50$ number types [49](#page-45-5)

183

numbers, add to message [44](#page-51-1) numbers, entering [39](#page-46-4)  $\Omega$ one-touch dialing [96](#page-103-2) options in-call menu [85](#page-92-2) P PC Connectivity [127](#page-134-4) PC Suite Content Copier [127](#page-134-5) Instructions [128](#page-135-4) PC Sync [128](#page-135-5) PC Suite (application) [127](#page-134-6) PC Sync (PC Suite) [128](#page-135-6) phone certification information [142](#page-149-0) radio frequency signals [142](#page-149-0) phone book add entries [46](#page-53-0) add number to entry [49](#page-56-2) add other info [51](#page-58-1) caller groups [52](#page-59-3) change number type [50](#page-57-1) change views [48](#page-55-2) edit entry [48](#page-55-3) erase names [51](#page-58-2) erase numbers [51](#page-58-3) erasing [51](#page-58-4) menus [47](#page-54-0) opening [47](#page-54-1) primary number [50](#page-57-2) phone book menu [34](#page-41-0) phone book menu options [34](#page-41-1) phone help [24](#page-31-0) phone lock  $106$ activating/deactivating [107](#page-114-2)

allowed number [107](#page-114-3) lock code [106](#page-113-3) making a call  $107$ phone menus [24](#page-31-2) phone symbols [22](#page-29-0) power on your phone [17](#page-24-0) predictive text  $40$ tips for [43](#page-50-0) turning off [43](#page-50-1) turning on [43](#page-50-2) primary number, specifying  $50$ profile customizing [75](#page-82-0) defined  $74$ renaming [78](#page-85-1) selecting [74](#page-81-1) punctuation, entering [39](#page-46-5)  $_{\rm O}$ quick save [46](#page-53-1) R Rapid Cigarette Lighter Charger [149](#page-156-0) received calls, checking [55](#page-62-2) remove the battery [16](#page-23-2) restrict calls [108](#page-115-1) ring options, setting [75](#page-82-1) ring volume [76](#page-83-1) ring volume, setting [76](#page-83-2) ringing tone, setting [75](#page-82-2) ringing tones, download [79](#page-86-1) rings and tones [74](#page-81-2) S SAR [142](#page-149-0) save e-mail address [52](#page-59-4) phone book entry [46](#page-53-2)

#### [ 184 ]

street addresse [51](#page-58-5) scroll keys [25](#page-32-3) scroll through menus [25](#page-32-4) security [104](#page-111-3) lock keypad  $104$ phone lock [106](#page-113-4) security code [105](#page-112-1) security code changing [105](#page-112-2) security settings call restrictions [108](#page-115-2) phone lock [106](#page-113-5) selecting call restrictions [109](#page-116-2) selection keys  $19$ serial number  $10$ service provider differences [7](#page-14-2) signing up [7](#page-14-3) service provider, contacting [11](#page-18-1) set the date [115](#page-122-2) set the ring volume and tone  $76\,$ set up your headset [35](#page-42-4) your phone [14](#page-21-1) Setting time (manual)  $80$ Setting time (network) [81](#page-88-4) shortcuts [26](#page-33-2) shortcuts, list of [26](#page-33-3) Snake II [125](#page-132-2) Software download [128](#page-135-7) spaces, entering [39](#page-46-6) special characters  $40\,$ specify a primary number  $50\,$ Standard Travel Charger  $148$ start screen about [17](#page-24-1) indicators [17](#page-24-2)

menu number [25](#page-32-5) starting a game [125](#page-132-3) strings, touch tone [101](#page-108-0) switch on your phone [17](#page-24-3) symbols displayed on your phon[e](#page-29-1) [22](#page-29-1) symbols, inserting [44](#page-51-2) T technical information [161](#page-168-0) templates [65](#page-72-1) terms [5](#page-12-0) text conventions [6](#page-13-1) text messages e-mail messages [66](#page-73-2) touch tones length [100](#page-107-0) manual [99](#page-106-0) sending [100](#page-107-1) storing [101](#page-108-1) troubleshooting [162](#page-169-0) turn on your phone [17](#page-24-4) U underlined words [43](#page-50-3) understa[nding wireless network](#page-14-4)  services 7 unlock keypad [105](#page-112-3) updates to this guide [7](#page-14-5)

# V

vibrating alert, setting  $76$ view calendar note [115](#page-122-3) missed calls [55](#page-62-3) new text messages [67](#page-74-0) received calls [55](#page-62-4) voice command

use the headset [35](#page-42-5)

#### 185

shortcut [4](#page-11-0) Voice commands [82](#page-89-0) voice commands create a voice tag [83](#page-90-0) using [83](#page-90-1) voice dialing [93](#page-100-0) dialing a number [95](#page-102-0) important notes [95](#page-102-1) voice tags [94](#page-101-0) working with tags [83,](#page-90-2) [96](#page-103-3) voice mail greetings  $60$ voice mail, setting up [60](#page-67-1) voice messages, listening to  $61$ voice tags  $40$  hhe change or erase [96](#page-103-4) volume, adjusting [35](#page-42-6) W warning and game tones, setting [77](#page-84-1) web address for updates [7](#page-14-6) welcome note, adding [82](#page-89-1) wireless network services [7](#page-14-4) X Xpress-on color covers [151](#page-158-3)

Free Manuals Download Website [http://myh66.com](http://myh66.com/) [http://usermanuals.us](http://usermanuals.us/) [http://www.somanuals.com](http://www.somanuals.com/) [http://www.4manuals.cc](http://www.4manuals.cc/) [http://www.manual-lib.com](http://www.manual-lib.com/) [http://www.404manual.com](http://www.404manual.com/) [http://www.luxmanual.com](http://www.luxmanual.com/) [http://aubethermostatmanual.com](http://aubethermostatmanual.com/) Golf course search by state [http://golfingnear.com](http://www.golfingnear.com/)

Email search by domain

[http://emailbydomain.com](http://emailbydomain.com/) Auto manuals search

[http://auto.somanuals.com](http://auto.somanuals.com/) TV manuals search

[http://tv.somanuals.com](http://tv.somanuals.com/)